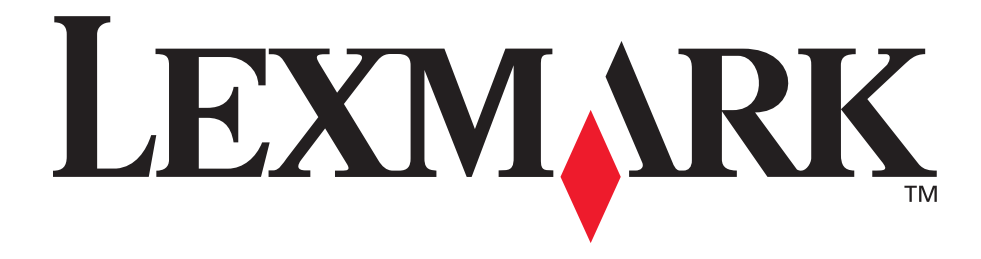

# **E250d и E250dn**

# **Руководство пользователя**

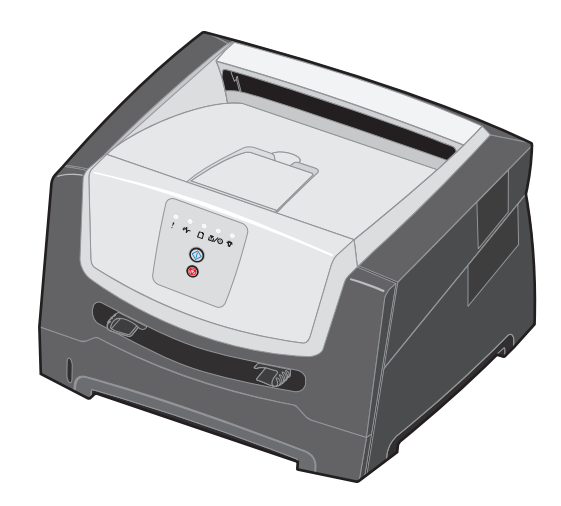

**Июнь 2006 г.**

**[www.lexmark.com](http://www.lexmark.com)**

Lexmark and Lexmark with diamond design are trademarks of Lexmark International, Inc., registered in the United States and/or other countries. © 2006 г. Lexmark International, Inc. All rights reserved. 740 West New Circle Road Lexington, Kentucky 40550

### **Edition: June 2006**

**The following paragraph does not apply to any country where such provisions are inconsistent with local law:** LEXMARK INTERNATIONAL, INC., PROVIDES THIS PUBLICATION "AS IS" WITHOUT WARRANTY OF ANY KIND, EITHER EXPRESS OR IMPLIED, INCLUDING, BUT NOT LIMITED TO, THE IMPLIED WARRANTIES OF MERCHANTABILITY OR FITNESS FOR A PARTICULAR PURPOSE. Some states do not allow disclaimer of express or implied warranties in certain transactions; therefore, this statement may not apply to you.

This publication could include technical inaccuracies or typographical errors. Changes are periodically made to the information herein; these changes will be incorporated in later editions. Improvements or changes in the products or the programs described may be made at any time.

Comments about this publication may be addressed to Lexmark International, Inc., Department F95/032-2, 740 West New Circle Road, Lexington, Kentucky 40550, U.S.A. In the United Kingdom and Eire, send to Lexmark International Ltd., Marketing and Services Department, Westhorpe House, Westhorpe, Marlow Bucks SL7 3RQ. Lexmark may use or distribute any of the information you supply in any way it believes appropriate without incurring any obligation to you. To obtain additional copies of publications related to this product, visit the Lexmark Web site at www.lexmark.com.

References in this publication to products, programs, or services do not imply that the manufacturer intends to make these available in all countries in which it operates. Any reference to a product, program, or service is not intended to state or imply that only that product, program, or service may be used. Any functionally equivalent product, program, or service that does not infringe any existing intellectual property right may be used instead. Evaluation and verification of operation in conjunction with other products, programs, or services, except those expressly designated by the manufacturer, are the user's responsibility.

### **Trademarks**

Lexmark and Lexmark with diamond design are trademarks of Lexmark International, Inc. Details relating to compatibility are included in the Technical Reference.

Other trademarks are the property of their respective owners. **© 2006 г. Lexmark International, Inc.**

### **All rights reserved.**

#### **UNITED STATES GOVERNMENT RIGHTS**

This software and any accompanying documentation provided under this agreement are commercial computer software and documentation developed exclusively at private expense.

### **Сведения по безопасности**

**•** Кабель питания следует подключать к легкодоступной и надежно заземленной сетевой розетке, расположенной рядом с изделием.

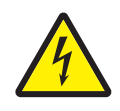

**• ВНИМАНИЕ!** Запрещается производить установку данного изделия и какие-либо работы, связанные с электрическими/ кабельными соединениями (шнур электропитания, телефонные соединения и т.п.) во время грозы.

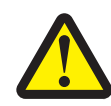

- **ВНИМАНИЕ!** В данном устройстве используется лазерное излучение. Использование органов управления, выполнение регулировок или любых других действий, не описанных в настоящем руководстве, может привести к опасному облучению.
- **•** Процесс печати на данном устройстве сопровождается нагревом материала для печати, что может привести к выделению вредных веществ из материала для печати. Для предотвращения выделения вредных веществ изучите раздел руководства, посвященный выбору материалов для печати. (См. **[Выбор материала для печати](#page-45-0)  [на стр. 46](#page-45-0)**.)
- **•** Для проведения ремонтных работ и технического обслуживания, описание которых отсутствует в настоящем руководстве, обращайтесь к специалисту по техобслуживанию.
- **•** Данное изделие проектировалось, тестировалось и проверялось на соответствие стандартам по общей безопасности исключительно с использованием деталей производства корпорации Lexmark. Воздействие на безопасность параметров некоторых деталей не всегда очевидно. Lexmark не несет ответственности за возможные последствия при использовании запасных частей, отличных от рекомендованных.

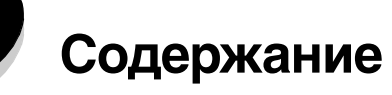

 $\overline{1}$ 

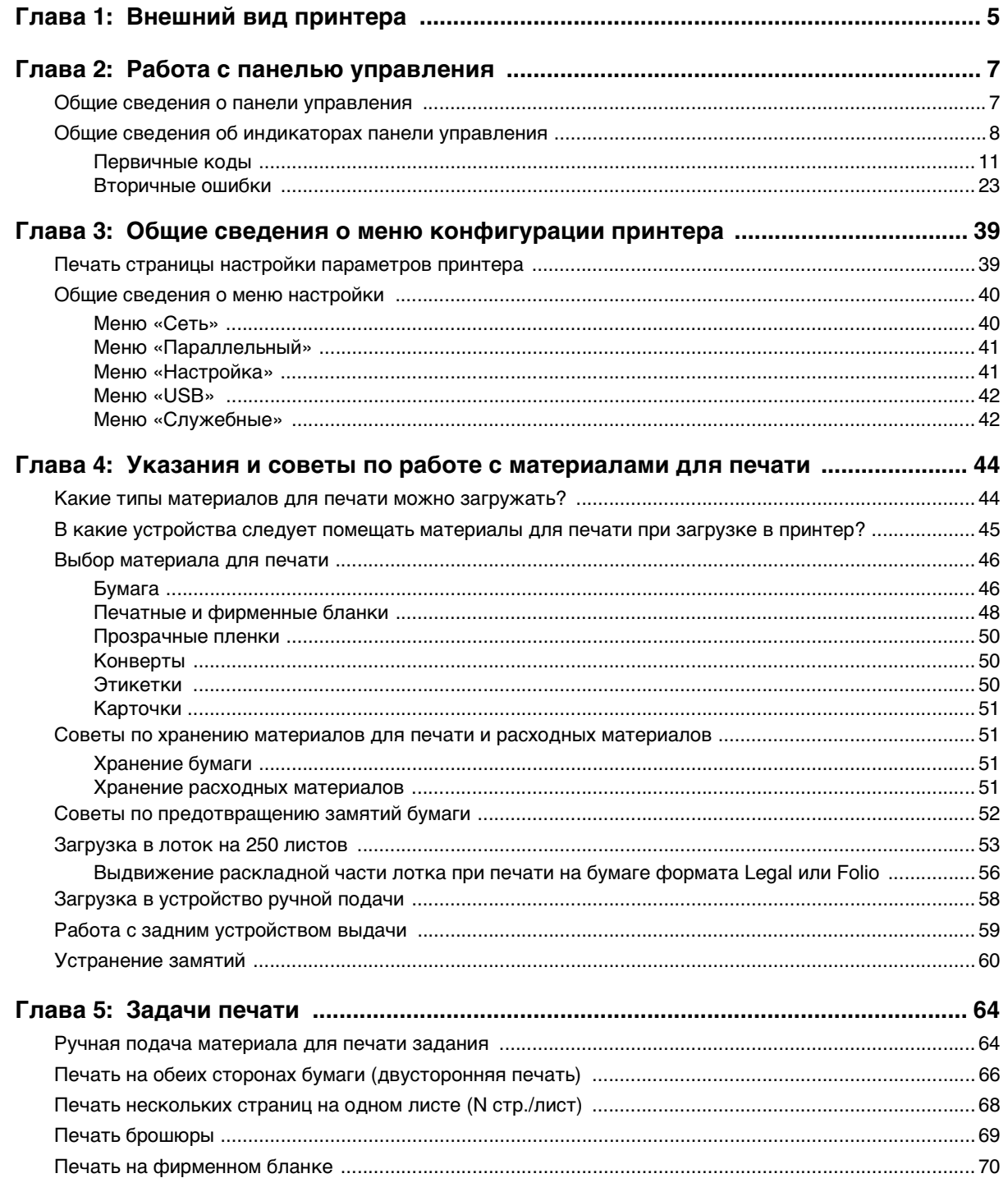

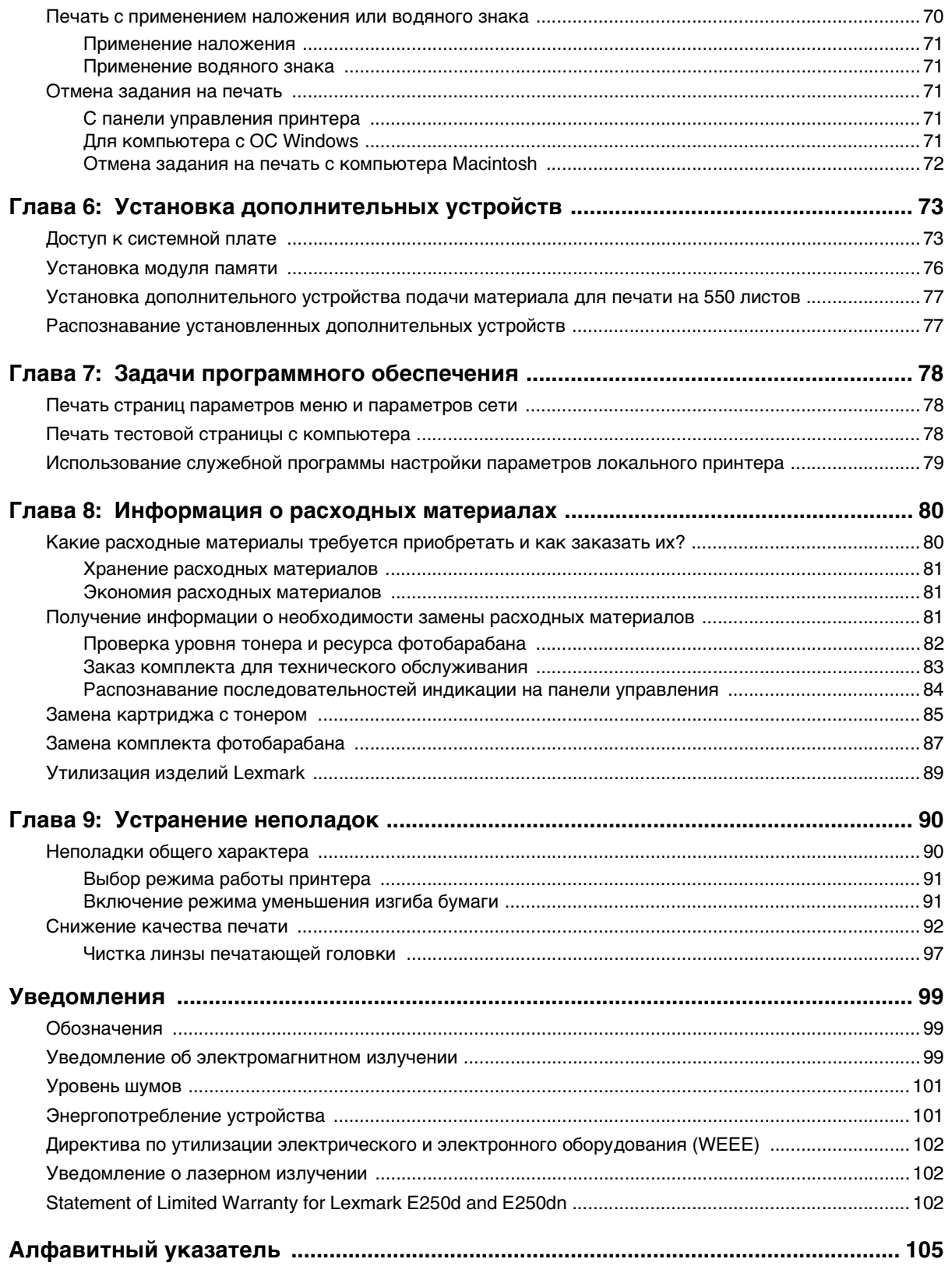

<span id="page-4-0"></span>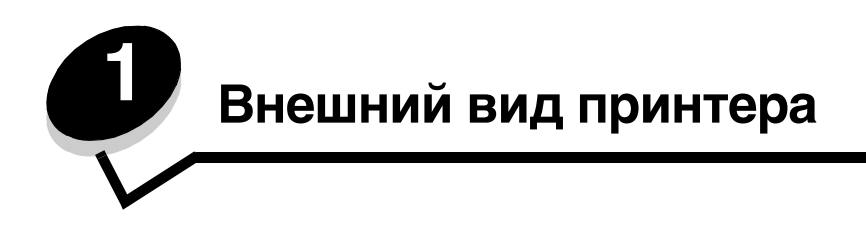

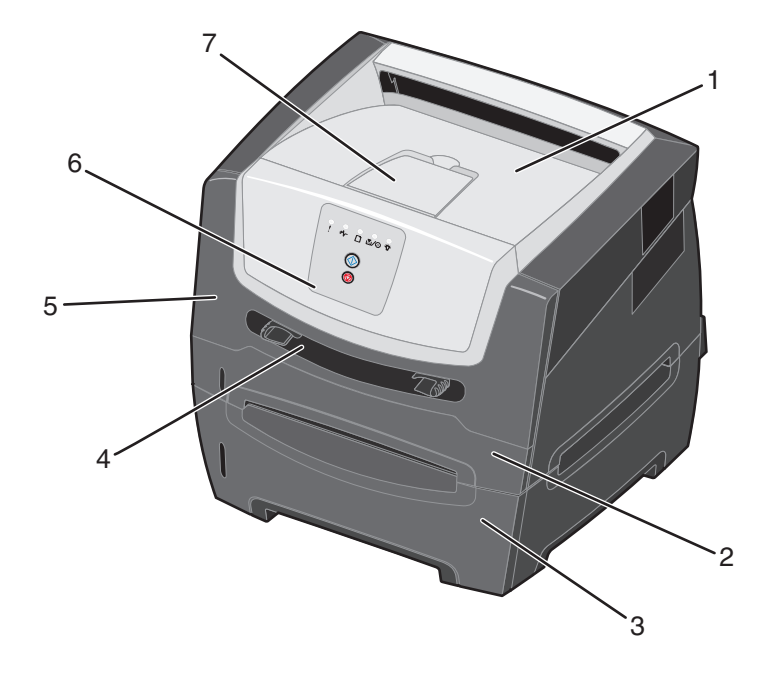

- Выходной лоток на 150 листов **5** Передняя дверца
- Лоток на 250 листов **6** Панель управления
- Дополнительное устройство подачи на 550 листов
- Держатель бумаги
- Устройство ручной подачи

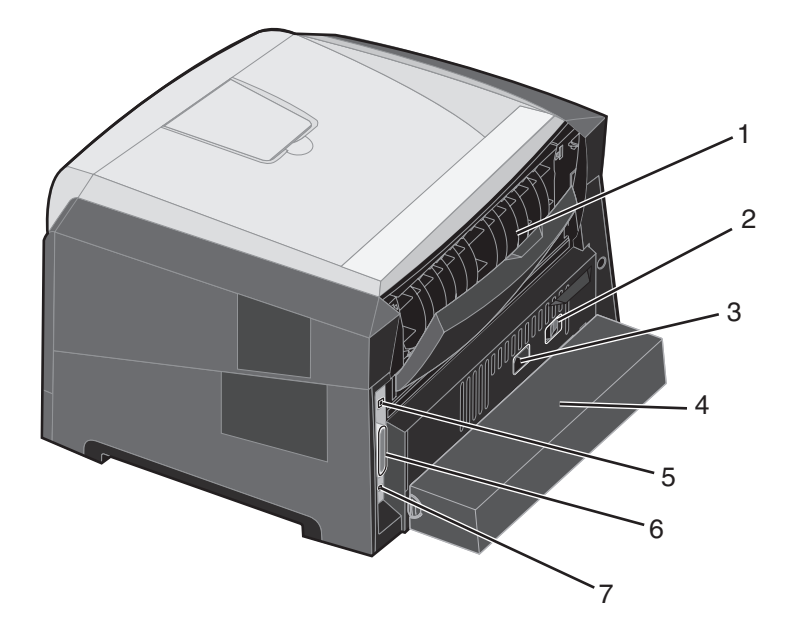

- Заднее устройство выдачи **5** Разъем USB
- 
- 
- Пылезащитный чехол (предусмотрен не на всех моделях)
- 
- Кнопка питания **6** Разъем параллельного интерфейса
- Разъем питания **7** Разъем Ethernet

<span id="page-6-0"></span>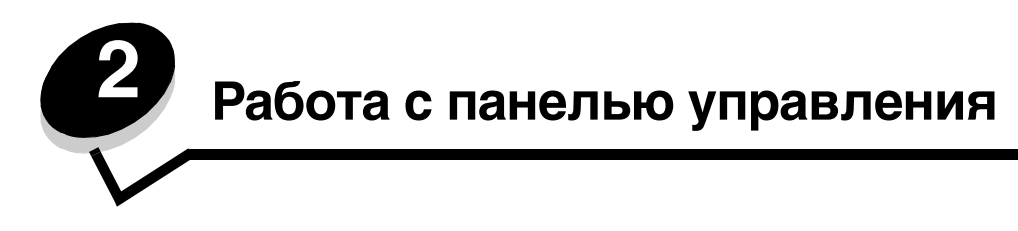

# <span id="page-6-1"></span>*Общие сведения о панели управления*

На панели предусмотрено 5 индикаторов и 2 кнопки.

**Примечание.** Кнопка «Продолжить» выполняет также функции индикатора.

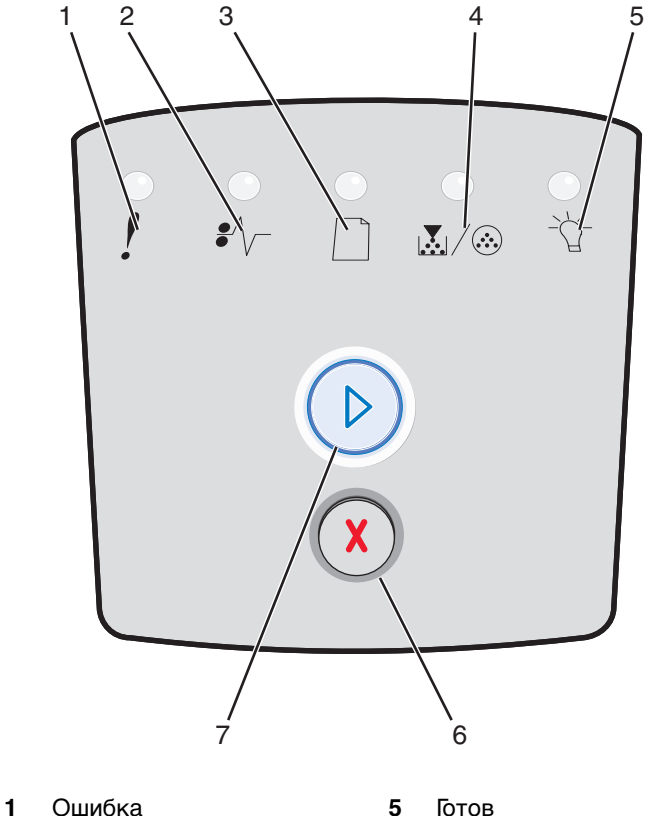

- **2** Замятие бумаги **6** Кнопка «Отмена»
	-
- 
- 
- 
- 
- 
- **4** Мало тонера/замените
- 
- 
- **3** Загрузите бумагу **7** Кнопка «Продолжить»
- 
- 
- комплект фотобарабана
- 

Как правило, при отображении последовательности индикации ошибки можно выполнить следующие действия.

- **•** Для возобновления печати нажмите и отпустите кнопку **Продолжить** .
- **•** Для отображения кода вторичной ошибки нажмите и отпустите кнопку **Продолжить** два раза подряд.
- $\bm{\mu}$ для отмены текущего задания нажмите и отпустите кнопку **Отмена**  $\left(\sqrt[3]{\right)}$ .
- **•** Для сброса принтера нажмите кнопку **Отмена**  $\overline{\mathbb{X}}$  и удерживайте ее нажатой до тех пор, пока не загорятся все индикаторы.

# <span id="page-7-0"></span>Общие сведения об индикаторах панели управления

Каждому состоянию индикаторов на панели управления соответствует определенное значение. Горящие, негорящие и мигающие индикаторы обозначают условия работы принтера, например, состояние принтера, необходимость вмешательства пользователя или обслуживания.

В следующих таблицах приведены наиболее часто встречающиеся последовательности индикации. Для каждой последовательности представлена ссылка на страницу с дополнительной информацией.

### Часто встречающиеся последовательности индикации

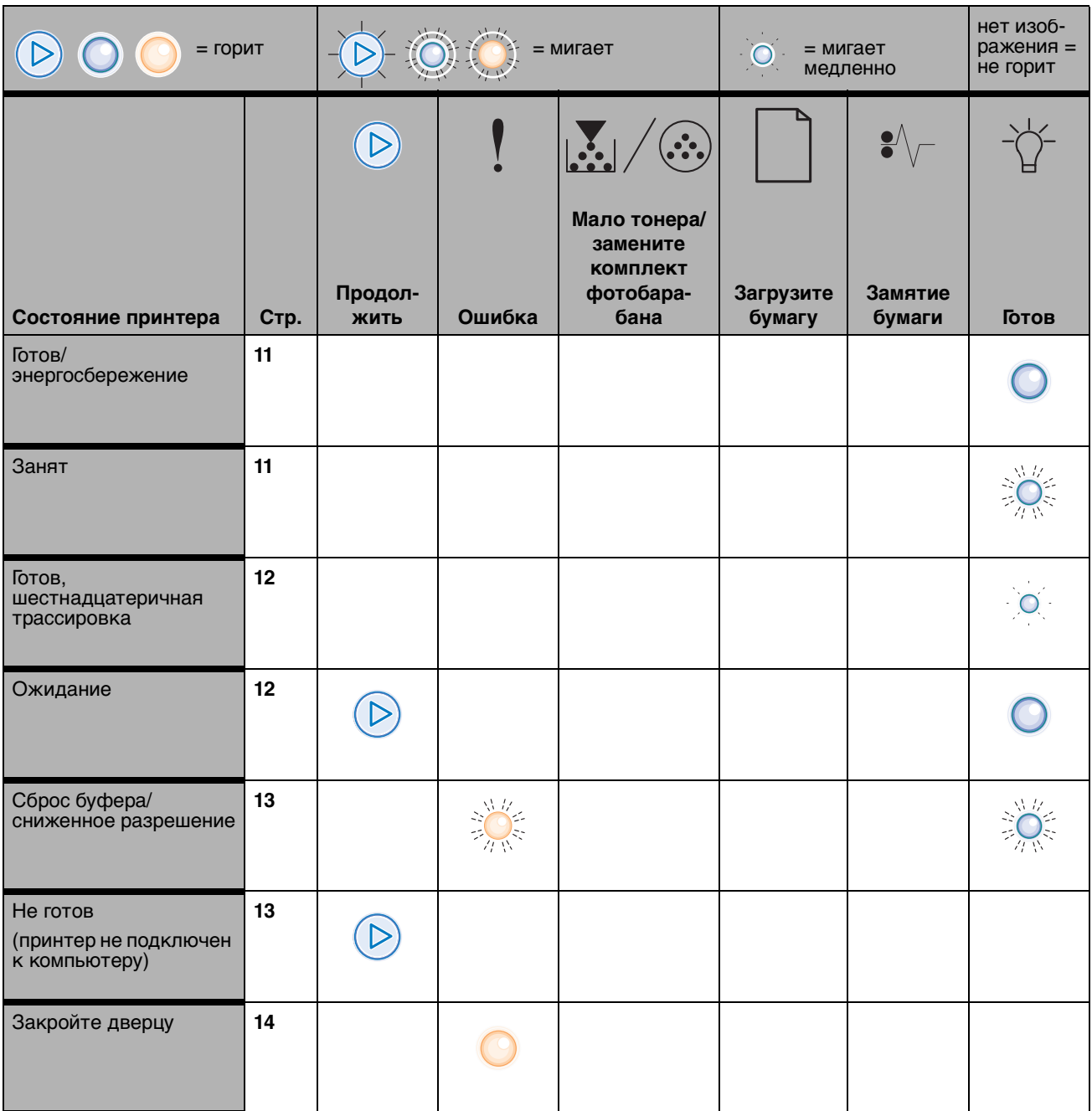

# **Часто встречающиеся последовательности индикации(продолжение)**

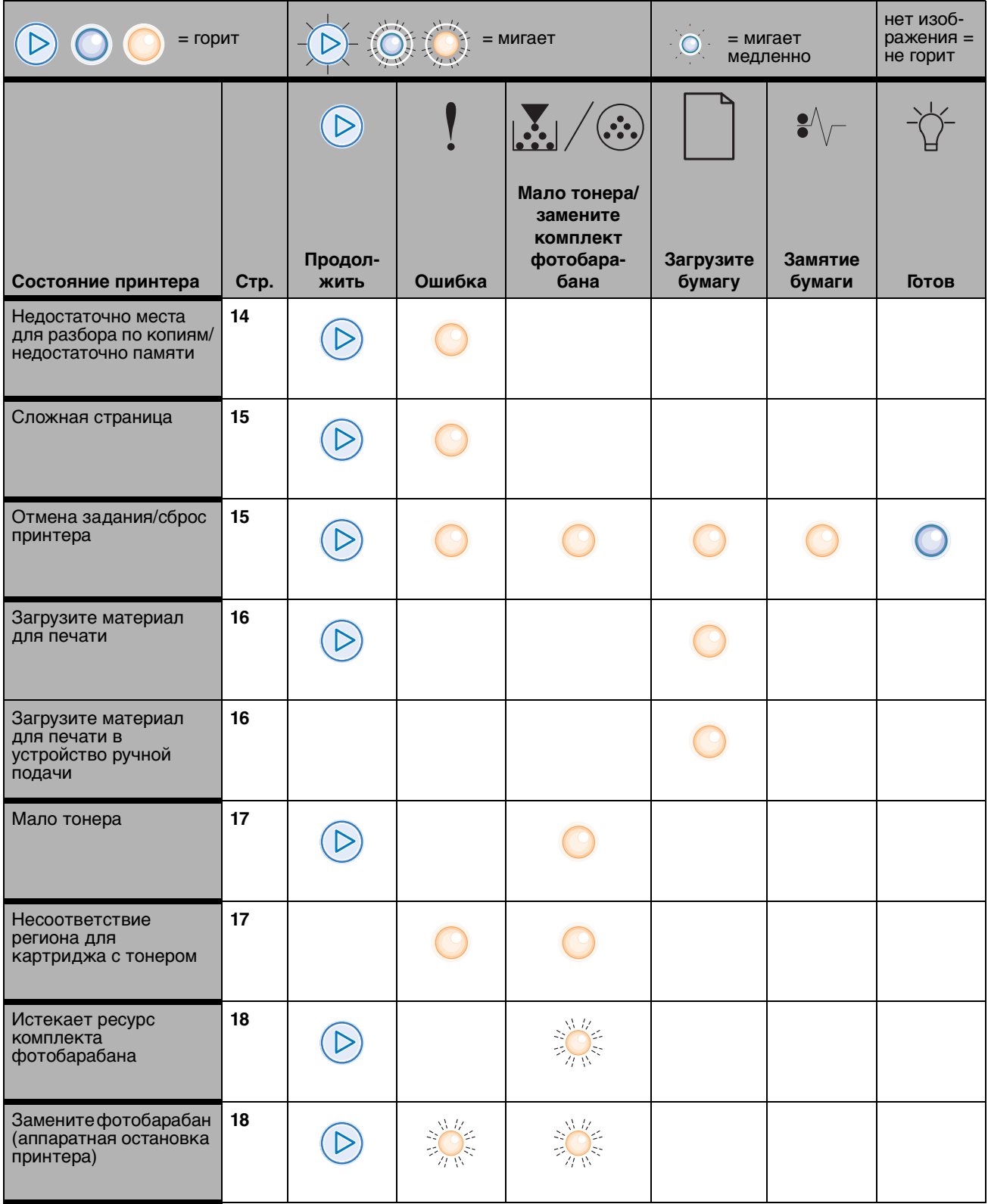

### Часто встречающиеся последовательности индикации(продолжение)

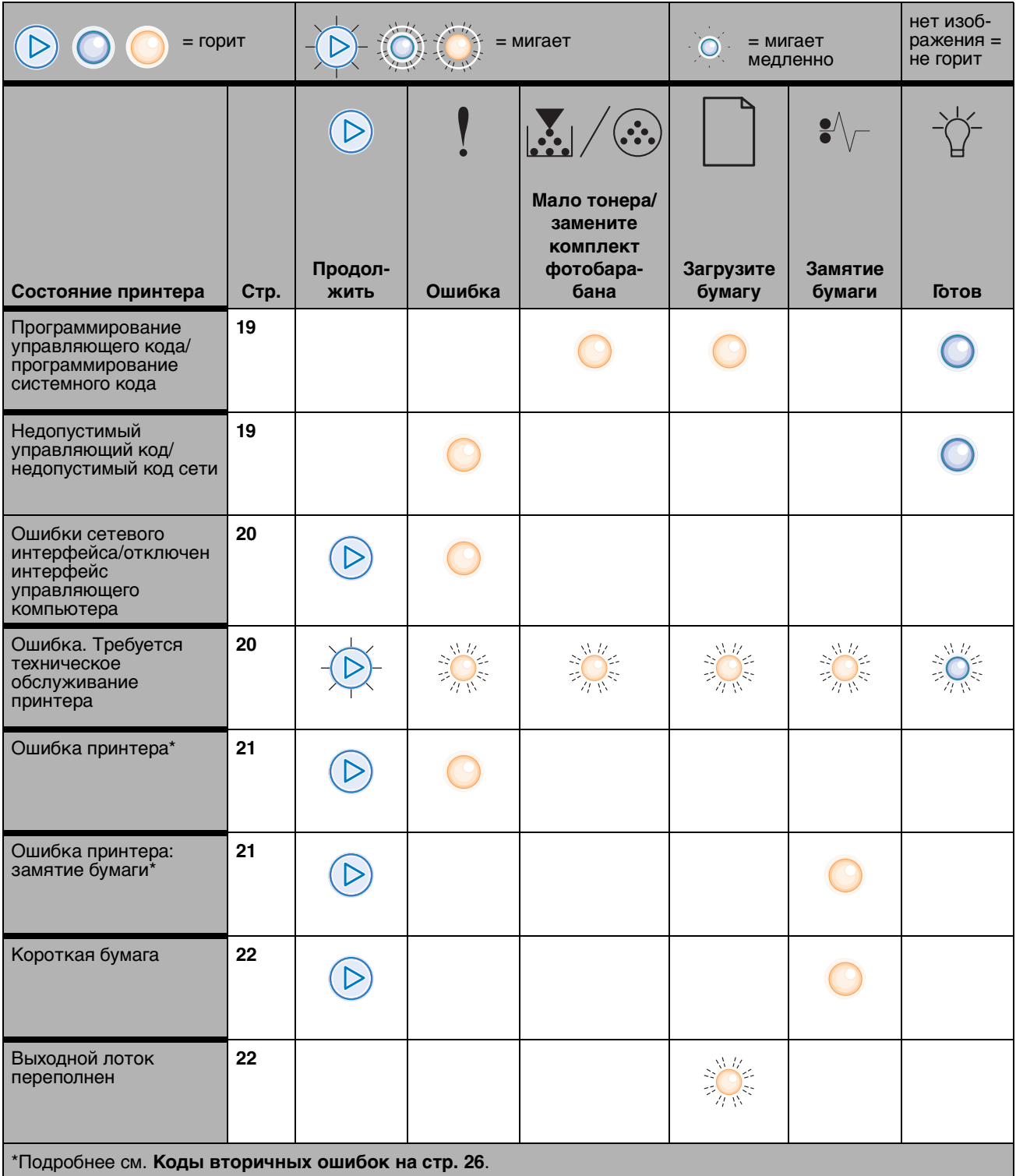

Ниже приведены значения первичных последовательностей индикации, или кодов, и рекомендации по их устранению.

# <span id="page-10-0"></span>*Первичные коды*

# <span id="page-10-1"></span>**Готов/энергосбережение**

### **Последовательность индикации**

**•** «Готов» — горит

### **Значение последовательности индикации**

- **•** Принтер готов к приему и обработке данных.
- **•** Принтер работает в режиме энергосбережения.

### **Возможные действия пользователя**

- **•** Передайте задание на печать.
- **•** Для печати страницы параметров меню со списком текущих значений параметров принтера нажмите кнопку **Продолжить**  $\oslash$ .
- **•** Для сброса принтера нажмите кнопку **Отмена** и удерживайте ее нажатой.

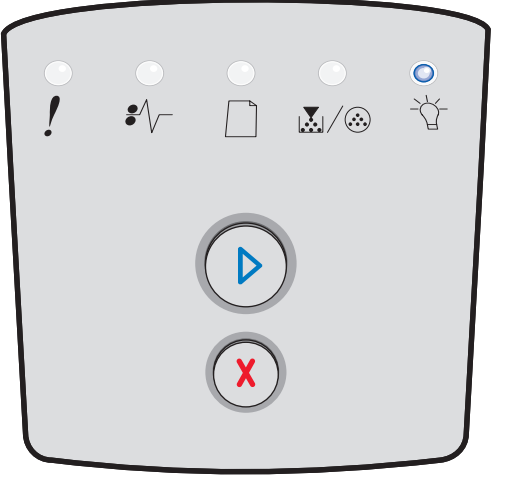

# <span id="page-10-2"></span>**Занят**

### **Последовательность индикации**

**•** «Готов» — мигает

### **Значение последовательности индикации**

- **•** На принтере выполняется прием и обработка данных или печать.
- **•** На принтере выполняется печать каталога, списка шрифтов, страниц параметров меню или страниц проверки качества печати.

- **•** Принтер занят:
	- **–** Дождитесь исчезновения сообщения.
	- **–** Для отмены задания на печать нажмите и отпустите кнопку **Отмена**  $(X)$ .
	- **–** Для сброса принтера нажмите кнопку **Отмена** (*X*) и удерживайте ее нажатой.
- **•** Печать каталога, списка шрифтов, страниц параметров меню или страниц проверки качества печати:
	- **–** Дождитесь завершения печати страниц. Во время печати страниц отображается сообщение «Занят». По завершении печати загорается индикатор «Готов».
	- **–** Для отмены печати нажмите и отпустите кнопку **Отмена** (x).
	- **–** Для сброса принтера нажмите кнопку **Отмена** (x) и удерживайте ее нажатой.
	- **•** Прием/обработка данных, поступающих через интерфейс управляющего компьютера:
	- **–** Дождитесь исчезновения сообщения.
	- **–** Для остановки обработки нажмите и отпустите кнопку **Отмена**  $(X)$ .
	- **–** Для сброса принтера нажмите кнопку **Отмена**  $(X)$  и удерживайте ее нажатой.

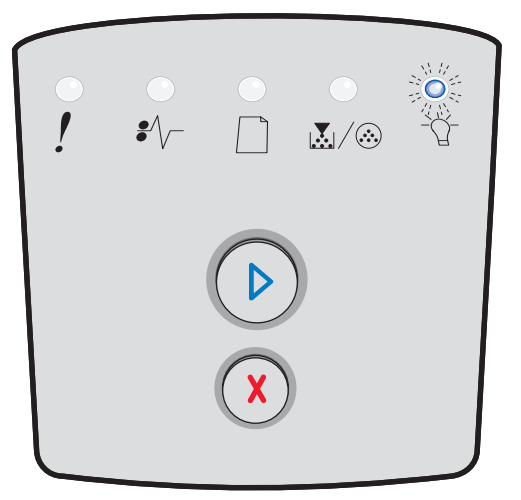

### <span id="page-11-0"></span>**Готов, шестнадцатеричная трассировка**

### **Последовательность индикации**

«Готов» — мигает медленно

### **Значение последовательности индикации**

Принтер находится в состоянии «Готов»; включен режим шестнадцатеричной трассировки.

### **Возможные действия пользователя**

- **•** Опытные пользователи могут применять шестнадцатеричную трассировку для устранения неполадок принтера. После устранения неполадки выключите принтер для выхода из режима шестнадцатеричной трассировки.
- **•** Для сброса принтера нажмите кнопку **Отмена** и удерживайте ее нажатой.

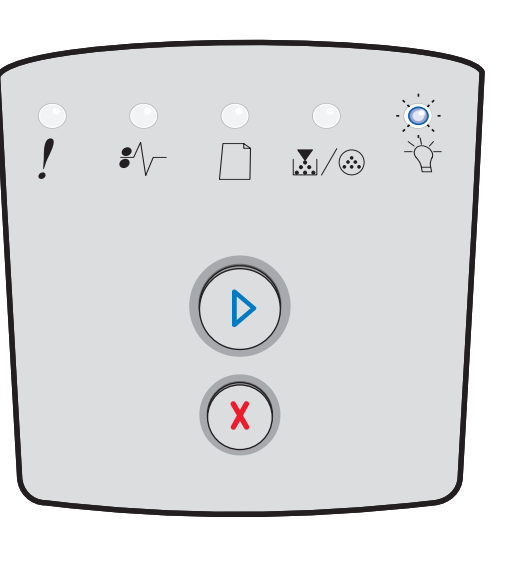

### <span id="page-11-1"></span>**Ожидание**

### **Последовательность индикации**

- **•** «Продолжить» горит
- **•** «Готов» горит

### **Значение последовательности индикации**

Работа принтера приостановлена до истечения времени ожидания печати или до приема дополнительных данных.

- **•** Для печати содержимого буфера нажмите **Продолжить**  $\oslash$ .
- **•** Для отмены задания на печать нажмите и отпустите кнопку **Отмена**  $(X)$ .
- **•** Для сброса принтера нажмите кнопку **Отмена** и удерживайте ее нажатой.

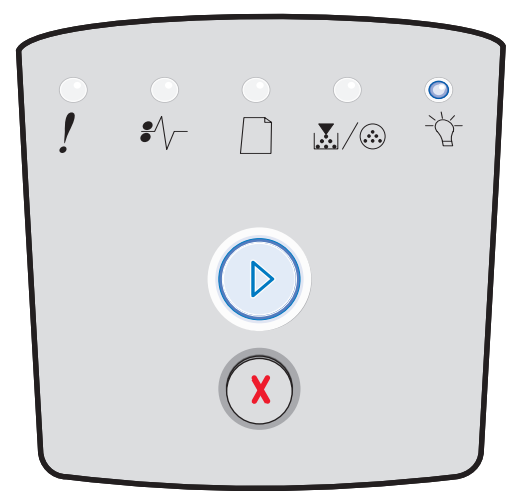

# <span id="page-12-0"></span>**Сброс буфера/сниженное разрешение**

### **Последовательность индикации**

- **•** «Готов» мигает
- **•** «Ошибка» мигает

### **Значение последовательности индикации**

- **•** На принтере выполняется удаление поврежденных данных печати из буфера.
- **•** На принтере выполняется обработка данных или печать страниц; во избежание переполнения памяти разрешение страниц для текущего задания снижено с 600 до 300 точек на дюйм.

### **Возможные действия пользователя**

- **•** Для печати других заданий дождитесь возврата панели управления в состояние «Готов».
- **•** Для отмены задания на печать нажмите и отпустите кнопку **Отмена**  $(X)$ .
- **•** Для сброса принтера нажмите кнопку **Отмена** и удерживайте ее нажатой.

# <span id="page-12-1"></span>**Не готов**

### **Последовательность индикации**

«Продолжить» — горит

### **Значение последовательности индикации**

Принтер не готов к приему и обработке данных либо порты принтера не подключены к компьютеру.

- **•** Для возврата в состояние «Готов» нажмите и отпустите кнопку **Продолжить** .
- **•** Для возврата в состояние «Готов» нажмите и отпустите кнопку **Отмена**  $(X)$ .

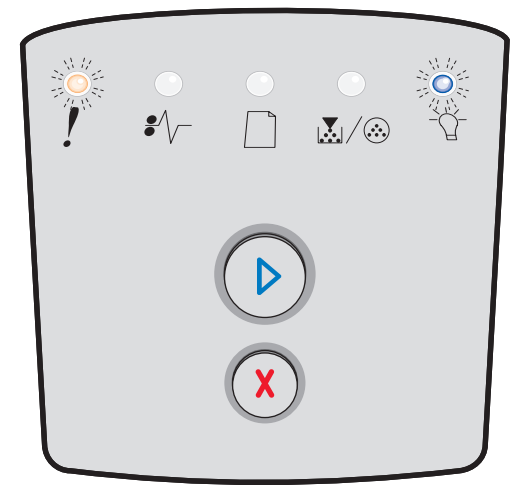

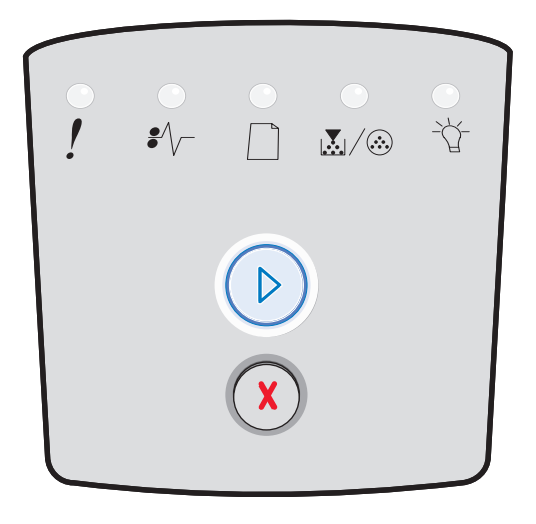

# <span id="page-13-0"></span>**Закройте дверцу**

### **Последовательность индикации**

**•** «Ошибка» — горит

### **Значение последовательности индикации**

Открыта передняя дверца принтера.

### **Возможные действия пользователя**

Закройте дверцу. Автоматически выполняется сброс принтера.

<span id="page-13-1"></span>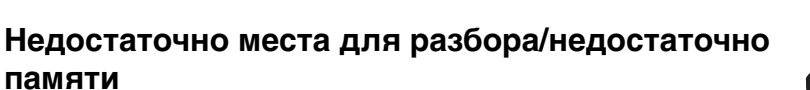

### **Последовательность индикации**

- **•** «Продолжить» горит
- **•** «Ошибка» горит

### **Значение последовательности индикации**

Памяти принтера недостаточно для разбора задания на печать по копиям.

- **•** Для сброса сообщения и возобновления печати задания нажмите и отпустите кнопку Продолжить  $\oslash$ . (При печати задания возможны ошибки.)
- **•** Для отмены задания на печать нажмите и отпустите кнопку **Отмена**  $(X)$ .
- **•** Для сброса принтера нажмите кнопку **Отмена** .

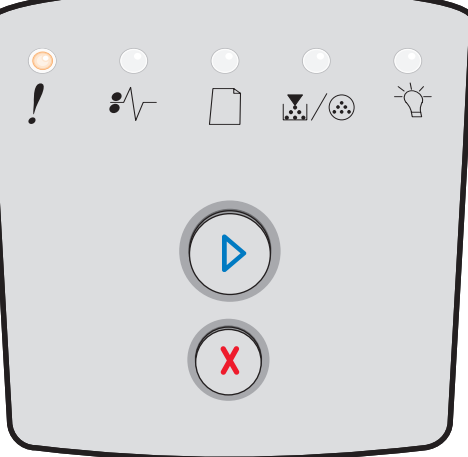

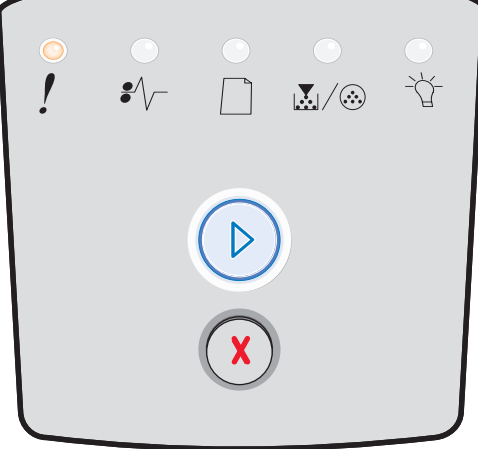

# <span id="page-14-0"></span>**Сложная страница**

### **Последовательность индикации**

- **•** «Продолжить» горит
- **•** «Ошибка» горит

### **Значение последовательности индикации**

Правильная печать страницы невозможна в связи с повышенной сложностью данных для печати на этой странице (т.е. для этих данных недостаточно памяти принтера).

### **Возможные действия пользователя**

- **•** Для сброса сообщения и возобновления печати задания нажмите кнопку **Продолжить** . (При печати задания возможны ошибки.)
- **•** Для отмены задания на печать нажмите и отпустите кнопку **Отмена**  $(\times)$ .
- **•** Для сброса принтера нажмите кнопку **Отмена** .

# <span id="page-14-1"></span>**Отмена задания/Сброс принтера**

### **Последовательность индикации**

- **•** «Продолжить» горит
- **•** «Готов» горит
- **•** «Мало тонера/замените комплект фотобарабана» горит
- **•** «Загрузите бумагу» горит
- **•** «Замятие бумаги» горит
- **•** «Ошибка» горит

### **Значение последовательности индикации**

- **•** Текущее задание на печать отменено.
- **•** На принтере выполняется восстановление пользовательских значений по умолчанию. Все активные задания на печать отменены. Пользовательское значение по умолчанию действует до его изменения пользователем или до восстановления значений по умолчанию, заданных на заводе-изготовителе.

### **Возможные действия пользователя**

Дождитесь исчезновения сообщения.

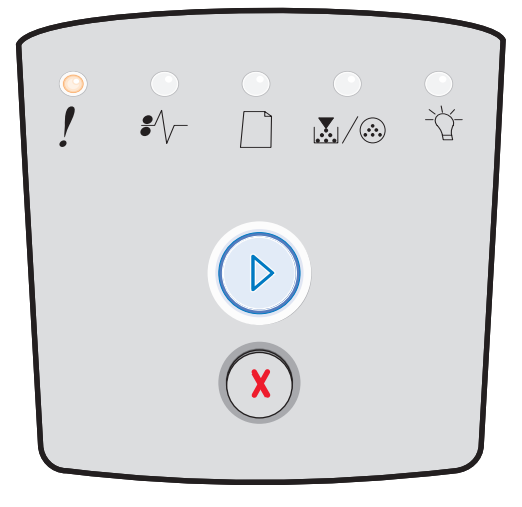

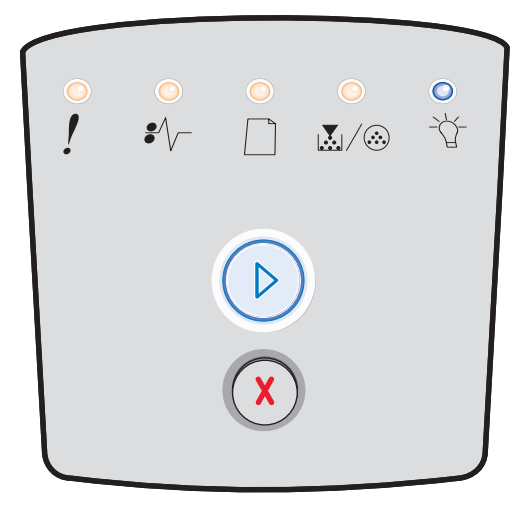

# <span id="page-15-0"></span>**Загрузите материал для печати**

### **Последовательность индикации**

- **•** «Продолжить» горит
- **•** «Загрузите бумагу» горит

### **Значение последовательности индикации**

В указанное устройство подачи на принтере не загружен материал для печати.

### **Возможные действия пользователя**

- **•** Для возобновления печати загрузите материал для печати в указанный лоток и нажмите кнопку **Продолжить**  $\oslash$ .
- **•** Для сброса принтера нажмите кнопку **Отмена .**

# <span id="page-15-1"></span>**Загрузите материал для печати в устройство ручной подачи**

### **Последовательность индикации**

**•** «Загрузите бумагу» — горит

### **Значение последовательности индикации**

Запрос на загрузку одного листа материала для печати в устройство ручной подачи.

- **•** Загрузите материал для печати в устройство ручной подачи.
- **•** Для возобновления печати нажмите кнопку Продолжить  $\oslash$ .
- **•** Для сброса принтера нажмите кнопку **Отмена**  и удерживайте ее нажатой.

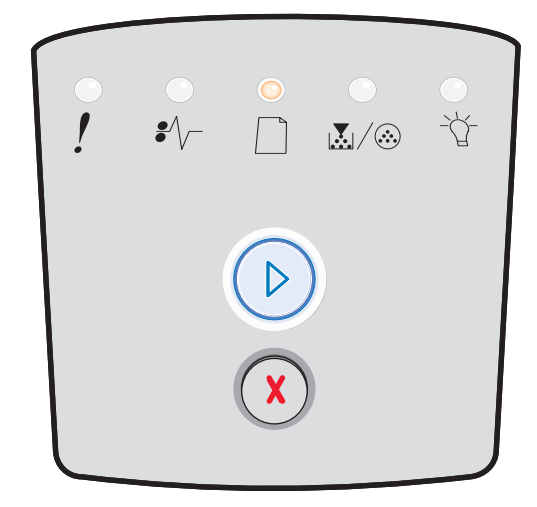

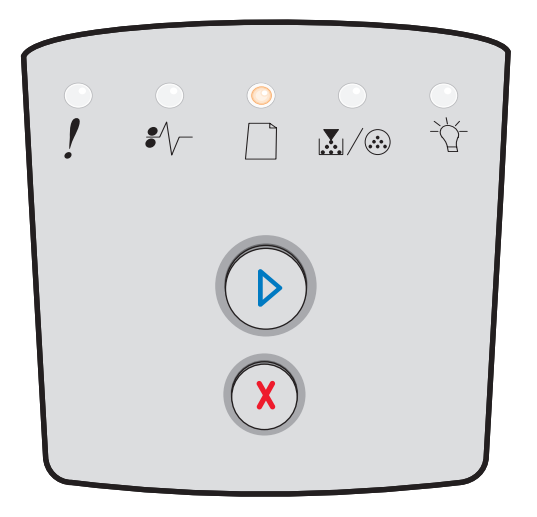

# <span id="page-16-0"></span>**Мало тонера**

### **Последовательность индикации**

- **•** «Продолжить» горит
- **•** «Мало тонера/замените комплект фотобарабана» горит

### **Значение последовательности индикации**

Принтер готов к приему и обработке данных. При этом в картридже заканчивается тонер.

### **Возможные действия пользователя**

- **•** Для сброса последовательности индикации и возобновления обработки задания на печать нажмите и отпустите кнопку **Продолжить**  $\oslash$ .
- **•** Выключите принтер.
- **•** Для продления срока службы картриджа извлеките картридж и покачайте его.
- **•** Замените картридж с тонером. (Справочную информацию см. в разделе **[Замена картриджа с](#page-84-1)  [тонером на стр. 85](#page-84-1)**.)
- **•** Снова включите принтер.

# <span id="page-16-1"></span>**Несоответствие региона для картриджа с тонером**

### **Последовательность индикации**

- **•** «Мало тонера/замените комплект фотобарабана» горит
- **•** «Ошибка» горит

### **Значение последовательности индикации**

Для принтера и для установленного картриджа с тонером заданы разные географические регионы.

### **Возможные действия пользователя**

Извлеките картридж с тонером и установите новый картридж с тонером, соответствующий региону, который задан для принтера (см. **[Какие расходные материалы](#page-79-2)  [требуется приобретать и как заказать их? на стр. 80](#page-79-2)**).

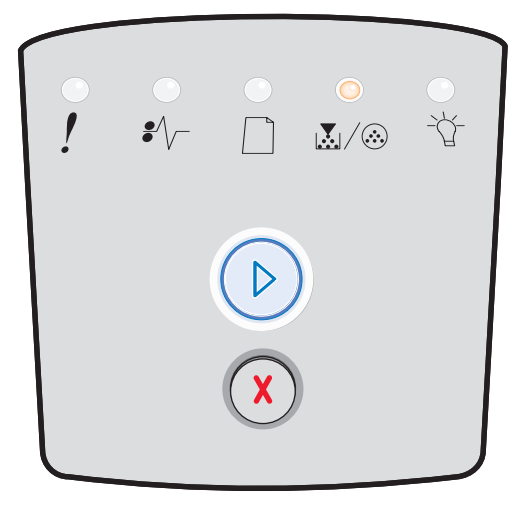

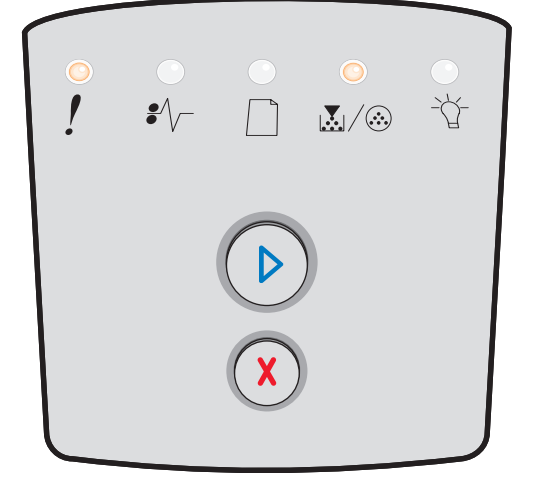

# **Общие сведения об индикаторах панели управления**

# <span id="page-17-0"></span>**Истекает ресурс комплекта фотобарабана**

### **Последовательность индикации**

- **•** «Продолжить» горит
- **•** «Мало тонера/замените комплект фотобарабана» горит

### **Значение последовательности индикации**

Ресурс фотобарабана почти исчерпан; в ближайшее время необходимо заменить его.

> **Примечание.** Это сообщение отображается только в том случае, если разрешен сигнал «Нет тонера» (см. **[Коды вторичных ошибок](#page-25-0)  [на стр. 26](#page-25-0)**).

### **Возможные действия пользователя**

- **•** Для сброса последовательности индикации и возобновления печати нажмите и отпустите кнопку Продолжить  $\oslash$ .
- **•** Замените комплект фотобарабана. Подробнее см. **[Замена комплекта фотобарабана на стр. 87](#page-86-1)**.

# <span id="page-17-1"></span>**Замените фотобарабан (аппаратная остановка принтера)**

### **Последовательность индикации**

- **•** «Продолжить» горит
- **•** «Мало тонера/замените комплект фотобарабана» горит
- **•** «Ошибка» мигает

### **Значение последовательности индикации**

Ресурс комплекта фотобарабана исчерпан; необходимо заменить его. До замены комплекта фотобарабана печать на принтере невозможна.

- **•** Для печати страницы с инструкциями по замене комплекта фотобарабана нажмите и отпустите кнопку **Продолжить**  $\oslash$ .
- **•** Замените комплект фотобарабана. (Справочную информацию см. в разделе **[Замена комплекта](#page-86-1)  [фотобарабана на стр. 87](#page-86-1)**.)

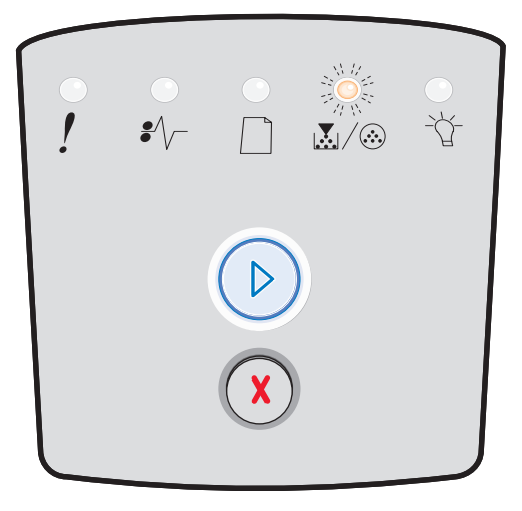

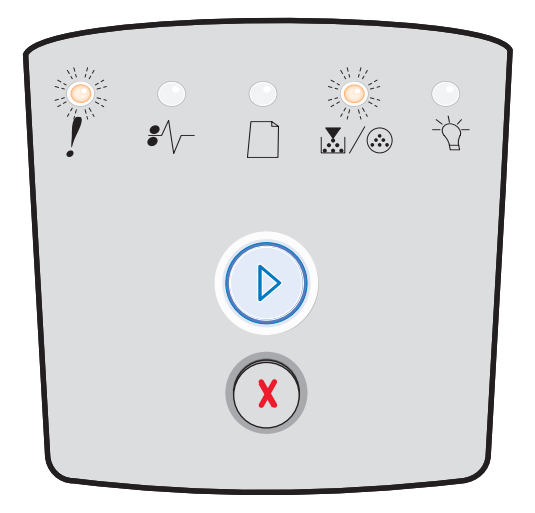

# <span id="page-18-0"></span>Программирование управляющего кода/ программирование системного кода

### Последовательность индикации

- «Готов» горит
- «Мало тонера/замените комплект фотобарабана» горит
- «Загрузите бумагу» горит

### Значение последовательности индикации

Выполняется запись нового кода во флэш-память управляющего кода или кода микропрограмм.

### Возможные действия пользователя

Дождитесь исчезновения сообщения. По завершении программирования кода выполняется частичный сброс принтера.

# <span id="page-18-1"></span>Недопустимый управляющий код/недопустимый код сети

### Последовательность индикации

- «Готов» горит
- $\bullet$ «Ошибка» - горит

### Значение последовательности индикации

Не запрограммирован управляющий код и/или код сети либо запрограммирован недопустимый код.

### Возможные действия пользователя

Загрузите допустимый управляющий код во встроенный сервер печати.

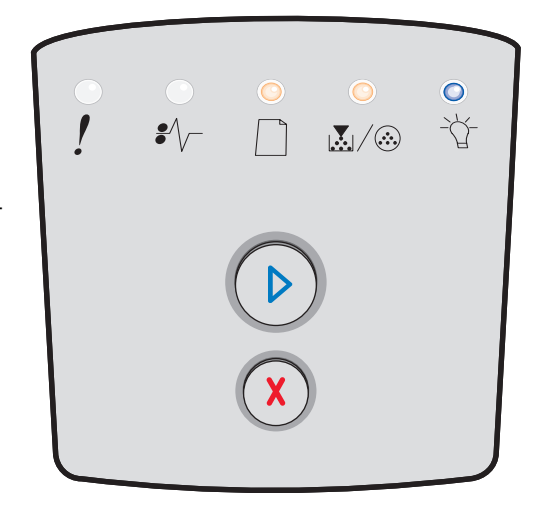

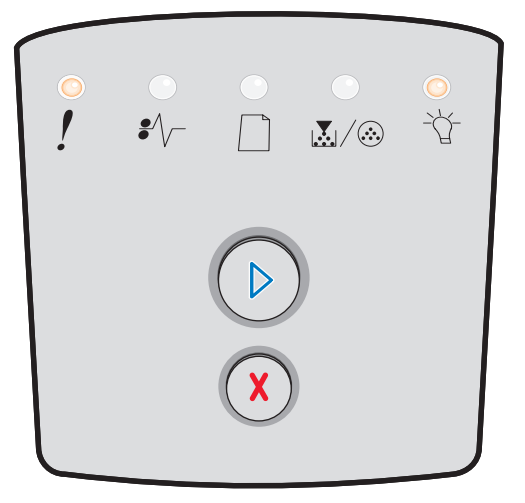

# <span id="page-19-0"></span>**Ошибки сетевого интерфейса/отключен интерфейс управляющего компьютера**

### **Последовательность индикации**

- **•** «Мало тонера/замените комплект фотобарабана» горит
- **•** «Ошибка» горит

### **Значение последовательности индикации**

Невозможно установить соединение принтера с сетью.

### **Возможные действия пользователя**

Для сброса сообщения и возобновления печати нажмите кнопку **Продолжить**  $\circledcirc$ . (При печати текущего задания возможны ошибки.)

# <span id="page-19-1"></span>**Требуется техническое обслуживание принтера**

### **Последовательность индикации**

- **•** «Продолжить» мигает
- **•** «Готов» мигает
- **•** «Мало тонера/замените комплект фотобарабана» горит
- **•** «Загрузите бумагу» мигает
- **•** «Замятие бумаги» мигает
- **•** «Ошибка» мигает

### **Значение последовательности индикации**

Требуется техническое обслуживание принтера, печать остановлена.

### **Возможные действия пользователя**

Выключите принтер и снова включите его. Если индикаторы продолжают мигать, обратитесь по месту приобретения принтера.

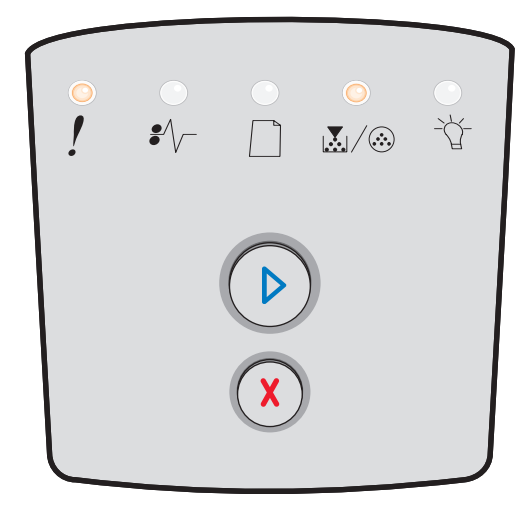

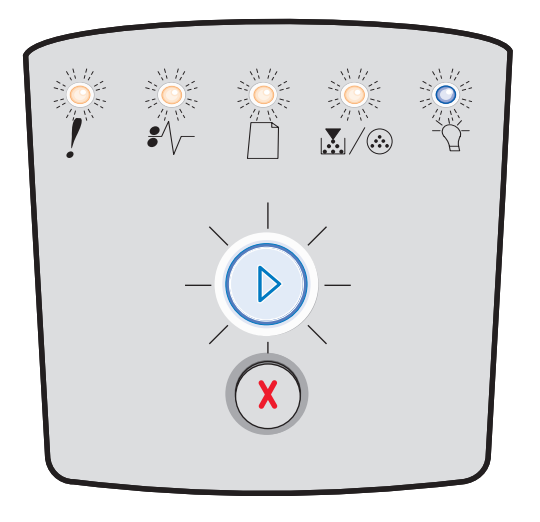

# <span id="page-20-0"></span>**Ошибка принтера**

### **Последовательность индикации**

- **•** «Продолжить» горит
- **•** «Ошибка» горит

### **Значение последовательности индикации**

На принтере возникла одна из следующих ошибок:

- **•** Недостаточно памяти для сохранения содержимого буфера.
- **•** Страница слишком сложна для печати либо ее длина меньше длины, определяемой полями страницы.
- **•** Разрешение отформатированной страницы снижено до 300 точек на дюйм.
- **•** Возникла ошибка шрифта.
- **•** Потеряна связь с управляющим компьютером.
- **•** Короткая бумага.

### **Возможные действия пользователя**

- **•** Для просмотра кода вторичной ошибки нажмите кнопку **Продолжить** два раза подряд. Подробнее см. **[Коды вторичных ошибок на стр. 26](#page-25-0)**.
- **•** Для сброса сообщения о вторичной ошибке нажмите кнопку **Продолжить**  $\oslash$ .

# <span id="page-20-1"></span>**Ошибка принтера: замятие бумаги**

### **Последовательность индикации**

- **•** «Продолжить» горит
- **•** «Замятие бумаги» горит

### **Значение последовательности индикации**

В принтере возникло замятие бумаги.

- **•** Для просмотра кода вторичной ошибки нажмите кнопку **Продолжить**  $\oslash$  два раза подряд. Подробнее см. **[Коды вторичных ошибок на стр. 26](#page-25-0)**.
- **•** После извлечения всех замятых страниц и освобождения тракта продвижения бумаги нажмите кнопку **Продолжить** для возобновления печати.

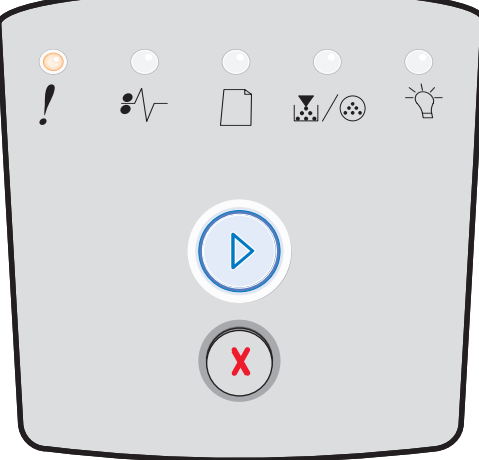

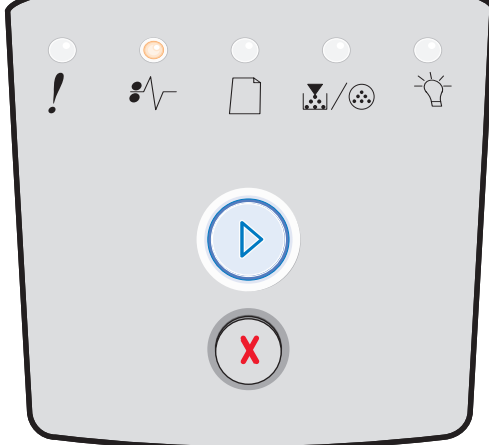

# <span id="page-21-0"></span>**Короткая бумага**

### **Последовательность индикации**

- **•** «Продолжить» горит
- **•** «Ошибка» горит

### **Значение последовательности индикации**

Длина бумаги недостаточна для печати отформатированных данных. Такая ситуация может возникнуть вследствие отсутствия в принтере информации о формате загруженного в лоток материала для печати, а также в связи с неполадкой при подаче материала для печати.

### **Возможные действия пользователя**

- Загрузите материал для печати достаточной ширины.
- Для продолжения печати откройте переднюю дверцу, освободите тракт продвижения бумаги и закройте дверцу (см. **[Устранение замятий на стр. 60](#page-59-1)**).
- Для сброса последовательности индикации и возобновления печати нажмите кнопку **Продолжить** .
- Для отмены задания на печать нажмите кнопку **Отмена** (Х).

# <span id="page-21-1"></span>**Выходной лоток переполнен**

### **Последовательность индикации**

**•** «Загрузите бумагу» — мигает

### **Значение последовательности индикации**

Выходной лоток переполнен.

- **•** Извлеките все распечатанные страницы из выходного лотка.
- **•** Для сброса кода ошибки нажмите кнопку Продолжить  $\oslash$ .

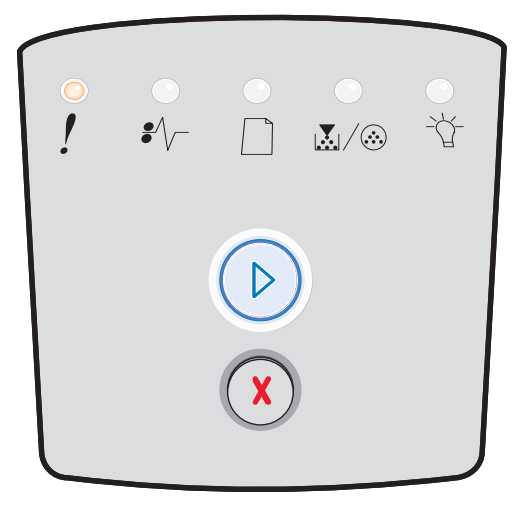

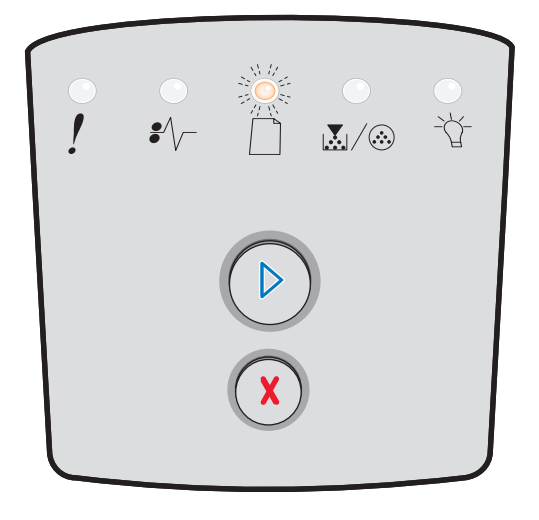

# <span id="page-22-0"></span>*Вторичные ошибки*

- **•** Одновременное горение индикаторов **Ошибка** и **Продолжить** указывает на вторичную ошибку.
- Одновременное горение индикаторов Замятие бумаги  $\sqrt[2]{\ }$  и Продолжить  $\mathbb{D}$ , указывает на вторичную ошибку, связанную с замятием бумаги.

Для отображения последовательности кода вторичной ошибки нажмите и отпустите кнопку **Продолжить** два раза подряд. В следующей таблице приведены значения последовательностей индикаторов со ссылками на дополнительную информацию.

### **Последовательности кодов вторичных ошибок**

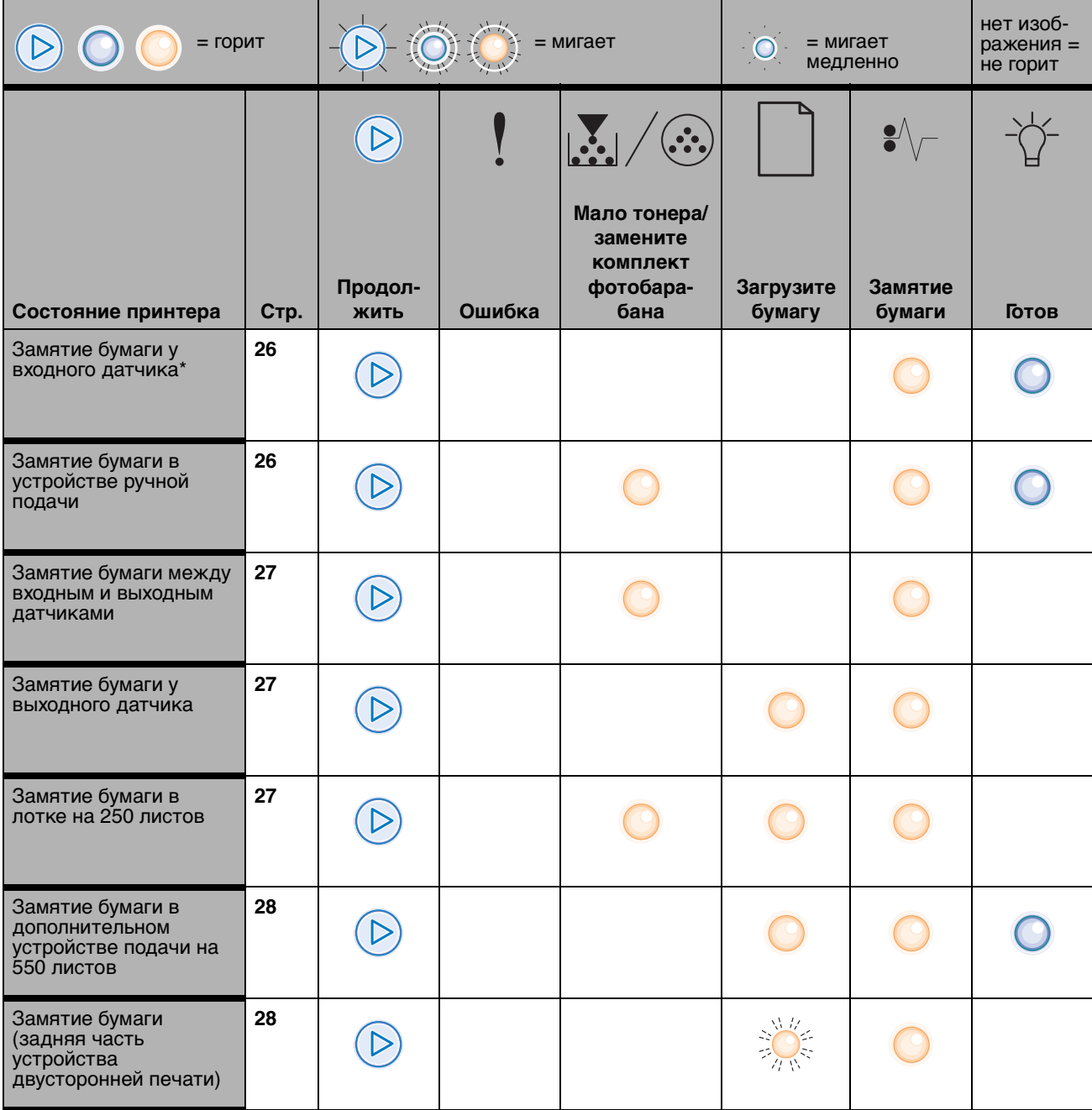

# **Последовательности кодов вторичных ошибок (продолжение)**

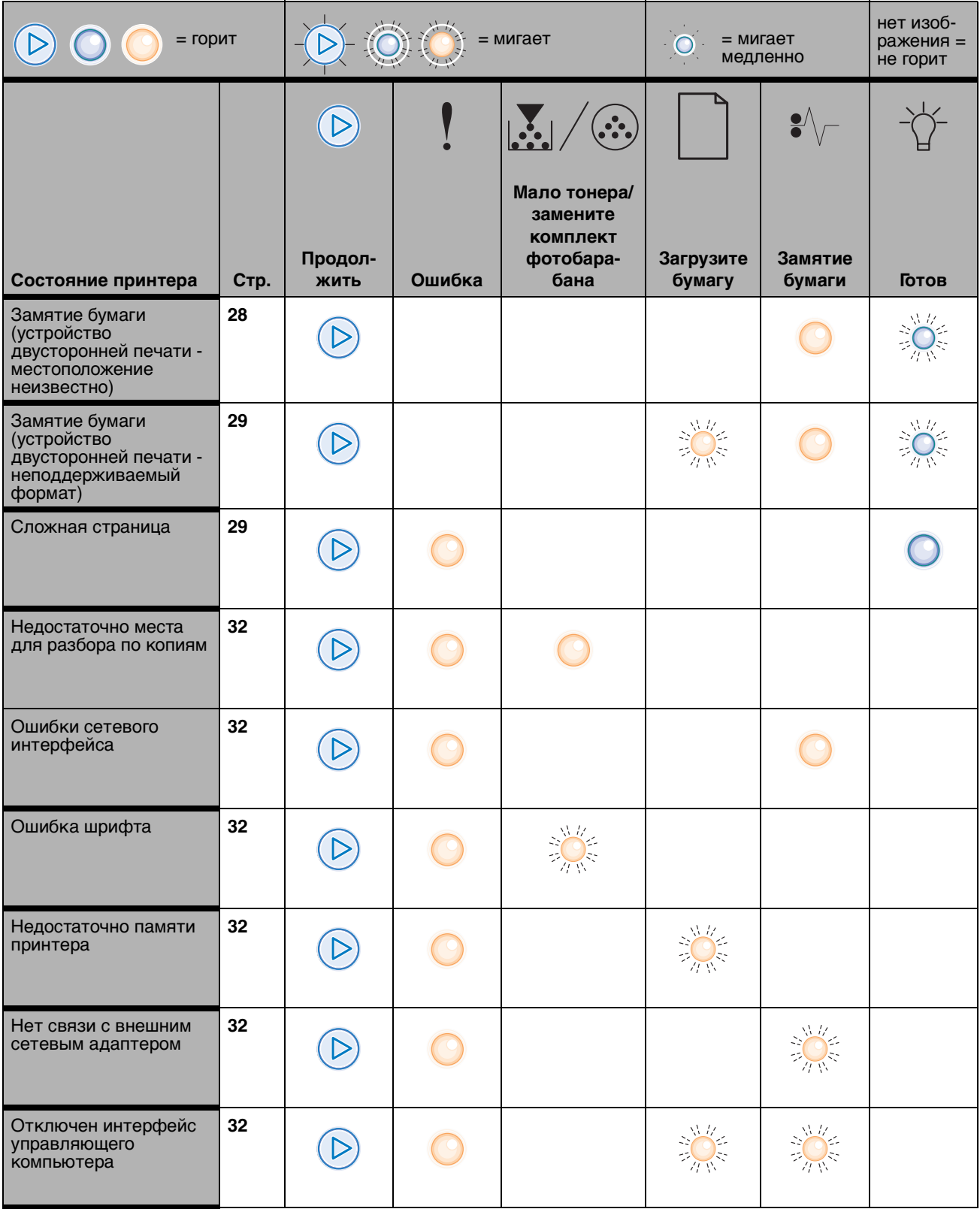

### нет изоб- $\left( \triangleright \right)$  $=$  горит  $\left| \begin{array}{c} | \\ | \end{array} \right|$   $\left| \begin{array}{c} | \\ | \end{array} \right|$   $\left| \begin{array}{c} | \\ | \end{array} \right|$   $\left| \begin{array}{c} | \\ | \end{array} \right|$   $\left| \begin{array}{c} | \\ | \end{array} \right|$   $\left| \begin{array}{c} | \\ | \end{array} \right|$   $\left| \begin{array}{c} | \\ | \end{array} \right|$   $\left| \begin{array}{c} | \\ | \end{array} \right|$   $\left| \begin{array}{c} | \\ | \end{array}$ ражения =  $\bigcirc$ медленно не горит $(\cdot \cdot \cdot)$  $\mathbf{P} \setminus$  $\triangleright$ **Мало тонера/ замените комплект Продолфотобара-Загрузите Замятие Состояние принтера Стр. жить Ошибка бана бумагу бумаги Готов** Память заполнена **[34](#page-33-0)** D Короткая бумага **[35](#page-34-0)**  $\triangleright$  Неверный **[35](#page-34-1)** управляющий код Неправильный сетевой **[36](#page-35-0)** 漾 код Несоответствие **[36](#page-35-1)** 激 региона для картриджа с тонером Замените картридж с **[37](#page-36-0)**  $\ddot{\circ}$ тонером/недопустимая повторная заправка Картридж с тонером **[37](#page-36-1)** отсутствует/ неисправен Неподдерживаемый **[38](#page-37-0)** картридж с тонером \* Замятия бумаги у входного датчика могут возникать либо при поступлении бумаги из лотка в принтер, либо в

### **Последовательности кодов вторичных ошибок (продолжение)**

устройстве ручной подачи.

# <span id="page-25-0"></span>**Коды вторичных ошибок**

Ниже приведены значения кодов вторичных ошибок и рекомендации по их устранению.

# **Замятие бумаги:у входного датчика**

### **Последовательность индикации**

- **•** «Продолжить» горит
- **•** «Готов» горит
- **•** «Замятие бумаги» горит

### **Значение последовательности индикации**

Возникло замятие бумаги у входного датчика, т.е. либо при поступлении материала для печати из лотка в принтер, либо в устройстве ручной подачи.

### **Возможные действия пользователя**

Извлеките замятую бумагу. Подробнее см. **[Устранение](#page-59-1)  [замятий на стр. 60](#page-59-1)**.

# <span id="page-25-1"></span>**Замятие бумаги в устройстве ручной подачи**

### **Последовательность индикации**

- **•** «Продолжить» горит
- **•** «Готов» горит
- **•** Индикатор низкого уровня тонера горит
- **•** «Замятие бумаги» горит

### **Значение последовательности индикации**

В устройстве ручной подачи возникло замятие бумаги.

### **Возможные действия пользователя**

Извлеките замятую бумагу. Подробнее см. **[Устранение](#page-59-1)  [замятий на стр. 60](#page-59-1)**.

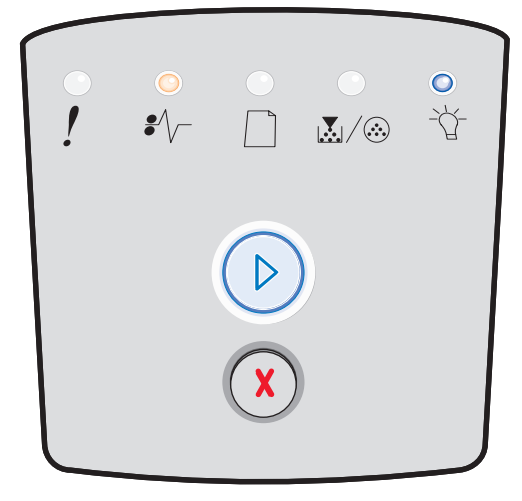

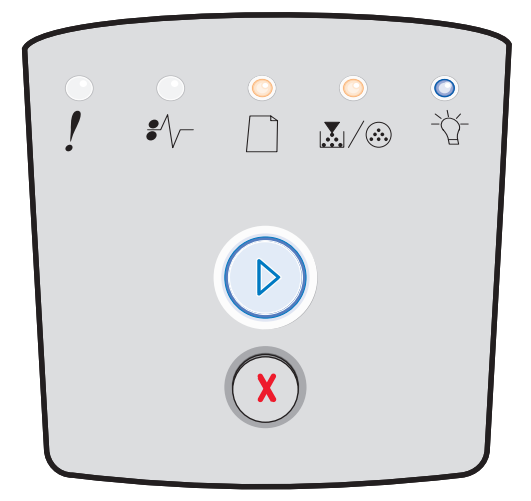

# <span id="page-26-0"></span>**Замятия бумаги между входным и выходным датчиками**

### **Последовательность индикации**

- **•** «Продолжить» горит
- **•** «Мало тонера/замените комплект фотобарабана» горит
- **•** «Замятие бумаги» горит

#### **Значение последовательности индикации**

Возникло замятие бумаги. Вероятнее всего, замятая бумага находится в зоне термоблока под блоком картриджа.

### **Возможные действия пользователя**

Извлеките замятую бумагу. Подробнее см. **[Устранение](#page-59-1)  [замятий на стр. 60](#page-59-1)**.

# <span id="page-26-1"></span>**Замятия бумаги при выдаче задания на печать из принтера**

### **Последовательность индикации**

- **•** «Продолжить» горит
- **•** «Загрузите бумагу» горит
- **•** «Замятие бумаги» горит

### **Значение последовательности индикации**

При выдаче материала для печати из принтера возникло замятие бумаги.

### **Возможные действия пользователя**

Извлеките замятую бумагу. Подробнее см. **[Устранение](#page-59-1)  [замятий на стр. 60](#page-59-1)**.

# <span id="page-26-2"></span>**Замятие бумаги в лотке на 250 листов**

### **Последовательность индикации**

- **•** «Продолжить» горит
- **•** «Мало тонера/замените комплект фотобарабана» горит
- **•** «Загрузите бумагу» горит
- **•** «Замятие бумаги» горит

### **Значение последовательности индикации**

В лотке на 250 листов возникло замятие бумаги.

### **Возможные действия пользователя**

Извлеките замятую бумагу. Подробнее см. **[Устранение](#page-59-1)  [замятий на стр. 60](#page-59-1)**.

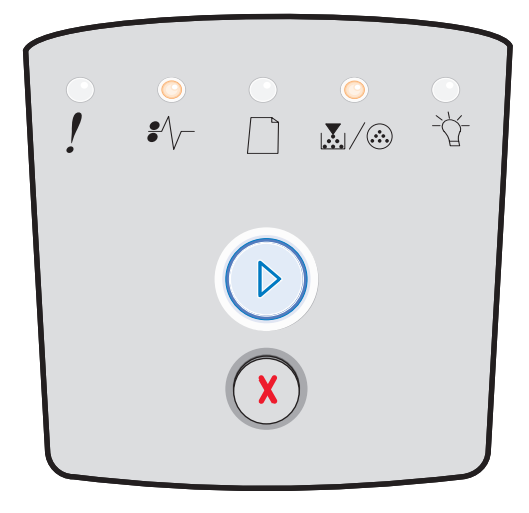

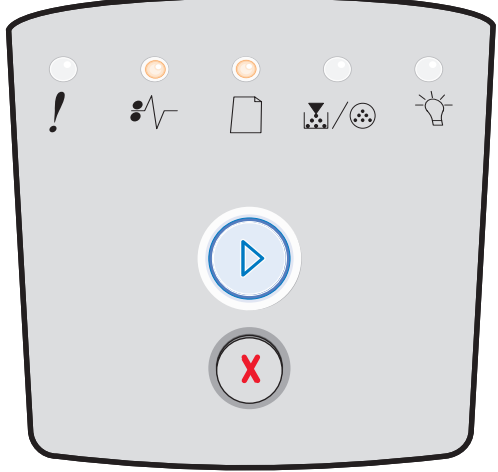

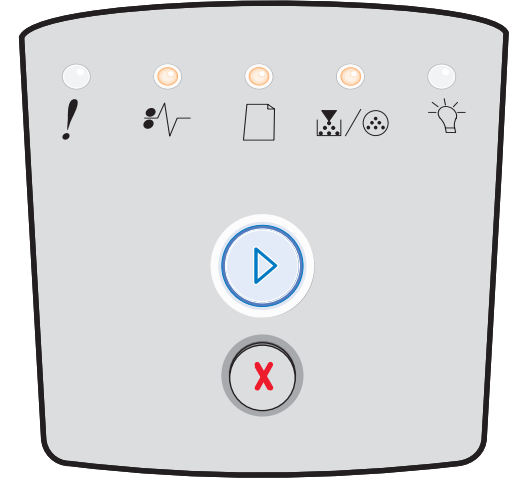

# <span id="page-27-0"></span>**Замятие бумаги в дополнительном устройстве подачи на 550 листов**

### **Последовательность индикации**

- **•** «Продолжить» горит
- **•** «Готов» горит
- **•** «Загрузите бумагу» горит
- **•** «Замятие бумаги» горит

### **Значение последовательности индикации**

В дополнительном устройстве подачи на 550 листов возникло замятие бумаги.

### **Возможные действия пользователя**

Извлеките замятую бумагу. Подробнее см. **[Устранение](#page-59-1)  [замятий на стр. 60](#page-59-1)**.

# <span id="page-27-1"></span>**Замятие бумаги (задняя часть устройства двусторонней печати)**

### **Последовательность индикации**

- **•** «Продолжить» горит
- **•** «Загрузите бумагу» мигает
- **•** «Замятие бумаги» горит

### **Значение последовательности индикации**

В задней части принтера возникло замятие бумаги.

### **Возможные действия пользователя**

Извлеките замятую бумагу. Подробнее см. **[Устранение](#page-59-1)  [замятий на стр. 60](#page-59-1)**.

# <span id="page-27-2"></span>**Замятие бумаги (устройство двусторонней печати - местоположение неизвестно)**

### **Последовательность индикации**

- **•** «Продолжить» горит
- **•** «Замятие бумаги» горит
- **•** «Готов» мигает

### **Значение последовательности индикации**

В устройстве двусторонней печати возникло замятие бумаги.

### **Возможные действия пользователя**

Извлеките замятую бумагу. Подробнее см. **[Устранение](#page-59-1)  [замятий на стр. 60](#page-59-1)**.

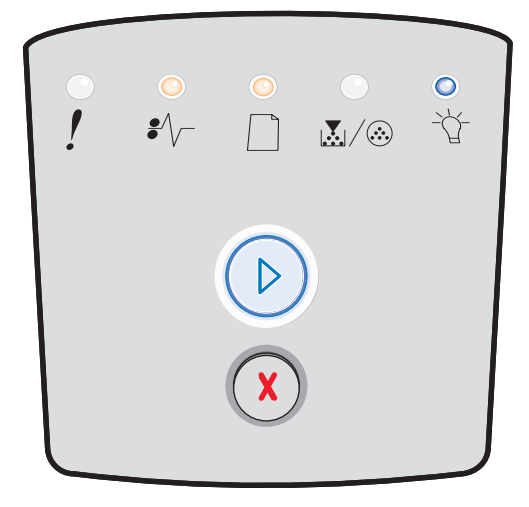

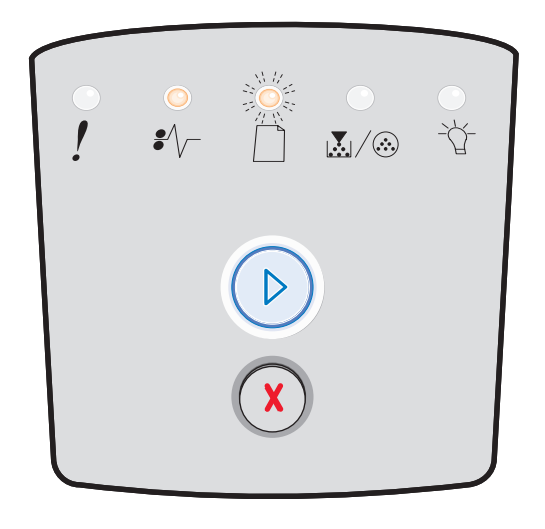

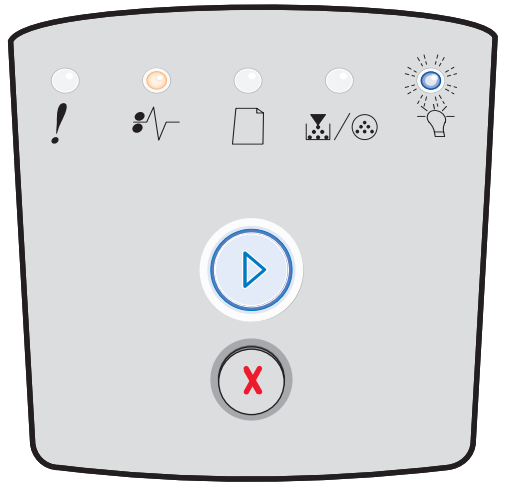

# <span id="page-28-0"></span>Замятие бумаги (устройство двусторонней печати - неподдерживаемый формат)

### Последовательность индикации

- «Продолжить» горит
- «Замятие бумаги» горит
- «Готов» мигает
- «Загрузите бумагу» мигает

### Значение последовательности индикации

В устройстве двусторонней печати возникло замятие бумаги вследствие подачи материала для печати неподдерживаемого формата.

### Возможные действия пользователя

Извлеките замятую бумагу. Подробнее см. Устранение замятий на стр. 60.

# <span id="page-28-1"></span>Сложная страница

### Последовательность индикации

- «Продолжить» горит
- «Готов» горит
- «Ошибка» горит

### Значение последовательности индикации

Правильная печать страницы невозможна в связи с повышенной сложностью данных для печати на этой странице (т.е. для этих данных недостаточно памяти принтера).

- Для сброса сообщения и возобновления печати нажмите кнопку **Продолжить** (2) (часть предназначенных для печати данных может быть потеряна).
- Рекомендуемые меры для предотвращения этой ошибки в будущем:
	- Упростите страницу, сократив количество текста или графики на этой странице и удалив неиспользуемые загруженные шрифты или макрокоманды.
	- Для включения режима Защита страницы воспользуйтесь служебной программой локальной настройки принтера.
	- Установите в принтер дополнительную память (см. Установка модуля памяти на стр. 76).

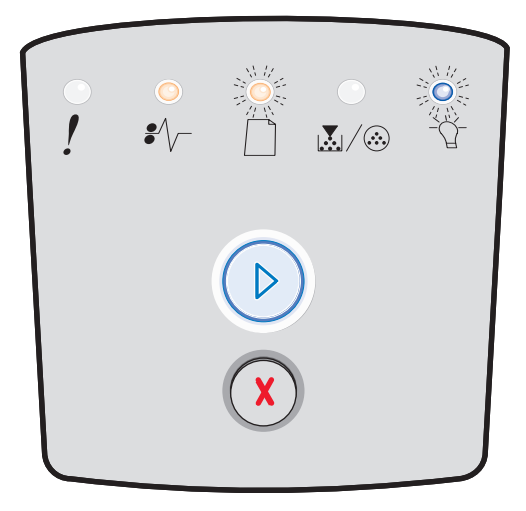

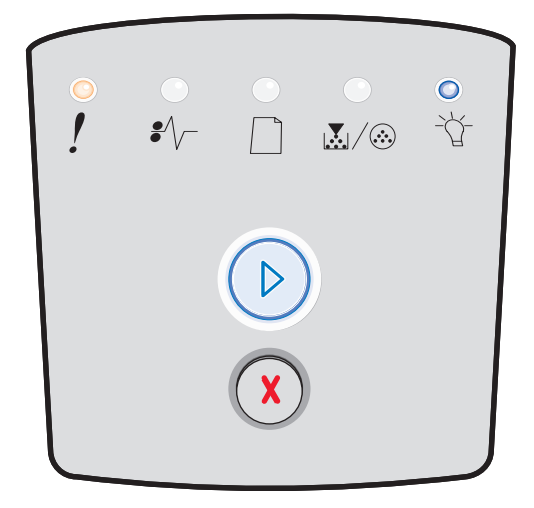

# **Общие сведения об индикаторах панели управления**

### **Недостаточно места для разбора по копиям**

### **Последовательность индикации**

- **•** «Продолжить» горит
- **•** «Мало тонера/замените комплект фотобарабана» горит
- **•** «Ошибка» горит

### **Значение последовательности индикации**

В памяти принтера недостаточно свободного пространства для разбора задания на печать по копиям. Такая ситуация может быть вызвана одной из следующих ошибок.

- **•** Память заполнена.
- **•** Страница слишком сложна для печати.
- **•** Длина страницы меньше длины, определяемой полями страницы.
- **•** Недостаточно памяти для сохранения содержимого буфера.

- **•** Для сброса сообщения и возобновления печати задания нажмите кнопку **Продолжить**  $\Box$ . (При печати задания возможны ошибки.)
- **•** Для отмены задания на печать нажмите и отпустите кнопку **Отмена**  $(X)$ .
- **•** Для сброса принтера нажмите кнопку **Отмена**  и удерживайте ее нажатой.
- **•** Рекомендуемые меры для предотвращения этой ошибки в будущем:
	- **–** Упростите задание на печать. Упростите страницу, сократив количество текста или графики на этой странице и удалив неиспользуемые загруженные шрифты или макрокоманды.
	- **–** Установите в принтер дополнительную память (см. **[Установка модуля памяти на стр. 76](#page-75-1)**).

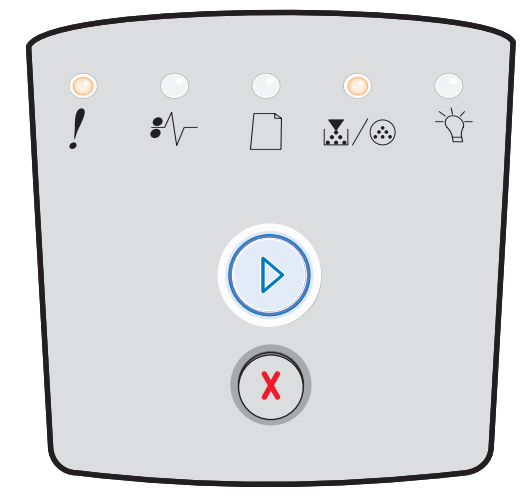

# **Ошибки сетевого интерфейса**

### **Последовательность индикации**

- **•** «Продолжить» горит
- **•** «Замятие бумаги» горит
- **•** «Ошибка» горит

### **Значение последовательности индикации**

Невозможно установить соединение принтера с сетью.

### **Возможные действия пользователя**

**•** Для сброса сообщения и возобновления печати нажмите кнопку **Продолжить**  $\oslash$ . (Возможно, предыдущее задание распечатано с ошибками.)

# **Ошибка шрифта**

### **Последовательность индикации**

- **•** «Продолжить» горит
- **•** «Мало тонера/замените комплект фотобарабана» горит
- **•** «Ошибка» горит

### **Значение последовательности индикации**

Принтером принят запрос на применение неустановленного шрифта (PPDS).

- **•** Для отмены задания на печать нажмите и отпустите кнопку **Отмена**  $(X)$ .
- **•** Для сброса принтера нажмите кнопку **Отмена**  и удерживайте ее нажатой.
- **•** Для сброса сообщения и возобновления печати нажмите кнопку **Продолжить**  $\Box$ .

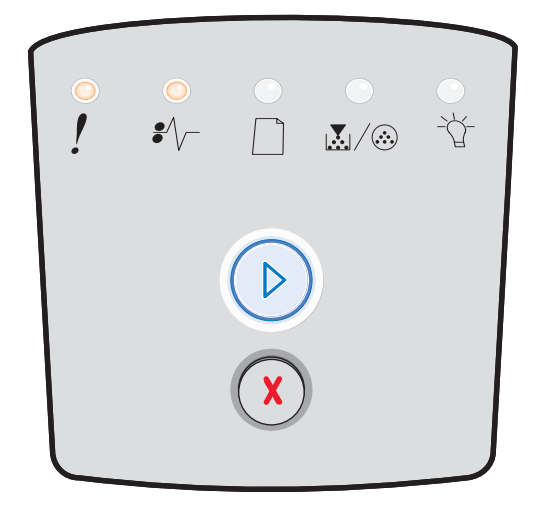

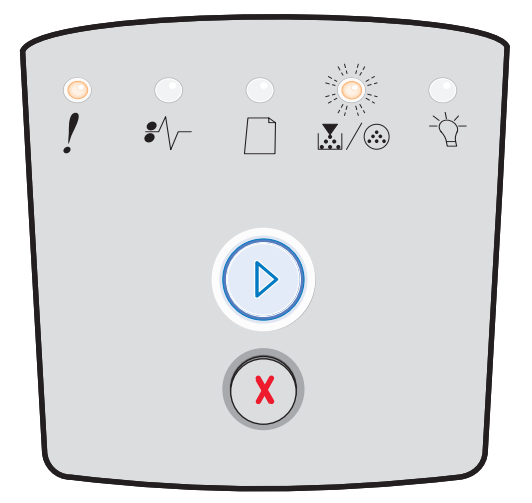

### <span id="page-31-1"></span>**Недостаточно памяти принтера**

### **Последовательность индикации**

- **•** «Продолжить» горит
- **•** «Загрузите бумагу» мигает
- **•** «Ошибка» горит

### **Значение последовательности индикации**

В принтере недостаточно памяти для сохранения данных в буфере.

### **Возможные действия пользователя**

- **•** Установите дополнительную память (см. **[Установка](#page-75-1)  [модуля памяти на стр. 76](#page-75-1)**).
- **•** Для возобновления печати задания нажмите кнопку Продолжить  $\oslash$ .
- **•** Для отмены задания на печать нажмите кнопку **Отмена**  $(X)$ .

### <span id="page-31-0"></span>**Нет связи с внешним сетевым адаптером**

### **Последовательность индикации**

- **•** «Продолжить» горит
- **•** «Замятие бумаги» мигает
- **•** «Ошибка» горит

### **Значение последовательности индикации**

Невозможно установить соединение принтера с сетью.

### **Возможные действия пользователя**

**•** Нажмите кнопку **Продолжить** для сброса кода ошибки и возобновления печати. (Возможно, предыдущее задание распечатано с ошибками.)

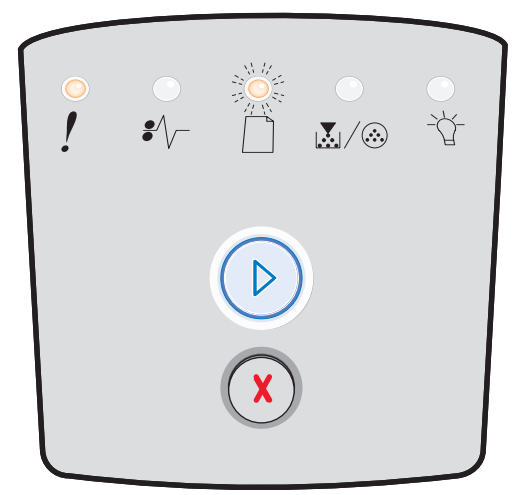

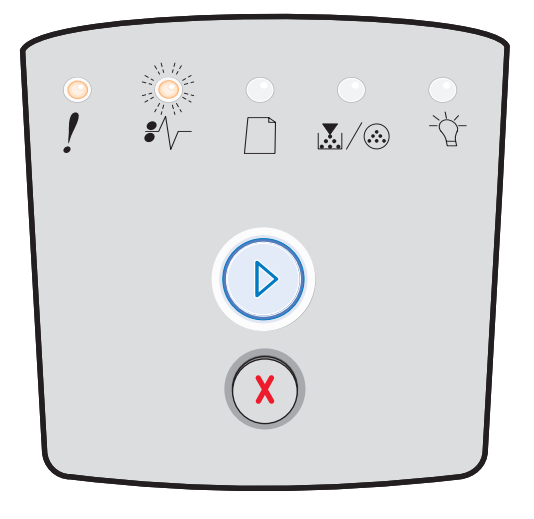

# **Отключен интерфейс управляющего компьютера**

### **Последовательность индикации**

- **•** «Продолжить» горит
- **•** «Загрузите бумагу» мигает
- **•** «Замятие бумаги» мигает
- **•** «Ошибка» горит

### **Значение последовательности индикации**

На принтере отключен порт USB или порт параллельного интерфейса.

### **Возможные действия пользователя**

Нажмите кнопку **Продолжить** для сброса кода ошибки. Принтер отклоняет все переданные ранее задания на печать. Включите порт USB или порт параллельного интерфейса; для этого следует в служебной программе настройки параметров локального принтера выбрать для буфера USB или буфера параллельного интерфейса значение, отличное от «Отключен» (см. **[Использование](#page-78-1)  [служебной программы настройки параметров](#page-78-1)  [локального принтера на стр. 79](#page-78-1)**).

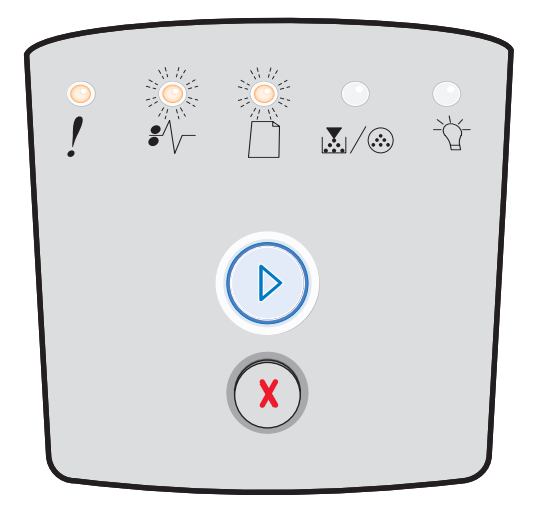

# <span id="page-33-0"></span>**Память заполнена**

### **Последовательность индикации**

- **•** «Продолжить» горит
- **•** «Готов» горит
- **•** «Мало тонера/замените комплект фотобарабана» горит
- **•** «Ошибка» горит

### **Значение последовательности индикации**

На принтере выполняется обработка данных, но область памяти, предназначенная для хранения страниц, заполнена.

- **•** Для сброса сообщения и возобновления печати нажмите кнопку **Продолжить** (при печати задания возможны ошибки).
- **•** Для отмены задания на печать нажмите и отпустите кнопку **Отмена**  $(X)$ .
- **•** Для сброса принтера нажмите кнопку **Отмена** и удерживайте ее нажатой.
- **•** Рекомендуемые меры для предотвращения этой ошибки в будущем:
	- **–** Упростите задание на печать. Упростите страницу, сократив количество текста или графики на этой странице и удалив неиспользуемые загруженные шрифты или макрокоманды.
	- **–** Установите в принтер дополнительную память (см. **[Установка модуля памяти на стр. 76](#page-75-1)**).

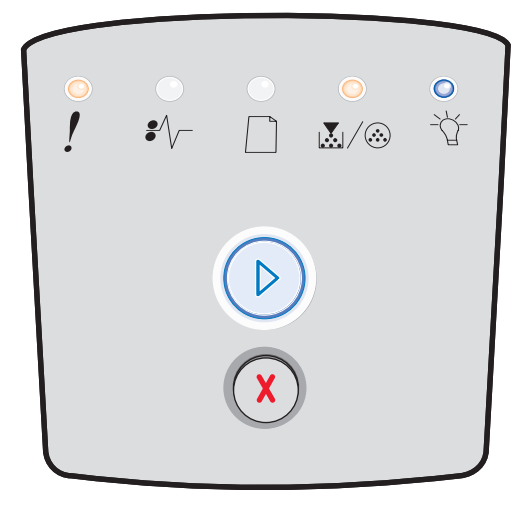

# <span id="page-34-0"></span>**Короткая бумага**

### **Последовательность индикации**

- **•** «Продолжить» горит
- **•** «Готов» горит
- **•** «Загрузите бумагу» горит
- **•** «Ошибка» горит

### **Значение последовательности индикации**

Длина бумаги недостаточна для печати отформатированных данных. Такая ситуация может возникнуть вследствие отсутствия в принтере информации о формате загруженного в лоток материала для печати, а также в связи с неполадкой при подаче материала для печати.

### **Возможные действия пользователя**

- **•** Загрузите материал для печати достаточной ширины.
- **•** Для продолжения печати откройте переднюю дверцу, освободите тракт продвижения бумаги и закройте дверцу (см. **[Устранение замятий на](#page-59-1)  [стр. 60](#page-59-1)**).
- **•** Для сброса кода ошибки и возобновления печати задания нажмите кнопку **Продолжить**  $\oslash$ .
- **•** Для отмены задания на печать нажмите и отпустите кнопку **Отмена**  $(X)$ .

# <span id="page-34-1"></span>**Неверный управляющий код**

### **Последовательность индикации**

- **•** «Готов» горит
- **•** «Загрузите бумагу» горит
- **•** «Ошибка» горит

### **Значение последовательности индикации**

Не запрограммирован управляющий код либо запрограммирован недопустимый код.

### **Возможные действия пользователя**

Загрузите допустимый управляющий код во встроенный сервер печати.

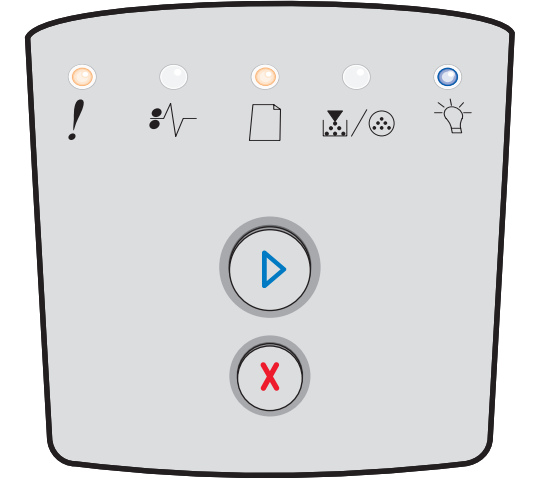

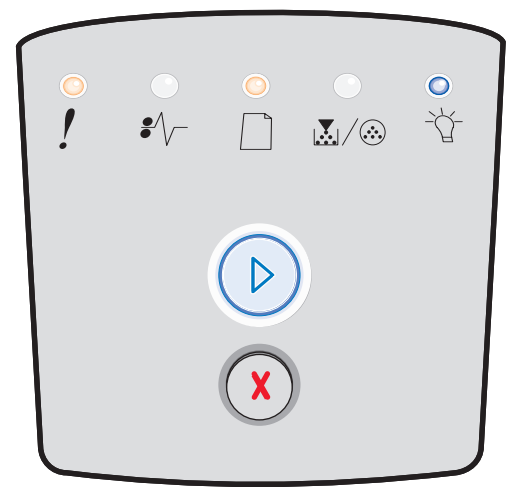

# <span id="page-35-0"></span>**Недопустимый код сети**

### **Последовательность индикации**

- **•** «Готов» горит
- **•** «Загрузите бумагу» мигает
- **•** «Ошибка» горит

### **Значение последовательности индикации**

Во встроенном сервере печати не запрограммирован код либо запрограммирован недопустимый код.

### **Возможные действия пользователя**

Загрузите допустимый код сети во встроенный сервер печати.

# <span id="page-35-1"></span>**Несоответствие региона для картриджа с тонером**

### **Последовательность индикации**

- **•** «Мало тонера/замените комплект фотобарабана» горит
- **•** «Загрузите бумагу» мигает
- **•** «Ошибка» горит

### **Значение последовательности индикации**

Для принтера и для установленного картриджа с тонером заданы разные географические регионы.

### **Возможные действия пользователя**

Извлеките картридж с тонером и установите новый картридж с тонером, соответствующий региону, который задан для принтера (см. **[Какие расходные материалы](#page-79-2)  [требуется приобретать и как заказать их? на стр. 80](#page-79-2)**).

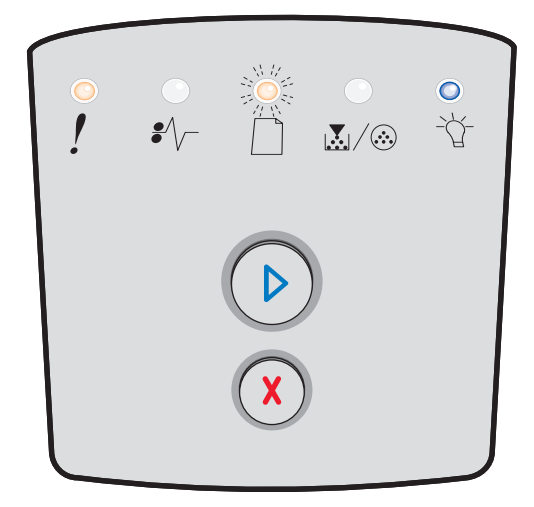

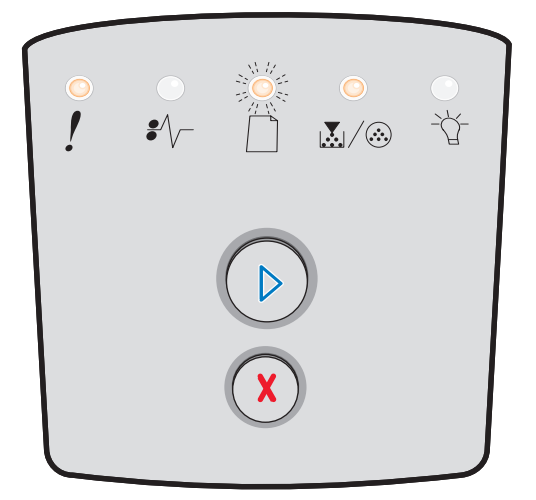
### **Замените картридж с тонером/недопустимая повторная заправка**

#### **Последовательность индикации**

- **•** «Мало тонера/замените комплект фотобарабана» горит
- **•** «Замятие бумаги» мигает
- **•** «Ошибка» горит

#### **Значение последовательности индикации**

В картридже заканчивается тонер, или картридж с тонером установлен после недопустимой повторной заправки.

#### **Возможные действия пользователя**

- **•** Для сброса последовательности индикации и возобновления обработки задания на печать нажмите и отпустите кнопку **Продолжить**  $\circledcirc$ .
- **•** Выключите принтер.
- **•** Извлеките картридж с тонером и покачайте его для продления срока службы или замените его допустимым картриджем.
- **•** Замените картридж с тонером. (Справочную информацию см. в разделе **[Замена картриджа с](#page-84-0)  [тонером на стр. 85](#page-84-0)**.)
- **•** Снова включите принтер.

### **Картридж с тонером отсутствует/неисправен**

#### **Последовательность индикации**

- **•** «Мало тонера/замените комплект фотобарабана» горит
- **•** «Замятие бумаги» горит
- **•** «Ошибка» горит

#### **Значение последовательности индикации**

В картридже заканчивается тонер или обнаружен неисправный картридж.

#### **Возможные действия пользователя**

- **•** Для сброса последовательности индикации нажмите и отпустите кнопку **Продолжить .**
- **•** Выключите принтер.
- **•** Для продления срока службы картриджа с тонером извлеките картридж и покачайте его; если картридж с тонером неисправен, замените его.
- **•** Замените картридж с тонером. (Справочную информацию см. в разделе **[Замена картриджа с](#page-84-0)  [тонером на стр. 85](#page-84-0)**.)
- **•** Снова включите принтер.

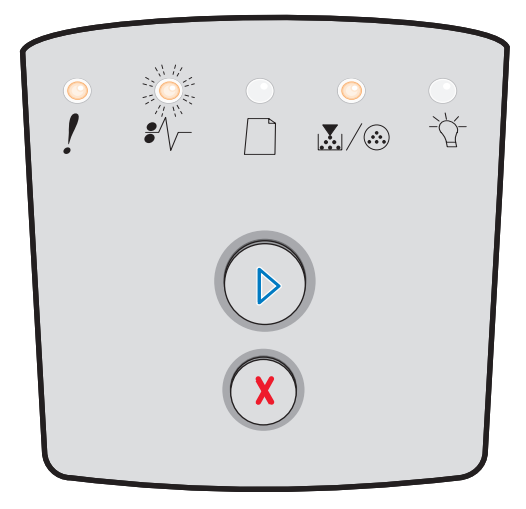

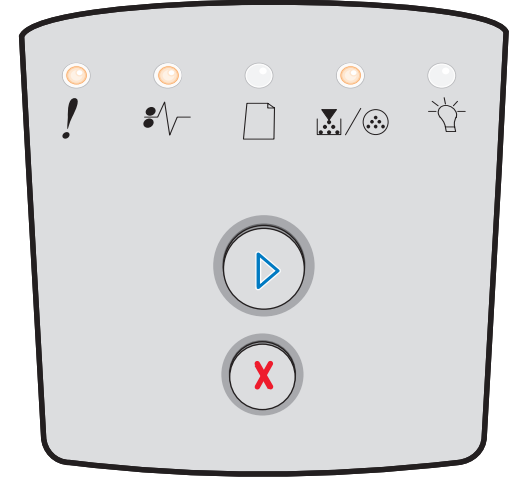

### **Неподдерживаемый картридж с тонером**

#### **Последовательность индикации**

- **•** «Мало тонера/замените комплект фотобарабана» горит
- **•** «Загрузите бумагу» горит
- **•** «Ошибка» горит

#### **Значение последовательности индикации**

Картридж с тонером не поддерживается данным принтером.

#### **Возможные действия пользователя**

- **•** Для сброса последовательности индикации и возобновления обработки задания на печать нажмите и отпустите кнопку **Продолжить**  $\oslash$ .
- **•** Выключите принтер.
- **•** Извлеките картридж с тонером и замените его поддерживаемым картриджем с тонером. (Справочную информацию см. в разделах **[Какие](#page-79-0)  [расходные материалы требуется приобретать и](#page-79-0)  [как заказать их? на стр. 80](#page-79-0)** и **[Замена картриджа с](#page-84-0)  [тонером на стр. 85](#page-84-0)**.)
- **•** Снова включите принтер.

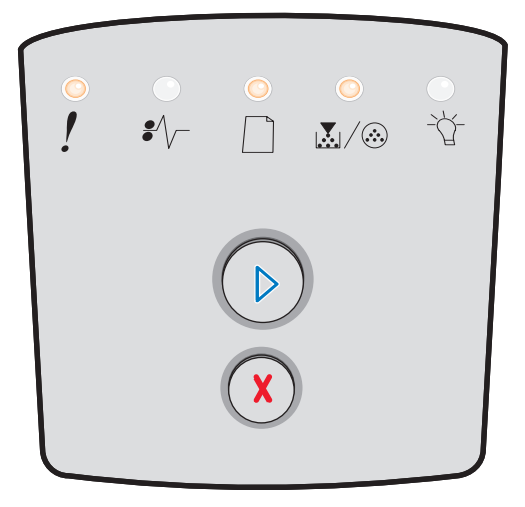

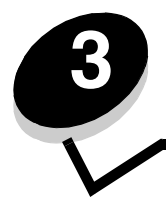

**3 Общие сведения о меню конфигурации принтера**

## *Печать страницы настройки параметров принтера*

Для устранения неполадок печати или изменения параметров конфигурации принтера опытные пользователи могут распечатать страницу настройки параметров принтера, содержащую инструкции по перемещению между меню конфигурации для выбора и сохранения новых значений.

Для печати страницы настройки параметров принтера выполните следующие действия.

- **1** Выключите принтер.
- **2** Откройте переднюю дверцу.
- **3** Нажмите кнопку **Продолжить**  $\oslash$  и, удерживая ее нажатой, включите принтер.
- **4** Отпустите кнопку **Продолжить**  $\oslash$ .

Поочередно загораются и гаснут все индикаторы.

**5** Закройте дверцу.

Загорается индикатор «Готов».

**6** Для печати страницы настройки параметров принтера нажмите кнопку **Продолжить**  $\oslash$  и удерживайте ее нажатой до тех пор, пока поочередно не загорятся и не погаснут все индикаторы.

Страница распечатывается.

# *Общие сведения о меню настройки*

Меню представлены последовательностями индикации **Продолжить** (▷, **Готов** <sup>→</sup> $\forall$ , Мало тонера/замените **комплект фотобарабана**  $\mathbb{N}/\hat{\omega}$  и Загрузите бумагу  $\Box$ . Пункты меню и их значения обозначаются последовательностями индикации Замятие бумаги  $\sqrt[2]{\ }$  и Ошибка  $\|$ .

- **•** Для перехода к следующему меню или пункту меню нажмите и отпустите кнопку **Отмена** .
- **•** Для перехода к требуемому значению нажмите и отпустите кнопку **Продолжить** .
- **Для выполнения операции или сохранения значения нажмите кнопку <b>Продолжить** (≥ и удерживайте ее нажатой до тех пор, пока поочередно не загорятся и не погаснут все индикаторы.
- Для возврата к начальному меню нажмите кнопку **Отмена** (X) и удерживайте ее нажатой до до тех пор, пока поочередно не загорятся и не погаснут все индикаторы.
- **•** Для выхода из меню выключите принтер.

### *Меню «Сеть»*

Меню «Сеть» служит для изменения параметров принтера для заданий, передаваемых через сетевой порт.

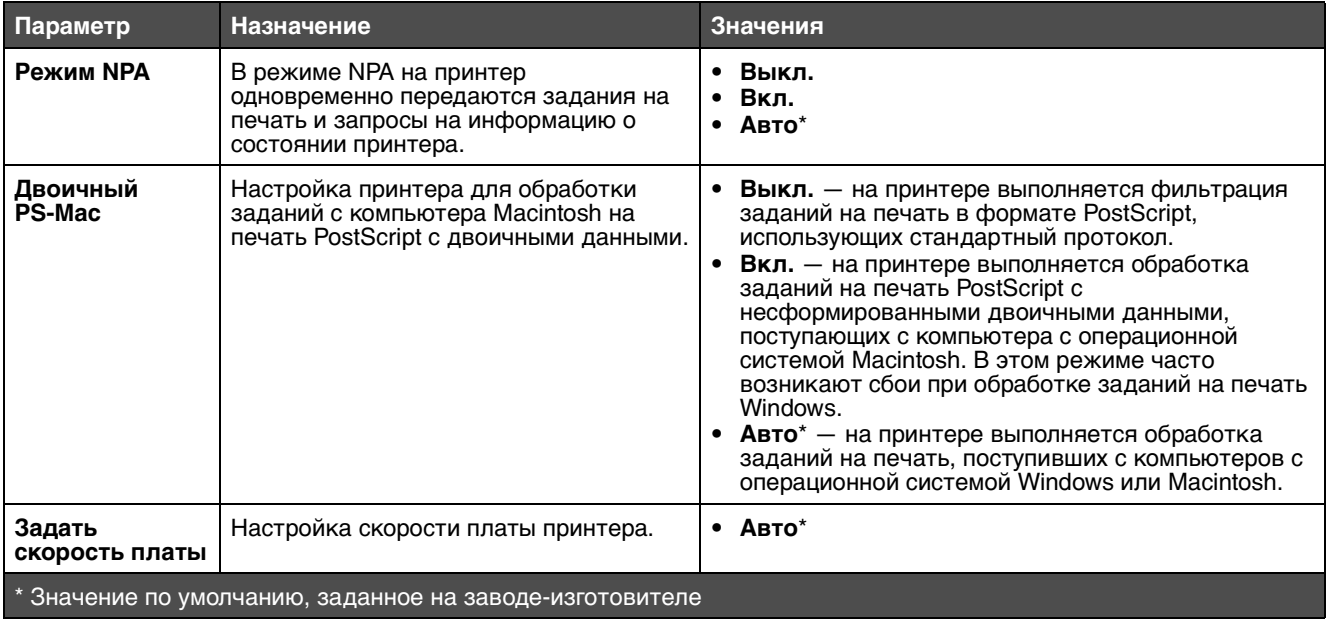

## *Меню «Параллельный»*

Меню «Параллельный» служит для изменения параметров принтера для заданий, передаваемых через порт параллельного интерфейса.

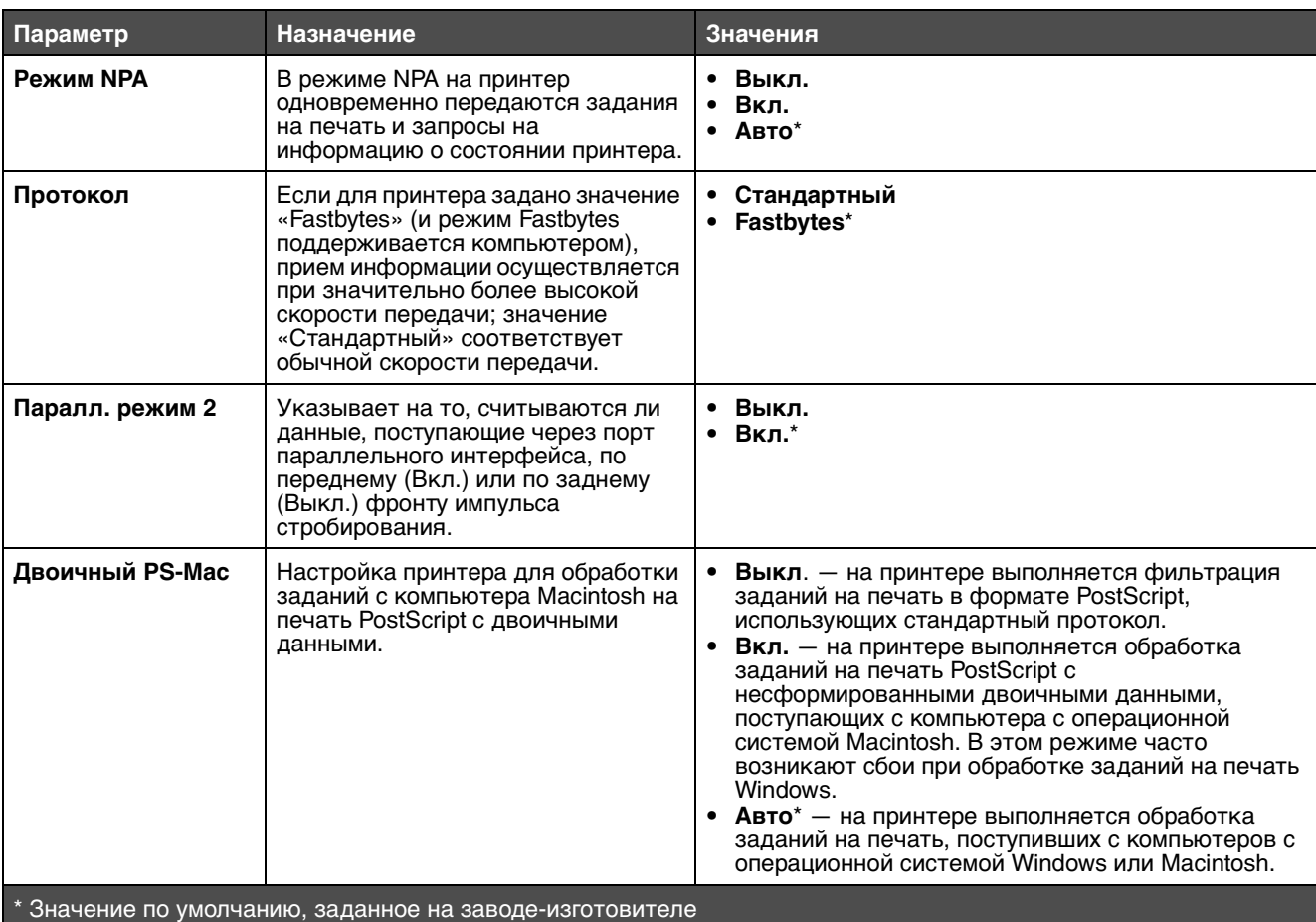

## *Меню «Настройка»*

Меню «Настройка» позволяет настроить форматирование конца строки на принтере в зависимости от системы, работающей на компьютере.

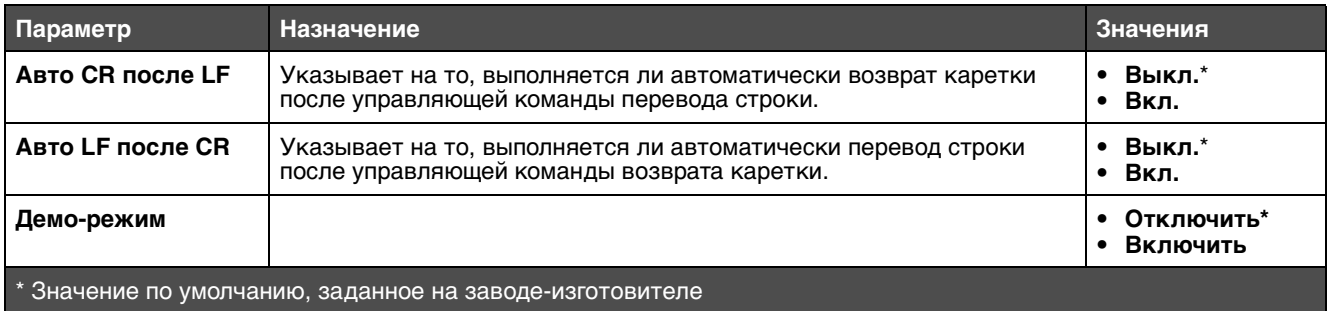

## *Меню «USB»*

Меню «USB» служит для изменения параметров принтера для заданий, передаваемых через порт USB.

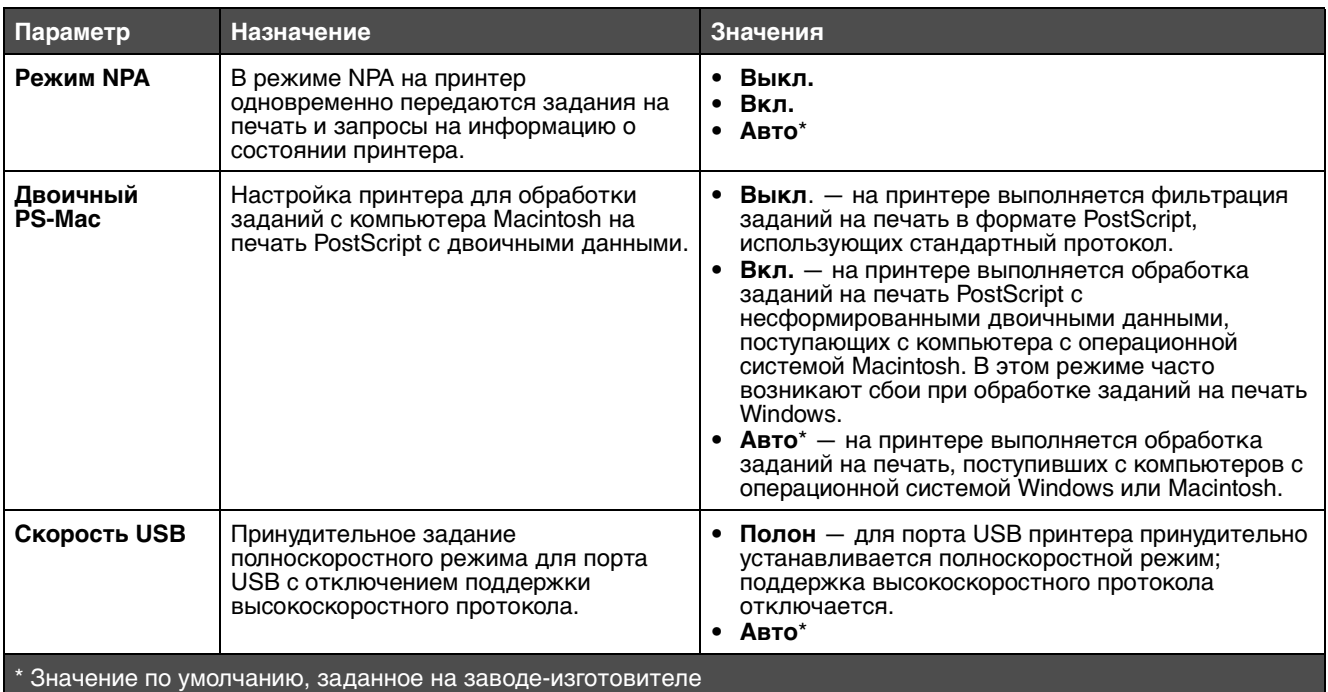

## *Меню «Служебные»*

Меню «Служебные» служит для устранения неполадок принтера.

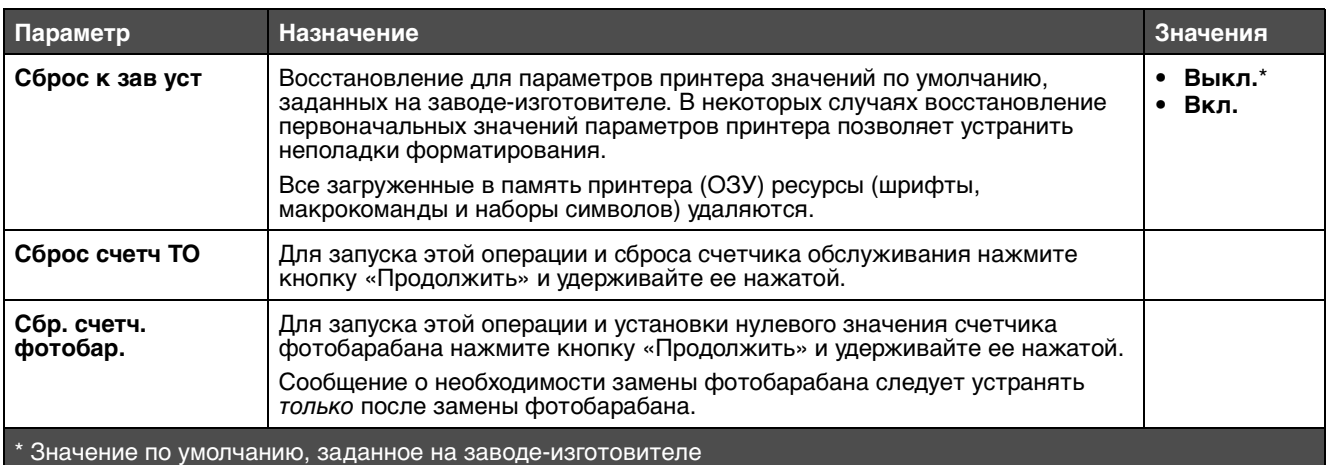

## **Общие сведения о меню настройки**

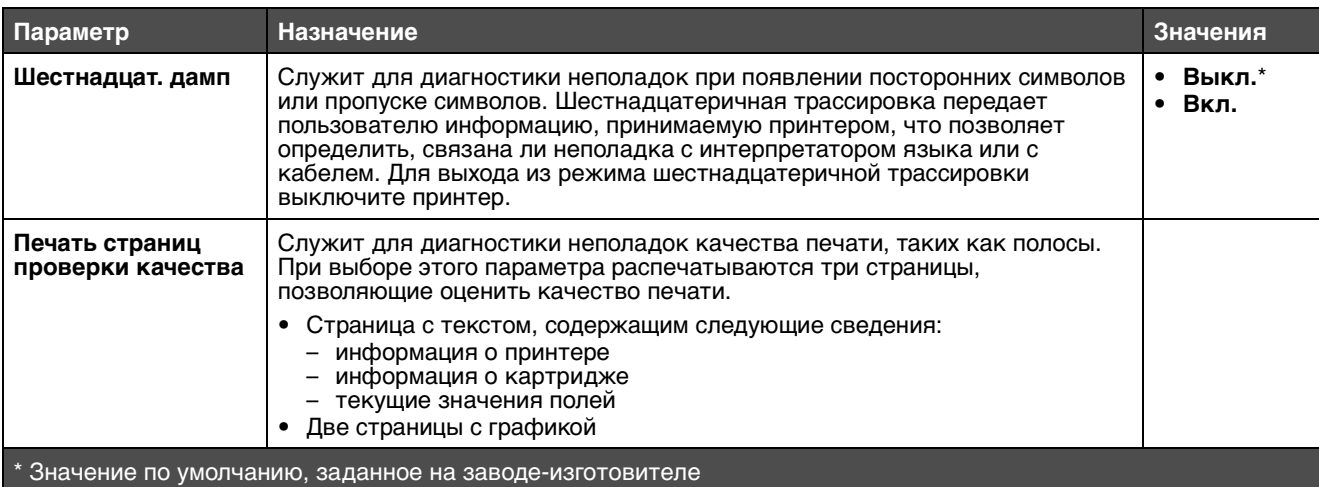

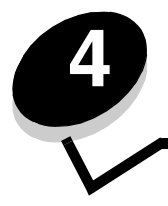

**4 Указания и советы по работе с материалами для печати**

## <span id="page-43-0"></span>*Какие типы материалов для печати можно загружать?*

Для эффективной работы принтера следует правильно загружать в лотки материал для печати. Не загружайте в один и тот же лоток материалы разных типов одновременно.

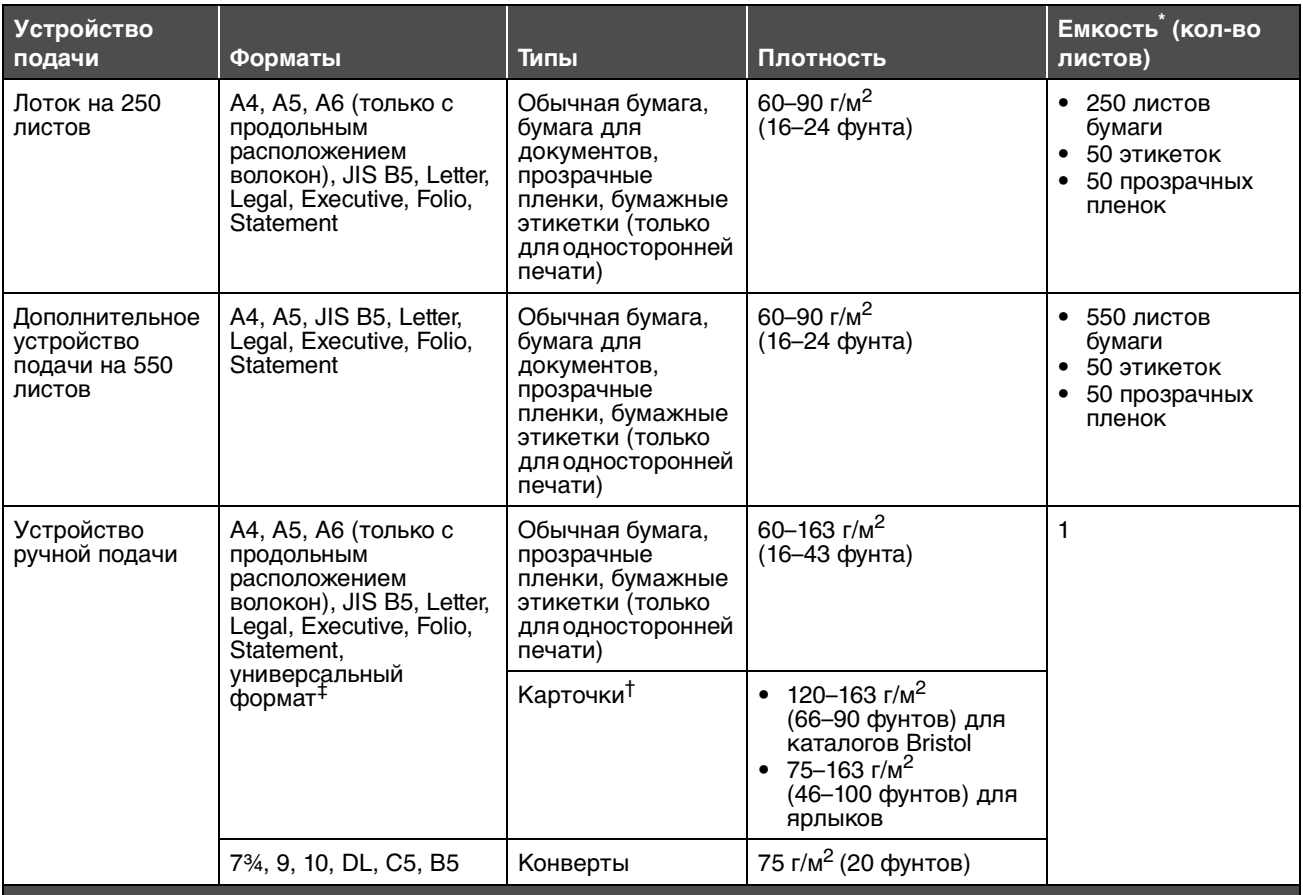

Емкость для материала для печати плотностью 75 г/м2, если не указано иначе.

 $^\dagger$  Рекомендуется бумага с поперечным расположением волокон. Для получения наилучших результатов применяйте заднее устройство выдачи.

‡ Поддерживаются следующие диапазоны универсального формата.

– **Устройство ручной подачи**: 76–216 x 127–356 мм (3,0–8,5 x 5,0–14,0 дюйма) (в том числе карточки 3 x 5 дюймов)

**Примечание.** Материалы для печати формата менее 8,5 x 11 дюймов рекомендуется загружать коротким краем к передней стороне лотка.

# *В какие устройства следует помещать материалы для печати при загрузке в принтер?*

В принтере предусмотрено два стандартных устройства подачи бумаги: лоток на 250 листов и устройство ручной подачи для загрузки материала по одному листу. В большинстве случаев материал для печати заданий следует загружать в лоток на 250 листов. В устройство ручной подачи можно загружать бумагу, прозрачные пленки, конверты, бумажные этикетки и карточки (в том числе для каталогов) по одному листу.

Выходной лоток, расположенный вверху принтера, вмещает до 150 листов. Заднее устройство полистовой выдачи бумаги обеспечивает прямой тракт прохождения бумаги, что способствует уменьшению скручивания и снижению вероятности замятий. Это особенно удобно при печати на специальных материалах — прозрачных пленках, конвертах, бумажных этикетках и карточках (в том числе для каталогов).

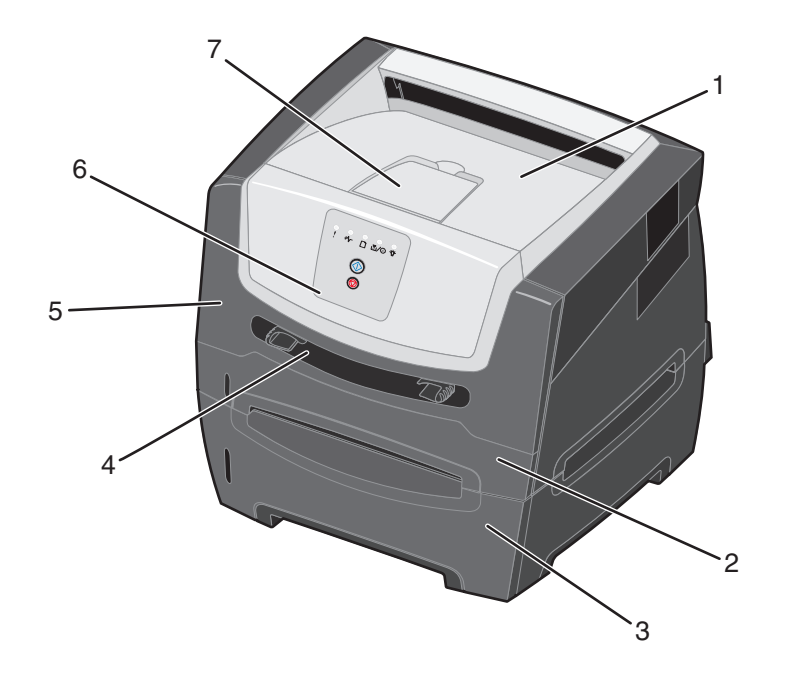

- **1** Выходной лоток на 150 листов **5** Передняя дверца
- **2** Лоток на 250 листов **6** Панель управления
- **3** Дополнительное устройство подачи на 550 листов
- 
- - **7** Держатель бумаги
- **4** Устройство ручной подачи

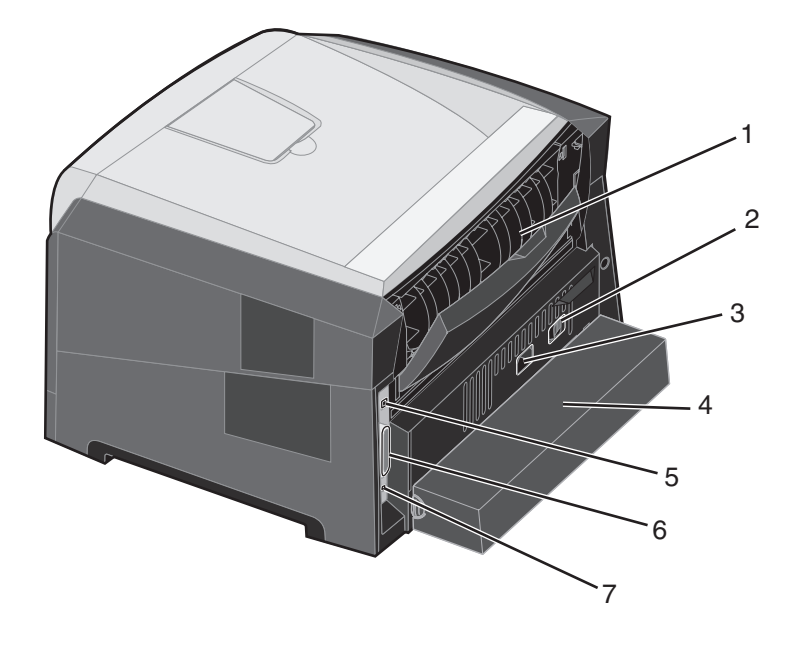

- **1** Дверца заднего устройства выдачи **5** Разъем USB
- 
- **3** Разъем кабеля питания **7** Разъем Ethernet
- **4** Пылезащитный чехол (предусмотрен не на всех моделях)
- 
- **2** Кнопка питания **6** Разъем параллельного интерфейса
	-

# <span id="page-45-0"></span>*Выбор материала для печати*

Выбор подходящей бумаги или другого материала для печати снижает вероятность неполадок при печати. В следующих разделах приводятся рекомендации по выбору материала для печати на принтере.

- **• Бумага**
- **• Прозрачные пленки**
- **• Конверты**
- **• Этикетки**
- **• Карточки**

## *Бумага*

Для достижения оптимального качества печати и надежности подачи печатайте на бумаге для ксерокопирования плотностью 75 г/м2 (20 фунтов) с продольным расположением волокон. Удовлетворительное качество печати достигается также на стандартной канцелярской бумаге.

**Примечание.** Для бумаги некоторых типов не поддерживается максимальная скорость печати.

Перед закупкой больших партий материала для печати любого типа обязательно выполните пробную печать на этом материале. При выборе материала для печати следует учитывать его плотность, содержание волокон и цвет. Если не применяется технология MICR, при печати на лазерном принтере бумага нагревается до высокой температуры - 210°C. Печатайте только на бумаге, выдерживающей такие температуры без изменения цвета, растекания краски и выделения вредных веществ. При выборе бумаги уточните у изготовителя или поставщика, подходит ли эта бумага для печати на лазерных принтерах.

Перед загрузкой бумаги просмотрите на упаковке информацию о том, какая сторона бумаги предназначена для печати, и загружайте бумагу соответствующим образом. В принтере предусмотрена возможность автоматической подачи бумаги плотностью от 60 до 90 г/м<sup>2</sup> (от 16 до 24 фунтов, для документов) с продольным расположением волокон. Бумага плотностью менее 60 г/м<sup>2</sup> (16 фунтов) может быть недостаточно жесткой; печать на такой бумаге может приводить к замятиям при подаче. Бумагу плотностью более 90 г/м<sup>2</sup> (24 фунта) следует загружать в устройство ручной подачи.

Устройство двусторонней печати поддерживает только некоторые форматы и типы материалов для печати. Двусторонняя печать возможна только на бумаге форматов A4, Letter, Legal и Folio. Данный принтер не поддерживает двустороннюю печать на материалах других типов.

### **Характеристики бумаги**

В этом разделе представлены характеристики бумаги, влияющие на качество и надежность печати. Перед приобретением бумаги нового типа оцените ее пригодность на основании приведенных ниже рекомендаций.

Подробнее см. Card Stock & Label Guide (руководство по печати на карточках и этикетках) на web-узле корпорации Lexmark по адресу **[www.lexmark.com/publications](http://www.lexmark.com/publications)** (только на английском языке).

#### **Плотность**

Из встроенного лотка и дополнительных лотков в принтер может автоматически подаваться бумага плотностью от 60 до 90 г/м<sup>2</sup> (от 16 до 24 фунтов, для документов) с продольным расположением волокон, а из устройства ручной подачи - бумага плотностью от 60 до 163 г/м<sup>2</sup> (от 16 до 43 фунтов, для документов) с продольным расположением волокон. Бумага плотностью менее 60 г/м<sup>2</sup> (16 фунтов) может быть недостаточно жесткой; печать на такой бумаге может приводить к замятиям при подаче. Наивысшая эффективность печати достигается на бумаге плотностью 75 г/м<sup>2</sup> (20 фунтов, для документов) с продольным расположением волокон. При печати на бумаге формата менее 182 х 257 мм (7,2 х 10,1 дюйма) плотность бумаги должна быть не менее 90 г/м<sup>2</sup> (24 фунта, для документов).

#### **Скручивание**

Скручивание - это загибание краев материала для печати. Чрезмерное скручивание может приводить к неполадкам при подаче бумаги. Материал может скручиваться при прохождении через принтер в результате воздействия высоких температур. При хранении бумаги без упаковки в помещении с недопустимо высокой или низкой температурой либо влажностью (в том числе в лотках) бумага может дополнительно скручиваться до начала печати, что приводит к неполадкам при подаче.

#### **Гладкость**

Степень гладкости бумаги оказывает прямое влияние на качество печати. Слишком грубая бумага не обеспечивает достаточной степени закрепления тонера, что приводит к неудовлетворительному качеству печати. Печать на слишком гладкой бумаге может привести к сбоям подачи или к снижению качества распечаток. Гладкость должна находиться в диапазоне от 100 до 300 единиц по Шеффилду; однако оптимальное качество печати достигается при гладкости от 150 до 250 единиц по Шеффилду.

#### **Содержание влаги**

Содержание влаги в бумаге влияет как на качество печати, так и на правильность подачи бумаги в принтер. До начала использования бумаги храните ее в фирменной упаковке. Это ограничивает воздействие колебаний влажности на бумагу, которое может привести к снижению качества печати.

Бумагу необходимо подготовить к печати, не извлекая ее из фирменной упаковки. Для выравнивания характеристик бумаги в новых условиях хранения поместите ее в то же помещение, что и принтер, за 24 – 48 часов до начала печати. Если условия хранения или транспортировки бумаги значительно отличаются от условий, в которых работает принтер, следует увеличить этот срок на несколько суток. Для плотной бумаги также может потребоваться увеличить срок выравнивания характеристик, поскольку она обладает большей массой.

#### **Направление волокон**

Одной из характеристик бумаги является ориентация бумажных волокон на листе. Расположение волокон может быть продольным (вдоль длинного края листа) или поперечным (вдоль короткого края листа).

Для бумаги плотностью 60 – 90 г/м<sup>2</sup> (16 – 24 фунта, для документов) рекомендуется продольное расположение волокон. Поперечное расположение волокон не рекомендуется для бумаги любого формата плотностью менее 64 г/м<sup>2</sup> (17 фунтов), для бумаги формата A5 плотностью менее 70 г/м<sup>2</sup> (18 фунтов) и для бумаги формата A6 любой плотности.

#### **Содержание волокон**

Высококачественная бумага для ксерокопирования, как правило, на 100% состоит из целлюлозы, полученной в результате химической обработки древесины. Такой состав обеспечивает высокую устойчивость бумаги, что способствует снижению частоты неполадок при подаче и повышению качества печати. Бумага, содержащая другие волокна (например, хлопковые), обладает свойствами, которые могут ухудшать качество обработки.

#### **Бумага из вторсырья**

Корпорация Lexmark поддерживает указ 13101 президента США, в котором настоятельно рекомендуется употребление бумаги из вторсырья в правительственных учреждениях. Перед закупкой больших партий материала для печати уточните условия гарантии и заявленные характеристики у поставщика бумаги и/или выполните пробную печать на небольшом объеме материала. Список поставщиков и рекомендованных марок [бумаги, применяемых в Управлении правительственной печати США, представлен на web-узле по адресу http://](http://www.gpo.gov/qualitycontrol/cpypaper.htm) www.gpo.gov/qualitycontrol/cpypaper.htm.

### **Недопустимая бумага**

Ниже перечислены типы бумаги, которую не рекомендуется использовать для печати на принтере.

- **•** Некоторые виды бумаги, прошедшие специальную химическую обработку для копирования без копировальной бумаги - так называемая бескопирочная бумага, безугольная копировальная бумага (CCP) или бумага, не требующая применения копировальной бумаги (NCR)
- **•** Бланки, отпечатанные с применением химических веществ, которые могут повредить принтер
- **•** Бланки, не выдерживающие нагревания до рабочей температуры термоблока принтера
- **•** Предварительно отпечатанная бумага, требующая совмещения (точного расположения печати на листе) с точностью, превышающей ±2,3 мм (например, бланки для оптического распознавания текста)
	- В некоторых случаях для успешной печати на таких бланках можно настроить совмещение в программе.
- **•** Бумага с покрытием (бумага для документов со стираемым покрытием), синтетическая бумага, термобумага
- **•** Бумага с грубыми краями, с грубой поверхностью или с высоким тиснением, а также скрученная бумага
- **•** Бумага из вторсырья плотностью менее 60 г/м2 (16 фунтов)
- **•** Неоднородные формы или документы

## *Печатные и фирменные бланки*

- **•** Для получения наилучших результатов печатайте на бумаге плотностью от 60 до 90 г/м2 (16–24 фунтов) с продольным расположением волокон.
- **•** Печатайте только на печатных и фирменных бланках, изготовленных способом офсетной или фотомеханической печати.
- **•** Выбирайте бумагу, на которой чернила впитываются, но не расплываются.
- **•** Не допускается использование бумаги с шероховатой поверхностью или рельефным тиснением.

Используйте бланки, отпечатанные термостойкими красками и предназначенные для ксерографических копировальных аппаратов. Краски должны выдерживать нагревание до температуры 210°С без оплавления и выделения вредных веществ. Следует использовать краски, которые не взаимодействуют со смолой, содержащейся в тонере. Краски, закрепляемые окислением, и краски на масляной основе удовлетворяют этим требованиям; латексные краски могут не удовлетворять им. В случае сомнения обратитесь к поставщику бумаги.

Печатные и фирменные бланки должны выдерживать нагревание до температуры 210°C без оплавления и выделения вредных веществ.

## *Прозрачные пленки*

**•** Печатайте на прозрачных пленках, специально предназначенных для лазерных принтеров. Прозрачные пленки должны выдерживать нагревание до температуры 210°С без оплавления, обесцвечивания, деформации и выделения вредных веществ.

Компания Lexmark рекомендует печатать на прозрачных пленках Lexmark для лазерных принтеров: прозрачные пленки формата Letter (номер по каталогу 70X7240); прозрачные пленки формата A4 (номер по каталогу 12A5010).

- **•** Во избежание ухудшения качества печати не оставляйте следов пальцев на прозрачных пленках.
- **•** Во избежание слипания прозрачных пленок пролистайте стопку перед загрузкой.

### *Конверты*

- **•** Печатайте на конвертах, изготовленных из бумаги для документов плотностью 20 фунтов (75 г/м2).
- **•** Запрещается использовать следующие конверты:
	- **–** чрезмерно скрученные;
	- **–** слипшиеся;
	- **–** поврежденные;
	- **–** с окнами, отверстиями, перфорацией, вырезами или тиснением;
	- **–** с металлическими скрепками, проволочными стяжками или металлическими полосами на сгибах;
	- **–** с наклеенными марками;
	- **–** с выступающей клейкой полосой (при закрытом клапане).
- **•** Не допускается печать на конвертах, нагревание которых до температуры 210°C приводит к следующим явлениям:
	- **–** запечатывание;
	- **–** чрезмерное скручивание;
	- **–** коробление;
	- **–** выделение вредных веществ.

Для получения информации о возможности печати на конкретных конвертах обратитесь к их поставщику.

- **•** Отрегулируйте положение направляющих для бумаги по ширине конверта.
- **•** Загружайте конверты только по одному.
- **•** При высокой влажности (более 60%) высокая температура печати может привести к запечатыванию конвертов.

## *Этикетки*

- **•** Запрещается загрузка листов этикеток с выступающим клеящим покрытием.
- **•** Не печатайте большое количество этикеток подряд.
- **•** Запрещается использовать виниловые этикетки.
- **•** Печатайте на этикетках, выдерживающих нагревание до температуры 210°С без оплавления, чрезмерного скручивания, образования складок и выделения вредных веществ. Клеящий слой, сторона для печати и покрытие этикеток должны выдерживать давление до 172 кПа.

## *Карточки*

- **•** При печати на карточках загружать их следует только загрузка в устройство ручной подачи.
- **•** Типографская печать, перфорация и складки могут существенно снизить качество печати, а также вызвать неполадки при подаче и замятие бумаги.
- **•** Не допускается печать на карточках, которые при нагревании могут выделять вредные вещества.
- **•** Не загружайте в принтер отпечатанные карточки, изготовленные с применением веществ, которые могут загрязнить принтер. Применяемая при печати краска может выделять полужидкие и летучие вещества внутри принтера.
- **•** Не допускается печать на карточках плотностью более 163 г/м2 (43 фунта).
- **•** Рекомендуется печатать на карточках с поперечным расположением волокон.

## *Советы по хранению материалов для печати и расходных материалов*

## *Хранение бумаги*

Во избежание неполадок при подаче бумаги и неоднородного качества печати выполняйте следующие рекомендации.

- **•** Храните бумагу в помещении с температурой воздуха приблизительно 21 °C и относительной влажностью 40%.
- **•** Храните коробки с бумагой на стеллажах или на полках, а не на полу.
- **•** При хранении отдельных пачек бумаги без фирменной коробки располагайте пачки на плоской поверхности во избежание изгибания, скручивания и повреждения.
- **•** Не кладите на стопки бумаги посторонние предметы.

## *Хранение расходных материалов*

Расходные материалы для принтера следует хранить в чистом прохладном помещении. До установки в принтер храните расходные материалы в фирменной упаковке указанной стороной вверх.

Не допускайте воздействия на расходные материалы следующих факторов:

- **•** прямой солнечный свет;
- **•** температура выше 35°С;
- **•** высокая влажность (более 80%);
- **•** атмосфера с повышенным содержанием солей;
- **•** агрессивные газы;
- **•** пыль.

## *Советы по предотвращению замятий бумаги*

Правильная загрузка бумаги и специальных материалов для печати в большинстве случаев позволяет избежать замятий материала в принтере.

Ниже приводятся рекомендации по предотвращению замятий бумаги.

- **•** Не загружайте в принтер измятую, покоробленную и влажную бумагу.
- **•** Не загружайте в один и тот же лоток материалы разных типов одновременно.
- **•** Перед загрузкой изогните стопку бумаги в разные стороны, пролистайте ее и выровняйте края.

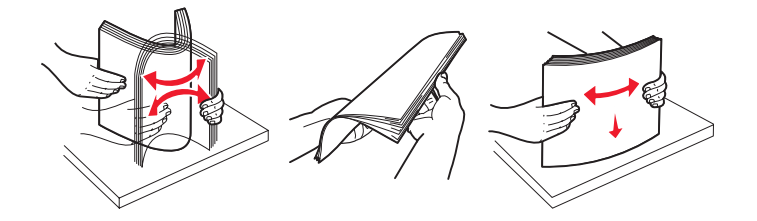

**Примечание.** Перед тем, как продвинуть лоток в принтер, убедитесь в том, что высота стопки бумаги не превышает указателей максимальной высоты стопки бумаги, предусмотренных в лотке на 250 листов.

- **•** После загрузки бумаги плотно закройте все лотки принтера.
- **•** Перед загрузкой бумаги или специального материала отрегулируйте положение направляющих для бумаги.
- **•** Не извлекайте лотки во время печати задания. Перед отсоединением лотка дождитесь последовательности индикации «Загрузите бумагу» (см. **[Загрузите материал для печати на](#page-15-0)  [стр. 16](#page-15-0)**).
- **•** Во избежание слипания прозрачных пленок пролистайте стопку перед загрузкой.
- **•** Запрещается использовать следующие конверты:
	- **–** чрезмерно скрученные;
	- **–** слипшиеся;
	- **–** поврежденные;
	- **–** с окнами, отверстиями, перфорацией, вырезами или тиснением;
	- **–** с металлическими скрепками, проволочными стяжками или металлическими полосами на сгибах;
	- **–** с наклеенными марками;
	- **–** с выступающей клейкой полосой (при закрытом клапане).
- **•** Печатайте только на бумаге рекомендованных типов. Подробнее о выборе материалов для достижения оптимальных результатов с учетом конкретных условий печати см. Card Stock & Label Guide на web-узле корпорации Lexmark по адресу www.lexmark.com/publications.
- **•** Перед закупкой больших партий нестандартных материалов для печати просмотрите подробную информацию в руководстве Card Stock & Label Guide.

# *Загрузка в лоток на 250 листов*

Ниже приведены инструкции по загрузке бумаги в лоток на 250 листов.

**1** Отсоедините лоток на 250 листов.

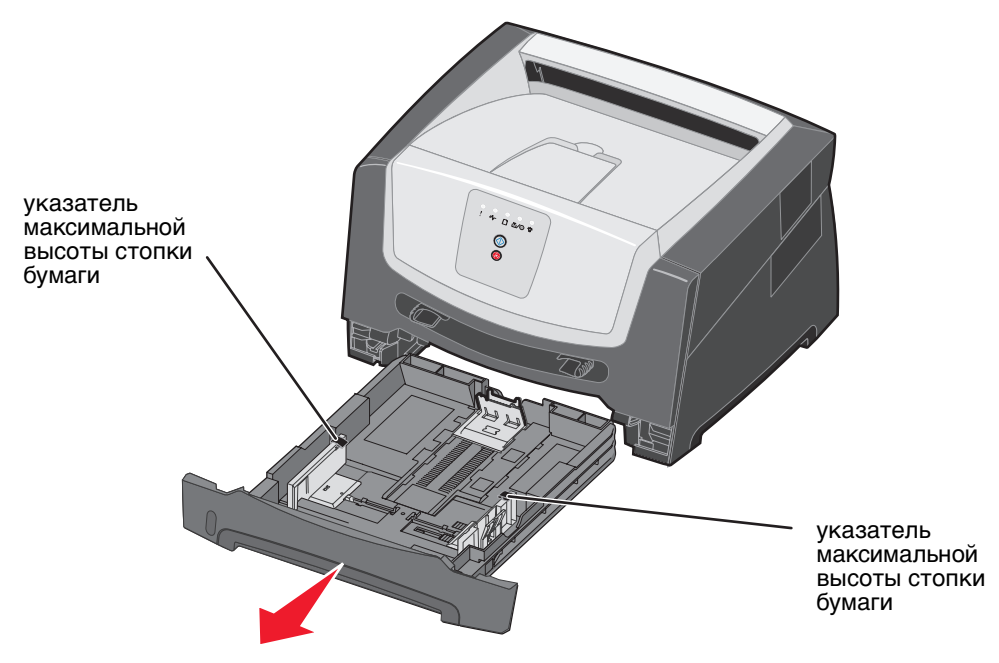

- **Примечание.** Для загрузки бумаги формата Legal или Folio выдвиньте раскладную часть лотка. Инструкции см. в разделе **[Выдвижение раскладной части лотка при печати на бумаге формата Legal](#page-55-0)  [или Folio на стр. 56](#page-55-0)**.
- **2** Подготовьте стопку бумаги к загрузке: изогните стопку в разные стороны, затем пролистайте ее. Выровняйте края стопки на плоской поверхности.

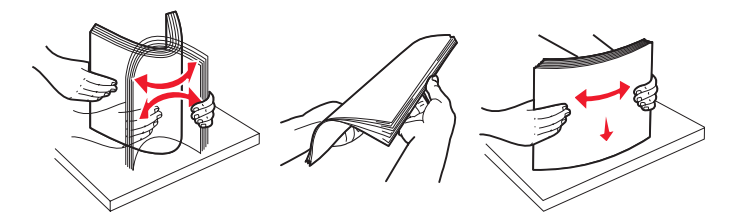

- **3** Отрегулируйте положение задней направляющей для бумаги в соответствии с форматом материала для печати.
	- **Примечание.** Между задней направляющей для бумаги и стопкой бумаги следует оставить небольшой зазор.

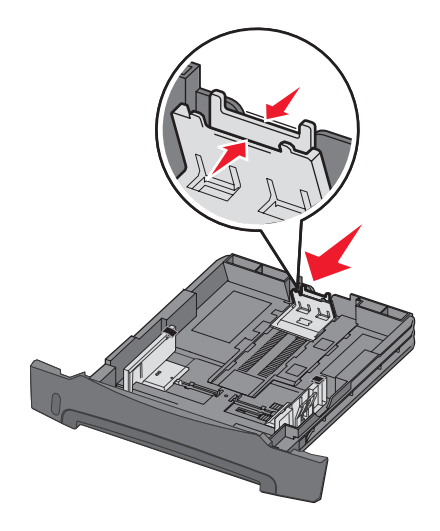

**4** Загрузите стопку бумаги стороной для печати вниз.

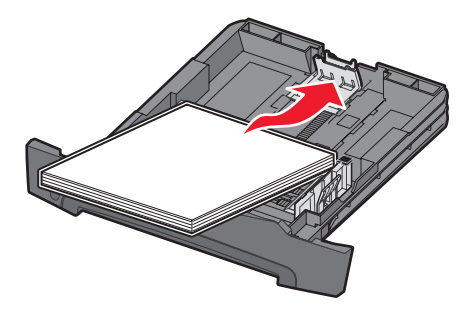

- **Примечание.** Убедитесь в том, что стопка бумаги расположена в лотке горизонтально и не превышает указателей максимальной высоты стопки. Неправильная загрузка может привести к замятиям.
- **Примечание.** При односторонней печати на фирменных бланках бумагу следует загружать бланком вниз. Верхний край листа с логотипом должен быть обращен к передней стороне лотка. При двусторонней печати на фирменных бланках бумагу следует загружать бланком вверх.

Придвиньте боковые направляющие к стопке бумаги до легкого соприкосновения с краями стопки.

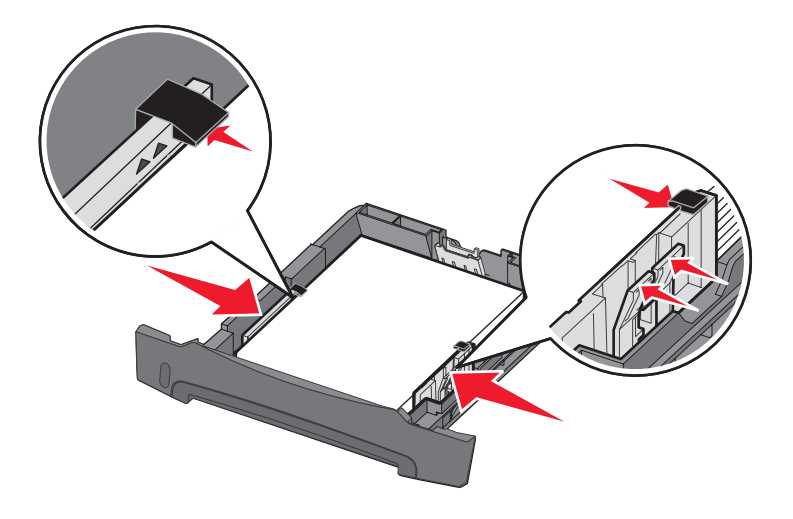

Установите лоток на 250 листов в принтер.

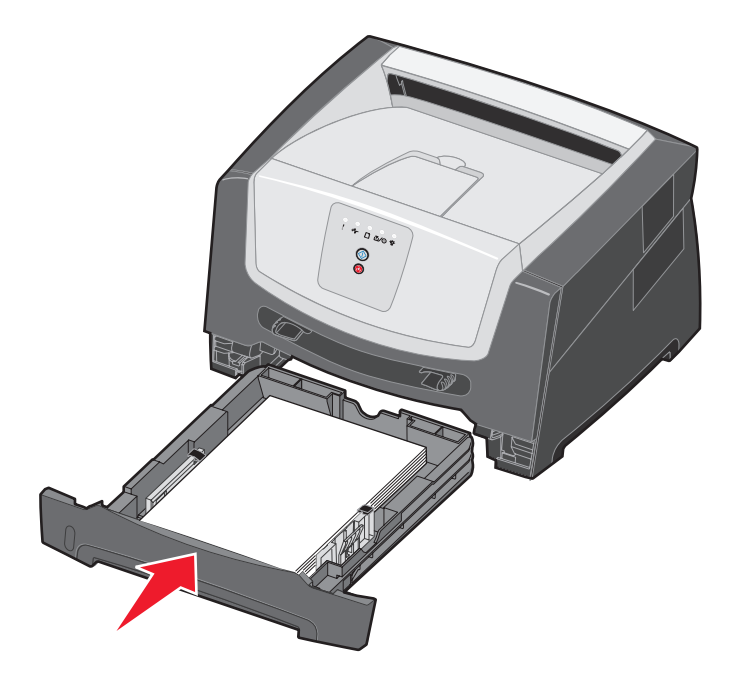

**7** Выдвиньте держатель бумаги в выходном лотке.

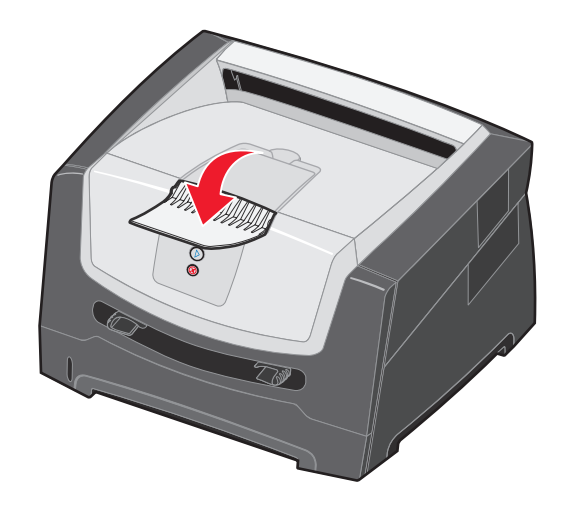

## <span id="page-55-0"></span>*Выдвижение раскладной части лотка при печати на бумаге формата Legal или Folio*

Для загрузки бумаги формата Legal или Folio следует выдвинуть раскладную часть лотка. Для защиты лотка с выдвинутой раскладной частью можно также установить с задней стороны принтера пылезащитный чехол (если он предусмотрен для данной панели принтера).

**1** Нажмите вниз на защелку, расположенную с задней стороны лотка, и выдвиньте раскладную часть лотка до ее фиксации.

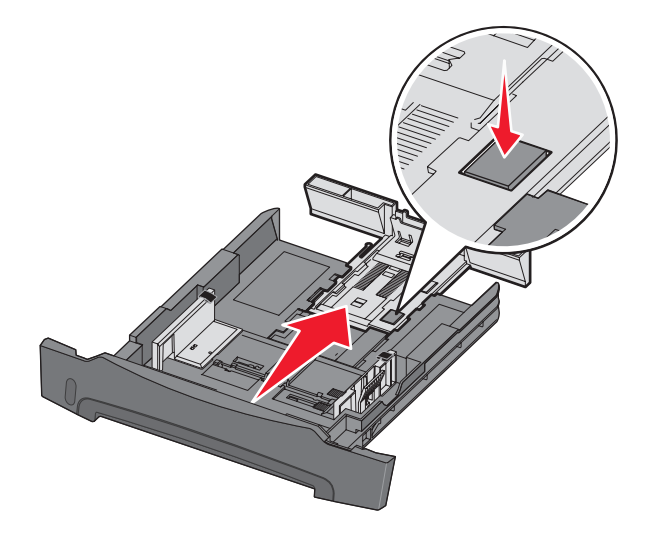

### **Подсоединение пылезащитного чехла**

Пылезащитный чехол защищает лоток от воздействия окружающей среды. Кроме того, пылезащитный чехол предохраняет лоток с выдвинутой раскладной частью от случайных ударов, которые могут выбить его из рабочего положения.

Подсоедините пылезащитный чехол к задней панели принтера; для этого следует совместить выступы на чехле с отверстиями на принтере, а затем нажать на чехол до защелкивания в фиксаторах.

**Примечание.** Эта деталь предусмотрена не для всех моделей.

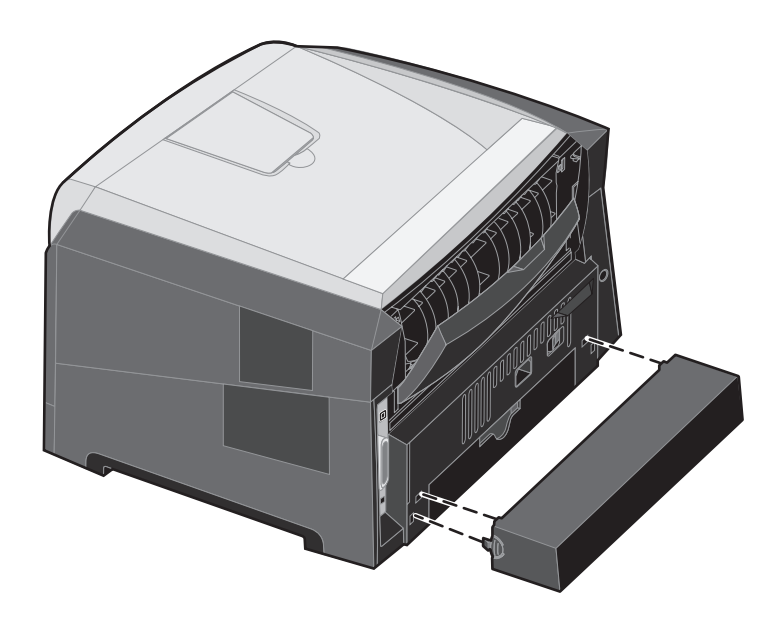

# *Загрузка в устройство ручной подачи*

Устройство ручной подачи, расположенное с передней стороны принтера, позволяет загружать одновременно только один лист материала для печати. Устройством ручной подачи можно воспользоваться в том случае, если требуется распечатать небольшое задание на бумаге конкретного типа или формата, а в лоток загружена другая бумага. Перед загрузкой бумаги в устройство ручной подачи необходимо задать формат бумаги. Подробнее см. компакт-диск с драйверами или раздел **[Использование служебной программы настройки параметров](#page-78-0)  [локального принтера на стр. 79](#page-78-0)**.

Подробнее о материалах для печати, поддерживаемых устройством ручной подачи, см. **[Выбор материала для](#page-45-0)  [печати на стр. 46](#page-45-0)**. Во избежание замятия бумаги и снижения качества печати загружайте только рекомендованные материалы для печати.

Для загрузки материала для печати в устройство ручной подачи выполните следующие действия.

- **1** Расположите лист выбранного материала по центру устройства ручной подачи стороной для печати стороной вверх; не продвигайте лист дальше положения, обеспечивающего соприкосновение переднего края листа с направляющими для бумаги. В случае чрезмерного продвижения материала для печати он захватывается принтером преждевременно, что может привести к перекосу задания на печать.
- **2** Отрегулируйте положение направляющих для бумаги в соответствии с шириной материала для печати.
- **3** Прижимая материал для печати с обеих сторон к устройству подачи, продвиньте его в принтер до автоматического захвата.

Захваченный материал для печати после небольшой паузы подается в принтер.

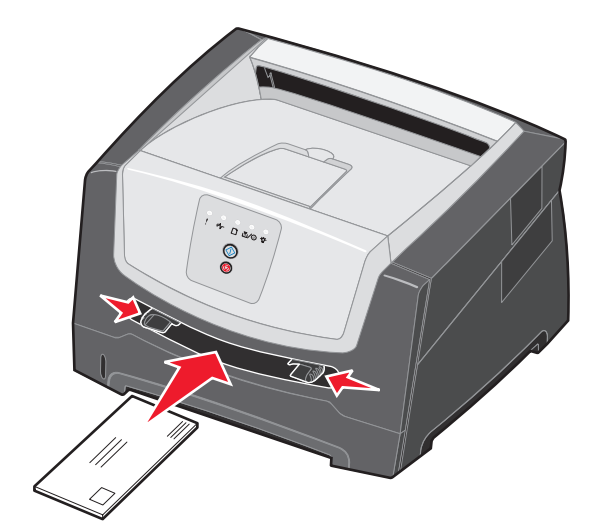

**Примечание.** Не применяйте усилия при загрузке материала для печати в устройство подачи. Это может привести к замятию бумаги.

- **•** Конверты следует загружать стороной с клапаном вниз; место для марки должно быть расположено так, как показано на рисунке.
- **•** Прозрачные пленки следует держать за края, не прикасаясь к поверхности для печати. Следы пальцев могут снизить качество печати.
- **•** Фирменные бланки следует загружать лицевой стороной вверх, верхним крае к принтеру.

# *Работа с задним устройством выдачи*

Заднее устройство полистовой выдачи бумаги обеспечивает прямой тракт прохождения бумаги, что способствует уменьшению скручивания и снижению вероятности замятий. Это особенно удобно при печати на специальных материалах - прозрачных пленках, бумажных этикетках и карточках (в том числе на карточках для каталогов).

Для использования заднего устройства выдачи следует открыть дверцу заднего устройства выдачи. При открытой дверце заднего устройства выдачи все материалы для печати выдаются из принтера через заднее устройство выдачи. При открытой дверце заднего устройства выдачи все материалы для печати передаются в выходной лоток, расположенный вверху принтера.

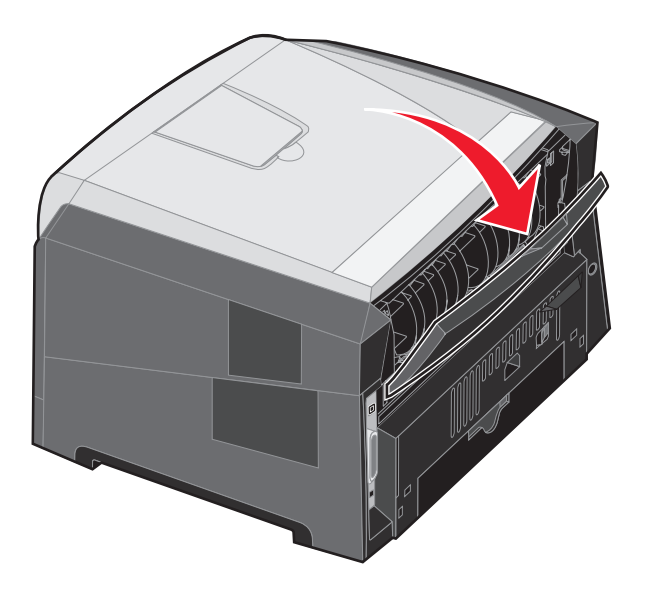

**Примечание.** При выполнении задания на печать нескольких страниц открытая дверца заднего устройства выдачи может привести к снижению скорости печати.

# *Устранение замятий*

При замятии бумаги печать на принтере останавливается, а на панели управления загораются индикаторы Замятие бумаги <sup>•</sup> / и Продолжить ©. Для отображения последовательности индикации конкретной ошибки, связанной с замятием бумаги, нажмите и отпустите кнопку **Продолжить** два раза подряд. Подробнее см. **[Коды вторичных ошибок на стр. 26](#page-25-0)**.

При возникновении замятия бумаги рекомендуется полностью очистить тракт прохождения бумаги.

- **1** Полностью извлеките бумагу из выходного лотка на 150 листов.
- **2** В случае подачи бумаги из лотка на 250 листов отсоедините этот лоток.

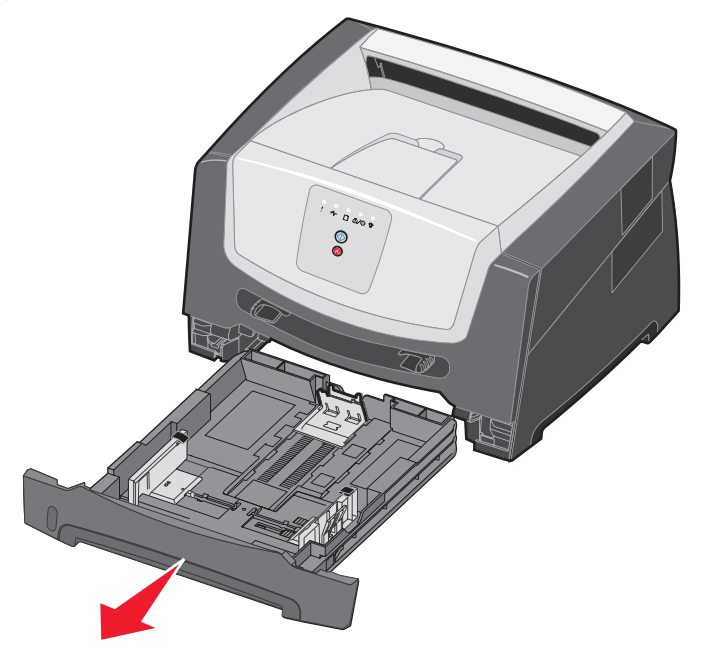

**3** Извлеките замятые листы.

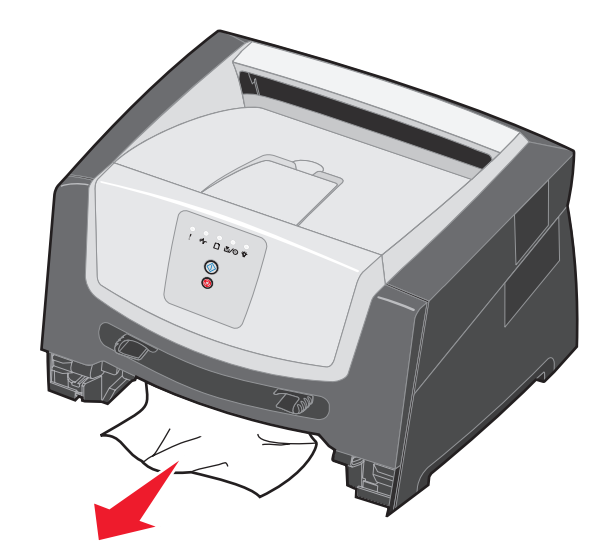

**4** Не устанавливая лоток на место, нажмите вниз на зеленую откидную планку устройства двусторонней печати и извлеките замятые листы из зоны устройства двусторонней печати.

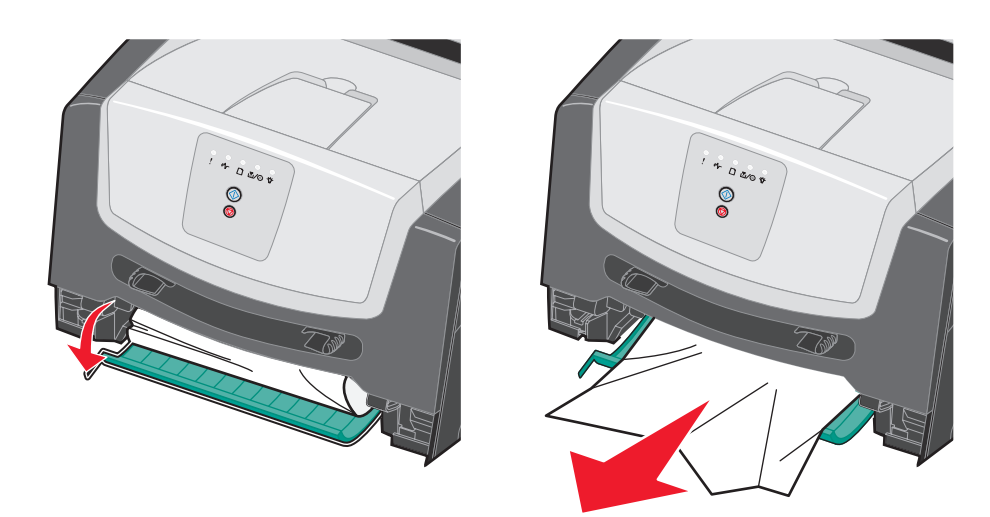

**5** Установите лоток на 250 листов в принтер.

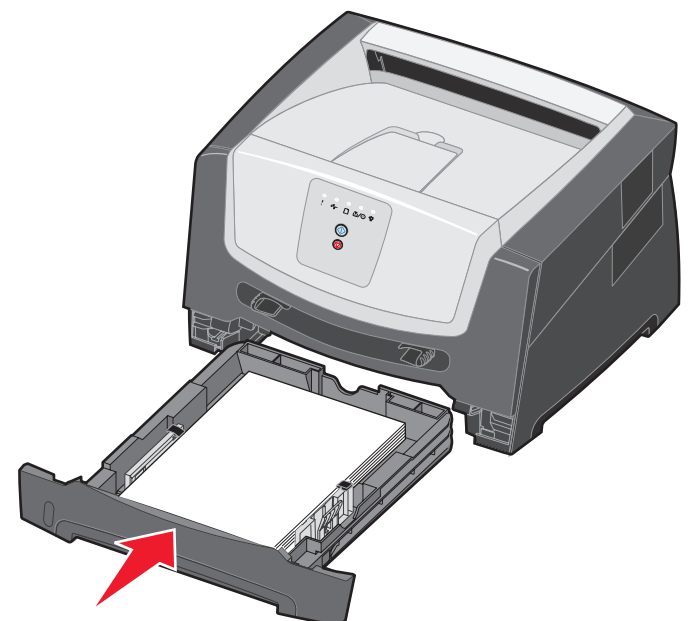

**6** Откройте переднюю крышку и извлеките блок картриджа.

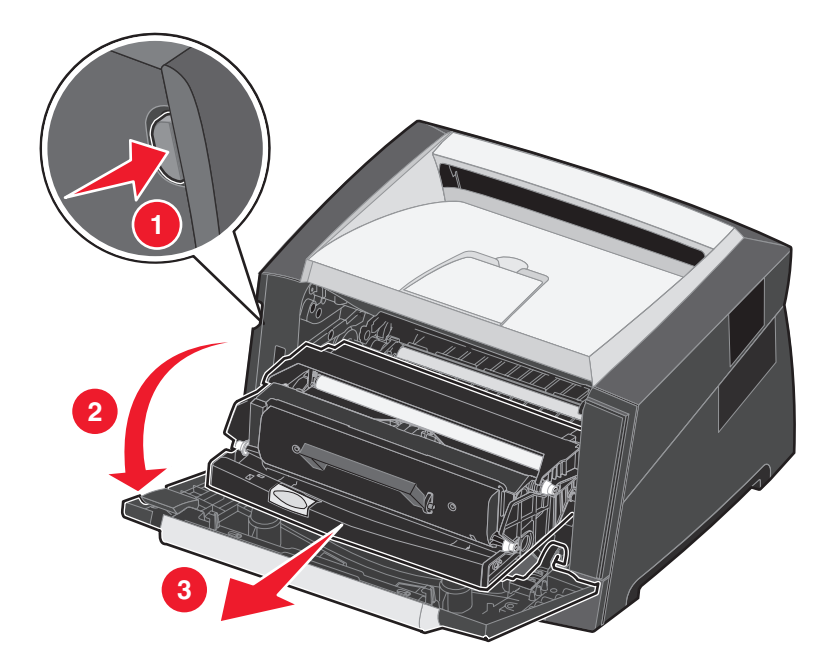

**7** Поднимите зеленую откидную планку на передней панели принтера и извлеките замятые листы, расположенные за откидной планкой.

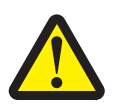

**ВНИМАНИЕ!** Термоблок и зона термоблока могут разогреваться до высокой температуры.

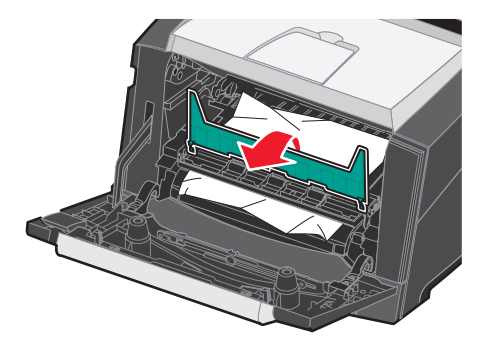

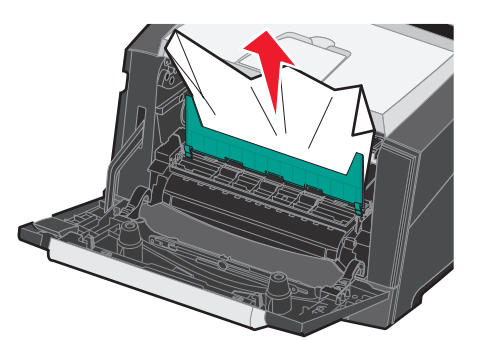

**8** Откройте дверцу заднего устройства выдачи и извлеките замятые листы.

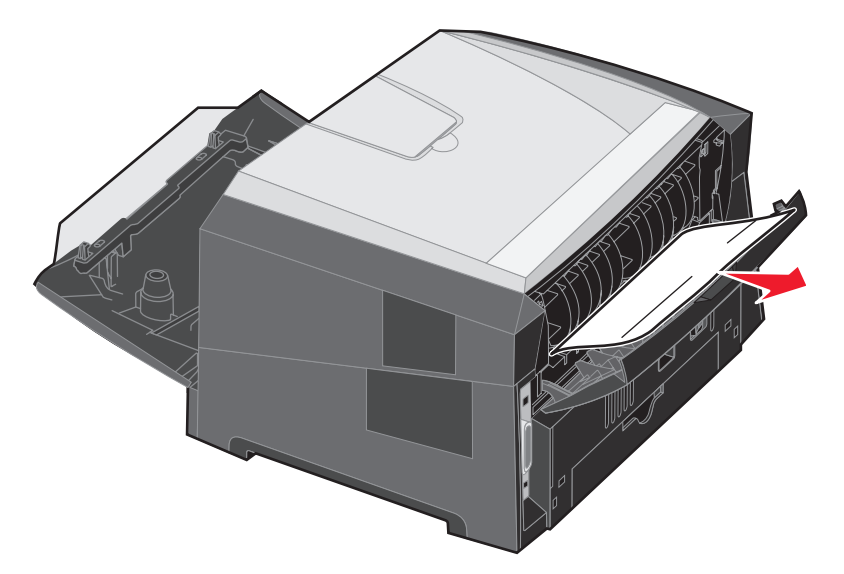

- **9** После извлечения замятых страниц установите на место блок картриджа и плотно закройте все дверцы принтера.
- **10** Для возобновления печати нажмите кнопку **Продолжить** .
	- **Примечание.** По умолчанию для параметра «Восст. после замятия» задано значение «Авто». Если для параметра «Восст. после замятия» задано значение «Авто», после печати страницы область памяти, в которой находилось ее изображение, может быть использована для выполнения других задач еще до успешной выдачи страницы из принтера. Таким образом, возможность повторной печати замятой страницы зависит от уровня загрузки памяти принтера.

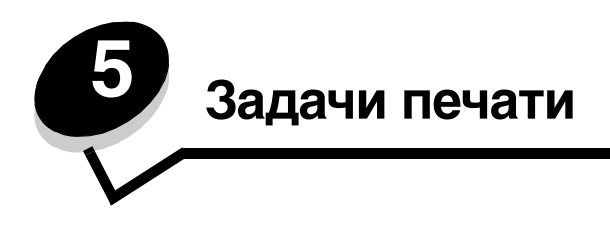

# <span id="page-63-0"></span>*Ручная подача материала для печати задания*

Устройство ручной подачи, расположенное на передней стороне принтера, позволяет загружать одновременно только один лист материала для печати. Подробнее о материалах для печати, поддерживаемых устройством ручной подачи, см. **[Какие типы материалов для печати можно загружать? на стр. 44](#page-43-0)**.

При работе с устройством ручной подачи следует передать в принтер задание на печать до загрузки материала для печати. При переходе принтера в состояние готовности отображается последовательность индикации «Загрузите материал для печати в устройство ручной подачи»; в этот момент следует загрузить материал для печати в устройство ручной подачи.

Для подачи материала вручную при печати задания выполните следующие действия.

- **1** В прикладной программе на компьютере выберите Файл → Печать.
- **2** Для просмотра параметров драйвера принтера выберите **Свойства** (либо **Параметры**, **Принтер**, **Настройка** в зависимости от конкретного приложения).
- **3** Откройте вкладку **Бумага**.
- **4** В ниспадающем списке «Лоток подачи бумаги» выберите **Ручная подача**.
- **5** Выберите требуемый формат и тип бумаги. Подробнее см. **[Использование служебной программы](#page-78-0)  [настройки параметров локального принтера на стр. 79](#page-78-0)**.
- **6** Нажмите **ОК**.
- **7** Для передачи задания на печать выберите **ОК** в окне «Печать».

На принтере отображается последовательность индикации «Загрузите материал для печати в устройство ручной подачи».

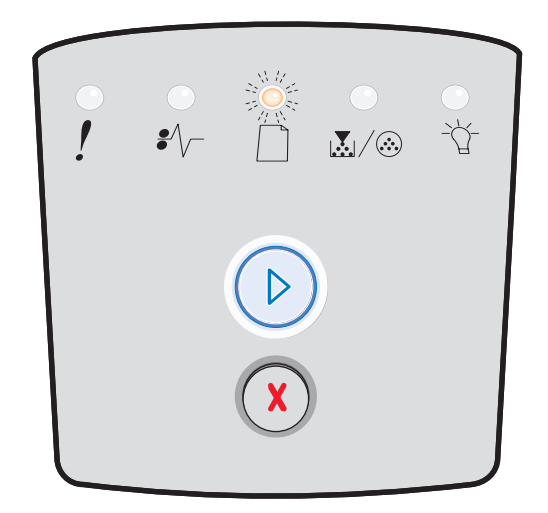

#### **Ручная подача материала для печати задания**

- **8** Расположите лист выбранного материала по центру устройства ручной подачи стороной для печати стороной вверх; не продвигайте лист дальше положения, обеспечивающего соприкосновение переднего края листа с направляющими для бумаги.
	- **•** Прозрачные пленки следует держать за края, не прикасаясь к поверхности для печати. Следы пальцев могут снизить качество печати.
	- **•** Конверты следует загружать стороной с клапаном вниз (место для марки должно поступать в принтер последним).
	- **•** Фирменные бланки следует загружать лицевой стороной вверх, верхним краем к принтеру.
- **9** Отрегулируйте положение направляющих для бумаги в соответствии с шириной материала для печати.

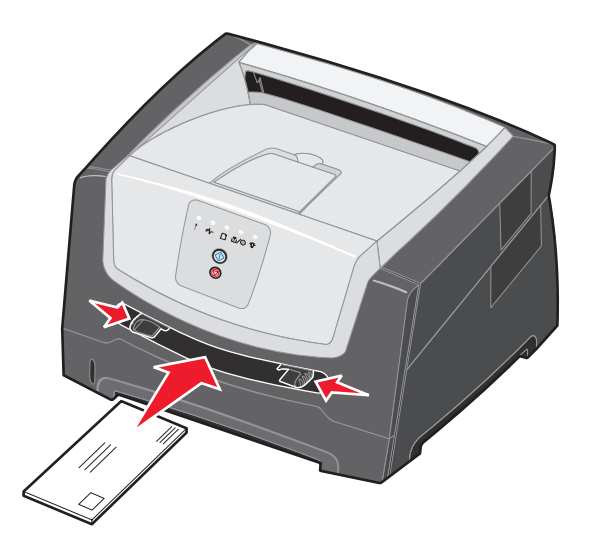

**10** Прижимая материал для печати с обеих сторон к устройству подачи, продвиньте его в принтер до автоматического захвата.

Захваченный материал для печати после небольшой паузы подается в принтер.

**Примечание.** Не применяйте усилия при загрузке материала для печати в устройство подачи. Это может привести к замятию бумаги.

# *Печать на обеих сторонах бумаги (двусторонняя печать)*

Режим печати на обеих сторонах бумаги позволяет сократить расходы на печать.

Для задания на двустороннюю печать можно применять лоток на 250 листов или дополнительное устройство подачи на 550 листов.

**Примечание.** Устройство двусторонней печати поддерживает только некоторые форматы и типы материалов для печати. Двусторонняя печать задания возможна только на бумаге форматов A4, Letter, Legal и Folio. Данный принтер не поддерживает двустороннюю печать на материалах других типов.

При загрузке фирменных бланков для печати важно правильно выбрать ориентацию страниц. В следующей таблице представлена справочная информация по загрузке фирменных бланков в устройства подачи материала для двусторонней печати.

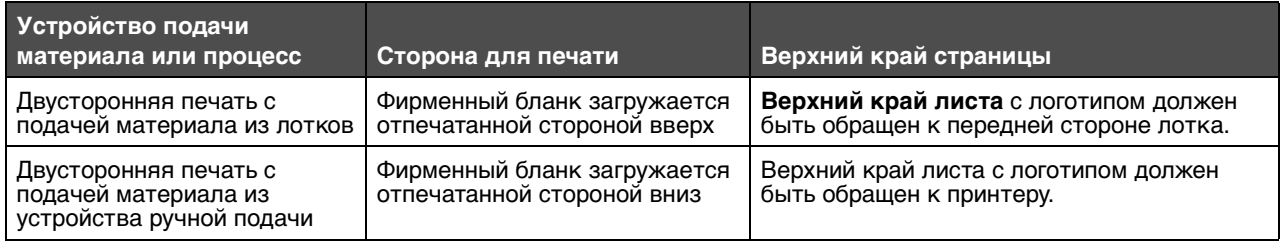

Можно выбрать вариант двусторонней печати задания: «Длинная сторона» или «Короткая сторона».

**•** В режиме «Длинная сторона» расположение распечатанных страниц предусматривает прошивку по длинному краю листа (по левому краю при книжной ориентации и по верхнему краю при альбомной ориентации).

#### **Книжная Альбомная**

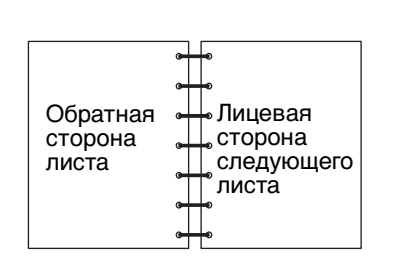

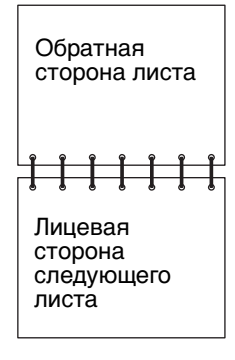

**•** Вариант «Короткая сторона» соответствует прошивке по короткому краю листа.

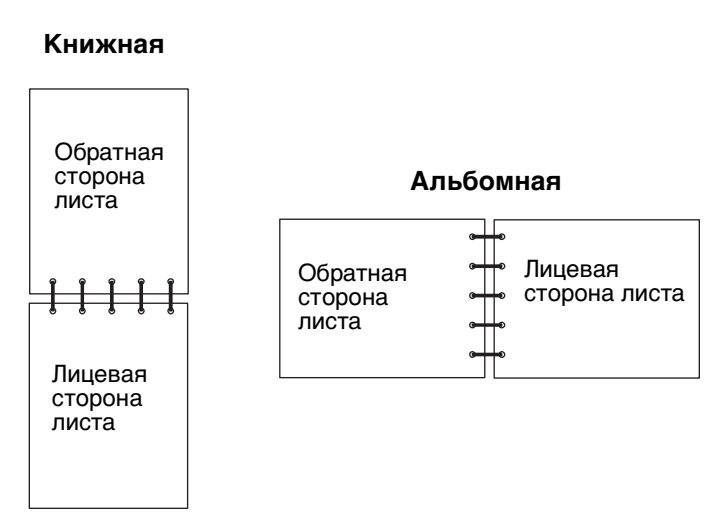

Для двусторонней печати задания выполните следующие действия.

- **1** В приложении на компьютере выберите Файл → Печать.
- **2** Для просмотра параметров драйвера принтера выберите **Свойства** (либо **Параметры**, **Принтер**, **Настройка** в зависимости от конкретного приложения).
- **3** На вкладке «Макет страницы» выберите **Двусторонняя печать**.
- **4** Выберите **Длинная сторона** или **Короткая сторона**.
- **5** Выберите **Двусторонняя печать**.
- **6** Выберите вкладку **Бумага**.
- **7** Выберите требуемые значения **параметры подачи** для задания на печать.
- **8** Нажмите **ОК**.

# *Печать нескольких страниц на одном листе (N стр./лист)*

С помощью параметра «Печать нескольких страниц на одном листе» (N-стр./лист) можно распечатывать несколько страниц на каждом листе бумаги. Например, при выборе значения «2 стр./лист» на каждом листе распечатывается по две страницы, при выборе значения «4 стр./лист» - по четыре страницы и т.д.

Порядок и ориентация страниц на листе, а также наличие или отсутствие рамок вокруг каждой страницы определяются параметрами принтера «Порядок многостраничной печати», «Многостраничный вид» и «Граница страниц».

- **1** В прикладной программе на компьютере выберите Файл → Печать.
- **2** Для просмотра параметров драйвера принтера выберите **Свойства** (либо **Параметры**, **Принтер**, **Настройка** в зависимости от конкретного приложения).
- **3** На вкладке «Макет страницы» выберите количество изображений страниц на одном листе (из раздела «Печать нескольких страниц на одном листе») и требуемую ориентацию бумаги.

Расположение страниц зависит от их количества и ориентации (книжная или альбомная).

Например, при печати четырех страниц на каждом листе с книжной ориентацией в зависимости от значения параметра «Порядок многостраничной печати» страницы могут быть расположены следующим образом:

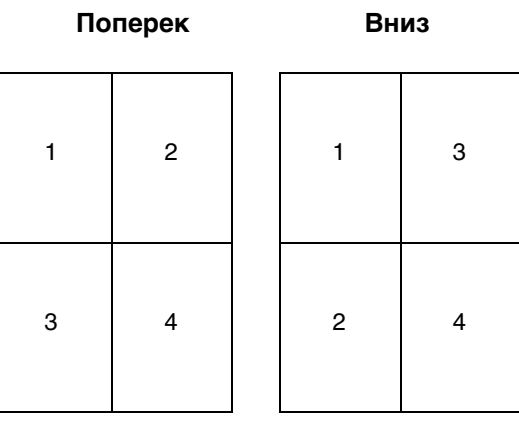

- **4** Для печати рамки вокруг каждой страницы выберите **Печать рамок вокруг страниц**.
- **5** Нажмите **ОК**.
- **6** Для передачи задания на печать выберите **ОК** в окне «Печать».

# *Печать брошюры*

Параметр «Брошюра» позволяет без внесения изменений в формат документа распечатать несколько страниц в порядке, необходимом для создания брошюры. Страницы распечатываются таким образом, что для получения брошюры достаточно сложить готовый документ (распечатанный в режиме разбора по копиям) по центру каждой страницы.

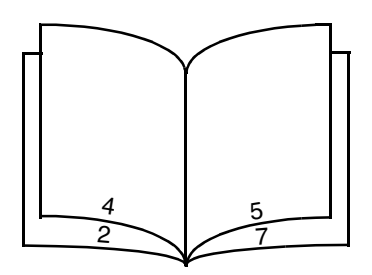

Если документ содержит много страниц, его сгибание в брошюру может быть затруднено. При печати брошюры с большим количеством страниц можно с помощью параметра «Число листов в стопке» задать количество листов в одной пачке. После печати требуемого количества пачек их можно сшить в брошюру. Печать по пачкам позволяет более точно выровнять наружные края страниц.

Если требуется применить какие-либо параметры двусторонней печати, необходимо задать значения этих параметров до выбора функции печати брошюр. После выбора режима печати брошюр параметры двусторонней печати становятся недоступными и для них сохраняются последние использованные значения.

- **1** В приложении на компьютере выберите Файл → Печать.
- **2** Для просмотра параметров драйвера принтера выберите **Свойства** (либо **Параметры**, **Принтер**, **Настройка** в зависимости от конкретного приложения).
- **3** На вкладке «Макет страницы» выберите **Прочие параметры макета страницы**.
- **4** Выберите **Брошюра**.

При большом объеме задания на печать может потребоваться задать параметр **Число листов в стопке**.

- **5** Выберите требуемую сторону прошивки для задания на печать.
- **6** Для печати на страницах видимой линии сгиба выберите режим **печати линии сгиба**.
- **7** Нажмите **ОК** два раза.
- **8** Для передачи задания на печать нажмите **ОК** в окне «Печать».

**Примечание.** На компьютерах Macintosh печать брошюр не поддерживается.

# *Печать на фирменном бланке*

При загрузке фирменных бланков для печати важно правильно выбрать ориентацию страниц. В следующей таблице представлена справочная информация по загрузке фирменных бланков в устройства подачи материала для печати.

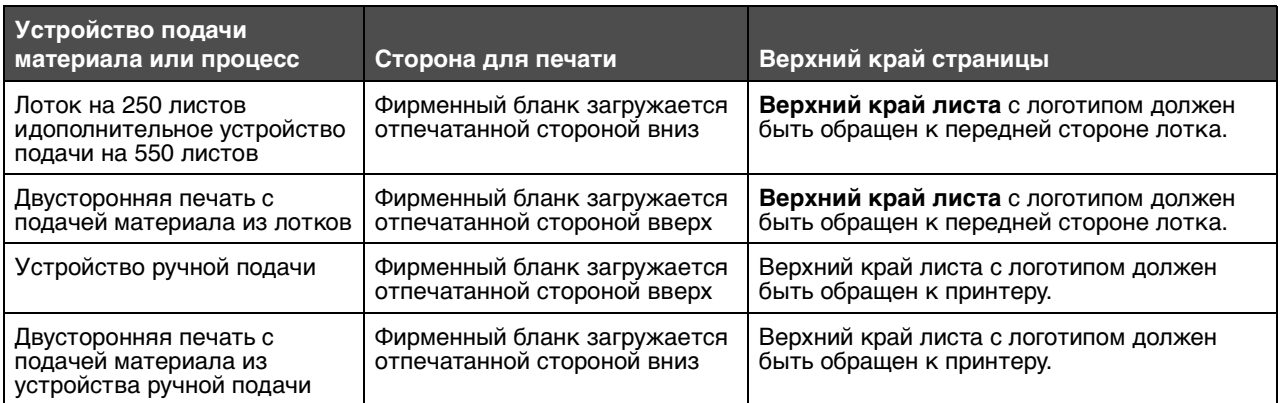

**Примечание.** При подаче из устройства ручной подачи сначала передайте задание на печать, затем дождитесь отображения на принтере последовательности индикации «Загрузите материал для печати в устройство ручной подачи» и загрузите фирменный бланк (см. **[Ручная подача](#page-63-0)  [материала для печати задания на стр. 64](#page-63-0)**).

- **1** В приложении на компьютере выберите Файл → Печать.
- **2** Для просмотра параметров драйвера принтера выберите **Свойства** (либо **Параметры**, **Принтер**, **Настройка** в зависимости от конкретного приложения).
- **3** Выберите вкладку **Бумага**.
- **4** В ниспадающем списке «Тип бумаги» выберите **Фирменный бланк**.
- **5** Выберите требуемый формат бумаги и лоток.
- **6** Нажмите **ОК**.
- **7** Для передачи задания на печать выберите **ОК** в окне «Печать».

## *Печать с применением наложения или водяного знака*

Наложения и водяные знаки представляют собой шаблоны, которые можно задать и затем распечатать в качестве фона формы перед печатью данных из текущего задания. Типичными примерами наложений являются логотипы и фирменные бланки компаний, декоративные рамки и шаблоны печатных форм. Наложения могут содержать текст, графику или изображения. Водяные знаки представляют собой простой текст. При создании наложения или водяного знака можно загрузить его непосредственно в принтер; можно также создать в системе файл наложения или водяного знака и загрузить его в принтер позднее.

**Примечание.** Для создания и загрузки наложений необходимо установить в принтер модуль флэш-памяти.

Подробнее о создании, сохранении и загрузке наложения или водяного знака см. в справрчной систеие драйвера принтера.

## *Применение наложения*

- **1** В приложении на компьютере выберите Файл → Печать.
- **2** Для просмотра параметров драйвера принтера выберите **Свойства** (либо **Параметры**, **Принтер**, **Настройка** в зависимости от конкретного приложения).
- **3** Выберите вкладку **Прочие параметры**.
- **4** Выберите **Наложение**.
- **5** Выберите страницы, на которых требуется поместить наложение.
- **6** Выберите требуемое наложение.
- **7** В области «Расположение наложения» укажите, требуется ли поместить наложение поверх изображения страницы или под ним.
- **8** Нажмите **ОК**.

### *Применение водяного знака*

- **1** В приложении на компьютере выберите Файл → Печать.
- **2** Для просмотра параметров драйвера принтера выберите **Свойства** (либо **Параметры**, **Принтер**, **Настройка** в зависимости от конкретного приложения).
- **3** Выберите вкладку **Прочие параметры**.
- **4** Выберите **Водяной знак**.
- **5** Выберите страницы, на которых требуется поместить водяной знак.
- **6** Выберите требуемый водяной знак.
- **7** В области «Расположение водяного знака» укажите, требуется ли поместить водяной знак поверх изображения страницы или под ним.
- **8** Нажмите **ОК**.

## *Отмена задания на печать*

Задание на печать можно отменить с панели управления или с компьютера. В процессе отмены задания на панели управления отображается последовательность индикации «Отмена задания».

## *С панели управления принтера*

Для отмены распечатываемого в данный момент задания нажмите и отпустите кнопку **Отмена**  $(x)$ .

## *Для компьютера с ОС Windows*

- **1** Выберите **Пуск** → Настройка → Принтеры.
- **2** Дважды щелкните на принтере, на котором выполняется печать задания. Отображается список заданий на печать.
- **3** Щелкните правой кнопкой мыши на документе, печать которого требуется остановить, затем выберите **Отмена**.

### *Отмена задания на печать с компьютера Macintosh*

### **Отмена задания на печать с компьютера, работающего на платформе Mac OS 9**

После передачи задания на печать на рабочем столе отображается значок выбранного принтера.

- **1** Дважды щелкните на значке принтера на рабочем столе.
	- В окне принтера отображается список заданий на печать.
- **2** Выберите задание на печать, которое требуется отменить.
- **3** Нажмите кнопку корзины.

### **Отмена задания на печать с компьютера, работающего на платформе Mac OS X**

После передачи задания на печать на рабочей панели отображается значок выбранного принтера.

- **1** Откройте Applications (Приложения) → Utilities (Служебные программы), затем дважды щелкните на элементе **Print Center (Центр печати)** или **Printer Setup (Настройка принтера)**.
- **2** Дважды щелкните на принтере, на котором выполняется печать.
- **3** В окне принтера выберите задание на печать, которое требуется отменить.
- **4** Нажмите **Удалить**.
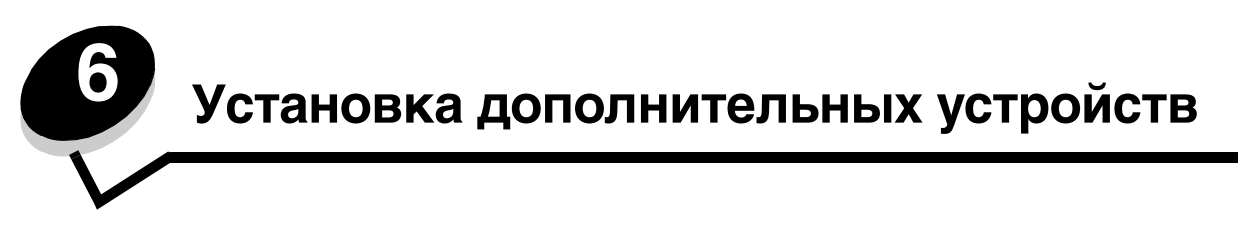

# <span id="page-72-0"></span>*Доступ к системной плате*

Для установки памяти необходим доступ к системной плате принтера.

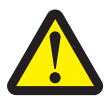

<span id="page-72-1"></span>**ВНИМАНИЕ!** Перед продолжением выключите принтер и отсоедините кабель питания от розетки электросети.

**1** Отсоедините лоток на 250 листов.

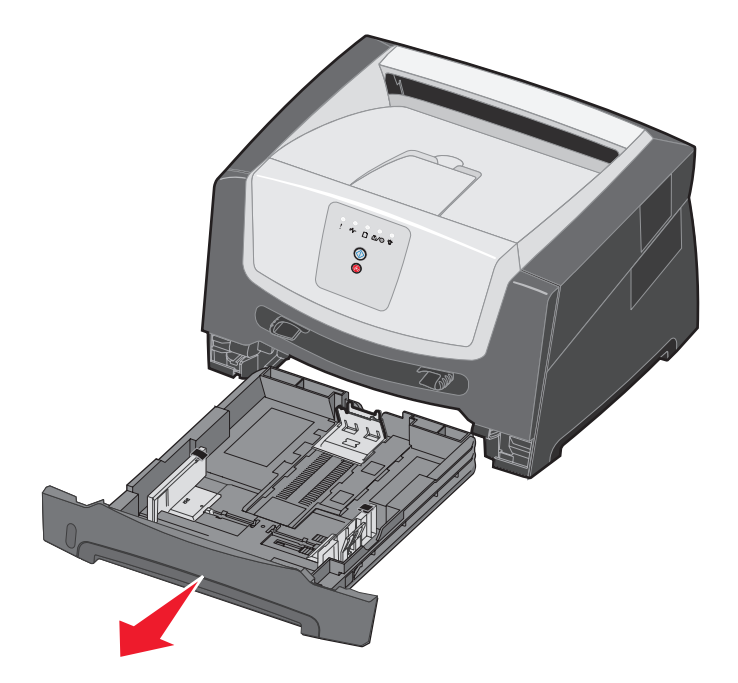

Нажмите кнопку на левой стороне принтера для освобождения передней дверцы и опустите переднюю дверцу.

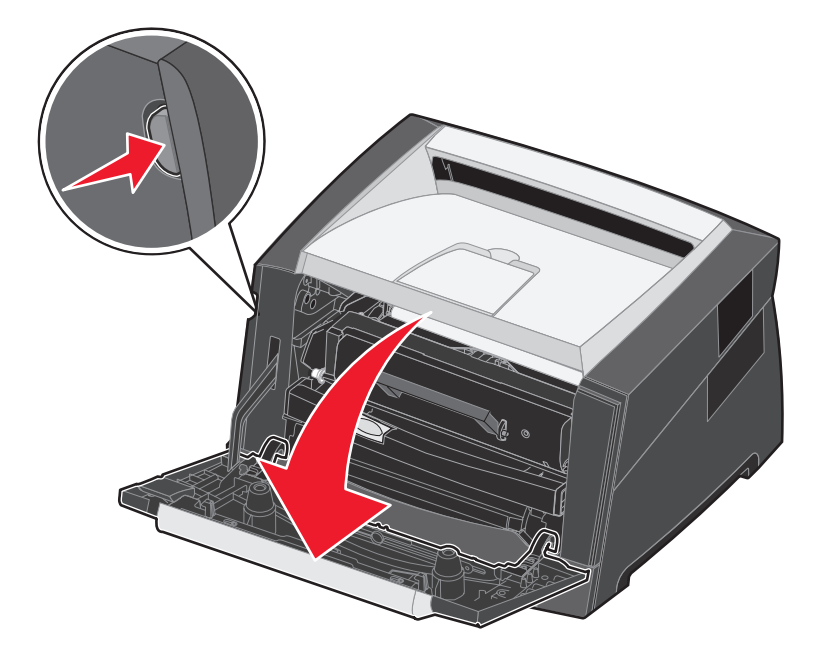

Откройте дверцу заднего устройства выдачи.

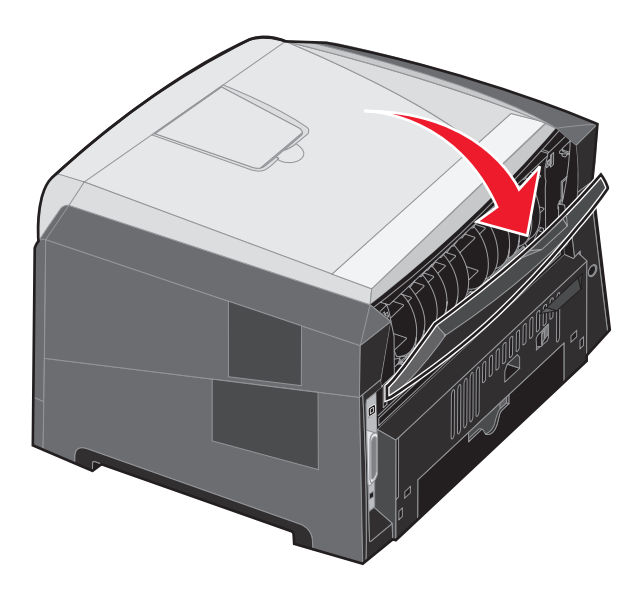

Нажмите на два фиксатора с правой стороны передней панели аппарата и поверните боковую крышку назад.

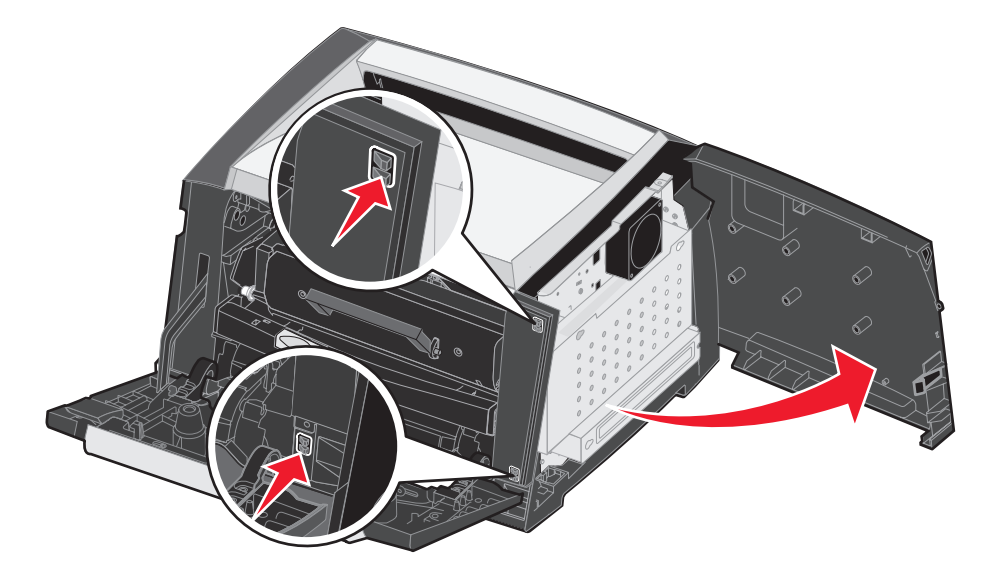

- Освободите четыре винта на крышке, не извлекая их полностью.
- Сдвиньте крышку влево, совместив винты с отверстиями на крышке.
- Снимите крышку и отложите ее в сторону.

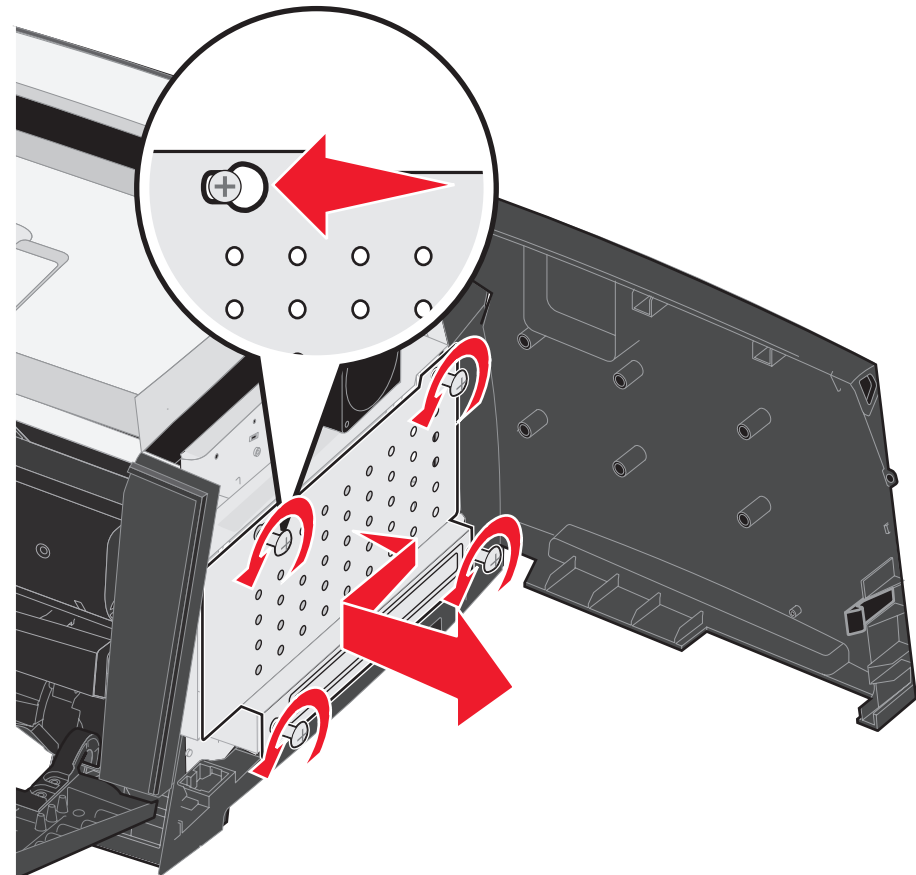

# *Установка модуля памяти*

На системной плате предусмотрен один разъем для дополнительного модуля памяти. Принтер поддерживает до 64 Мбайт дополнительной памяти, что соответствует общему объему памяти 80 Мбайт.

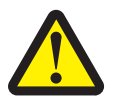

<span id="page-75-0"></span>**ВНИМАНИЕ!** Если модуль памяти устанавливается после установки принтера, сначала отключите питание принтера и отсоедините кабель питания от розетки электросети.

Дополнительные модули памяти, предназначенные для других принтеров Lexmark, могут быть несовместимыми с данным принтером.

- **1** Обеспечьте доступ к системной плате (см. **[Доступ к системной плате на стр. 73](#page-72-0)**).
- **2** Освободите защелки на обоих концах разъема модуля памяти.
- **3** Распакуйте модуль памяти.

**Предупреждение.** Память может выйти из строя под действием статического электричества. Перед тем, как взять в руки модуль памяти, прикоснитесь к какому-либо металлическому предмету, например, к корпусу принтера.

> Не прикасайтесь к контактам разъема, расположенным вдоль края модуля.

- **4** Совместите пазы на нижнем крае модуля с пазами разъема.
- **5** С усилием вставьте модуль памяти в разъем до защелкивания фиксаторов на обоих концах разъема.

Для правильной установки модуля может потребоваться некоторое усилие.

- **6** Убедитесь в том, что оба фиксатора закреплены в пазах, расположенных на боковых сторонах модуля памяти.
- **7** Закройте боковую дверцу.
- **8** Закройте заднее устройство выдачи.
- **9** Закройте переднюю дверцу.
- **10** См. **[Распознавание установленных дополнительных устройств на стр. 77](#page-76-0)**.

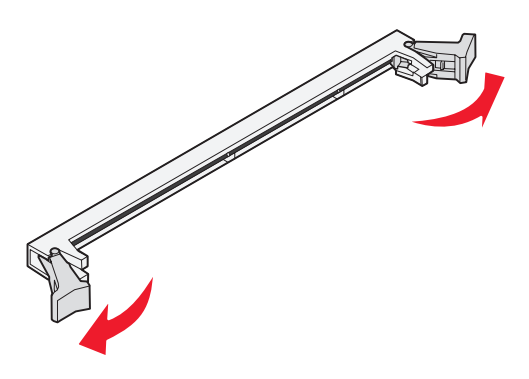

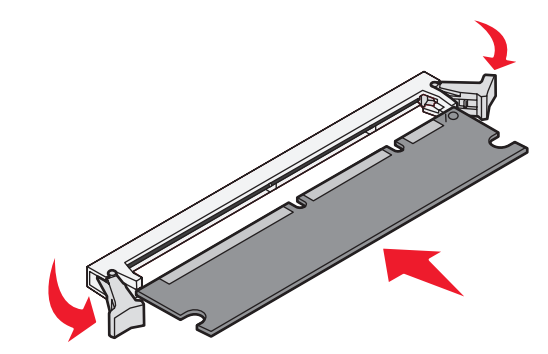

# *Установка дополнительного устройства подачи материала для печати на 550 листов*

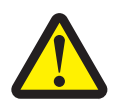

**ВНИМАНИЕ!** Перед продолжением выключите принтер и отсоедините кабель питания от розетки электросети.

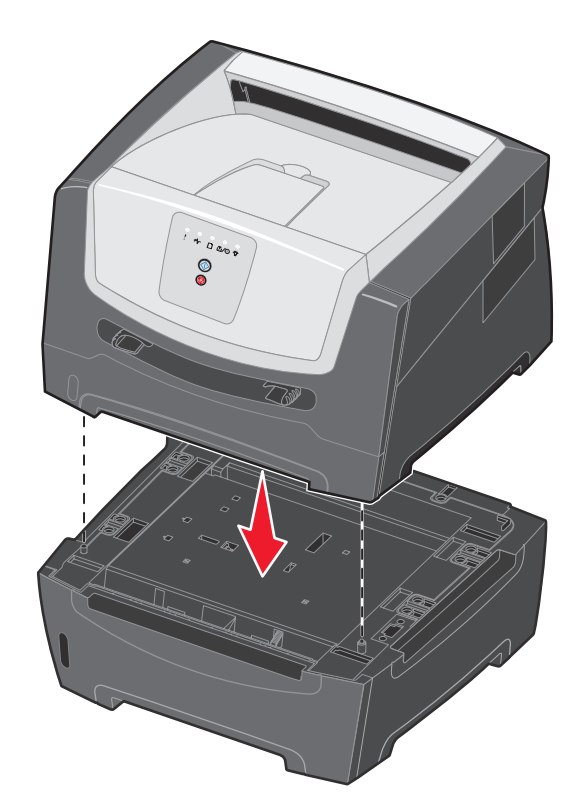

## <span id="page-76-0"></span>*Распознавание установленных дополнительных устройств*

Если новое устройство устанавливается при включенном принтере, оно автоматически распознается драйвером принтера. Если устройство не распознается, можно вручную добавить его в список дополнительных устройств.

**Примечание.** Если драйвер принтера еще не установлен, выполните соответствующие инструкции из раздела **[Задачи программного обеспечения на стр. 78](#page-77-0)**. После установки драйвера принтера выполните инструкции, приведенные в настоящем разделе.

- **1** Выберите **Пуск**  $\rightarrow$  Настройка  $\rightarrow$  Принтеры.
- **2** Выберите значок принтера.
- **3** Выберите Файл → Свойства.
- **4** Перейдите на вкладку **Установка дополнительных устройств**.
- **5** Добавьте к текущей конфигурации требуемые дополнительные устройства.

**Модуль памяти** — увеличение объема памяти принтера до требуемой величины.

**Дополнительное устройство подачи на 550 листов** — увеличение максимального объем загрузки материала для печати на 300 листов.

**6** Нажмите **ОК**.

<span id="page-77-0"></span>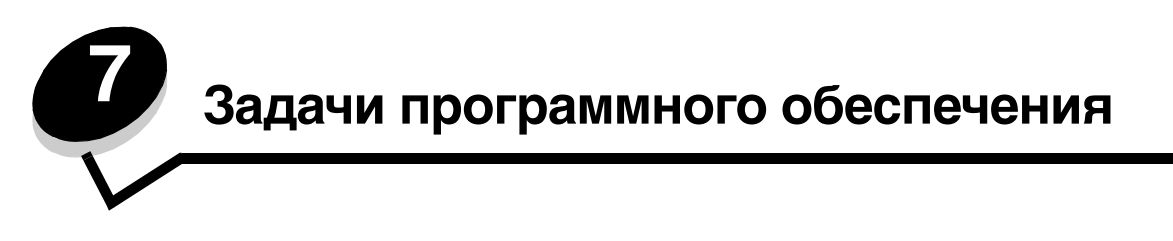

## <span id="page-77-1"></span>*Печать страниц параметров меню и параметров сети*

Для печати страницы параметров сети и страницы настройки сети нажмите кнопку **Продолжить** (D), когда принтер находится в состоянии готовности.

На странице параметров меню:

**–** Проверьте, что под заголовком "Установленные дополнительные устройства" правильно перечислены установленные дополнительные устройства.

<span id="page-77-2"></span>Если дополнительное устройство отсутствует в списке "Установленные дополнительные устройства", выключите принтер, отключите шнур питания от сетевой розетки и переустановите дополнительное устройство.

- **–** Проверьте, что под заголовком "Сведения о принтере" правильно отображен объем установленной памяти.
- <span id="page-77-3"></span>**–** Проверьте, что лотки для бумаги настроены на форматы и типы загруженной в них бумаги.

## *Печать тестовой страницы с компьютера*

- **1** Выберите **Пуск → Настройка → Принтеры**.
- **2** Выберите принтер.
- **3** Выберите Файл → Свойства.
- **4** Нажмите кнопку **Печать тестовой страницы**.

# <span id="page-78-1"></span><span id="page-78-0"></span>*Использование служебной программы настройки параметров локального принтера*

Служебная программа настройки локального принтера, позволяет изменять параметры принтера, недоступные из драйвера принтера (например, включить **Аварийный сигнал**, если необходимо, чтобы принтер выдавал звуковой сигнал при необходимости вмешательства). Для доступа к служебной программе настройки параметров локального принтера из прикладной программы, работающей на компьютере, выберите **Пуск**Æ **Все программы → Lexmark → Служебная программа настройки параметров локального принтера.** 

Если на компакт-диске с драйверами был выбран вариант установки «Пользовательская», необходимо вернуться к этому компакт-диску и выбрать **Просмотр документации** для ознакомления с инструкциями по установке и использованию служебной программы настройки параметров локального принтера.

С помощью служебной программы настройки параметров локального принтера можно изменить следующие параметры:

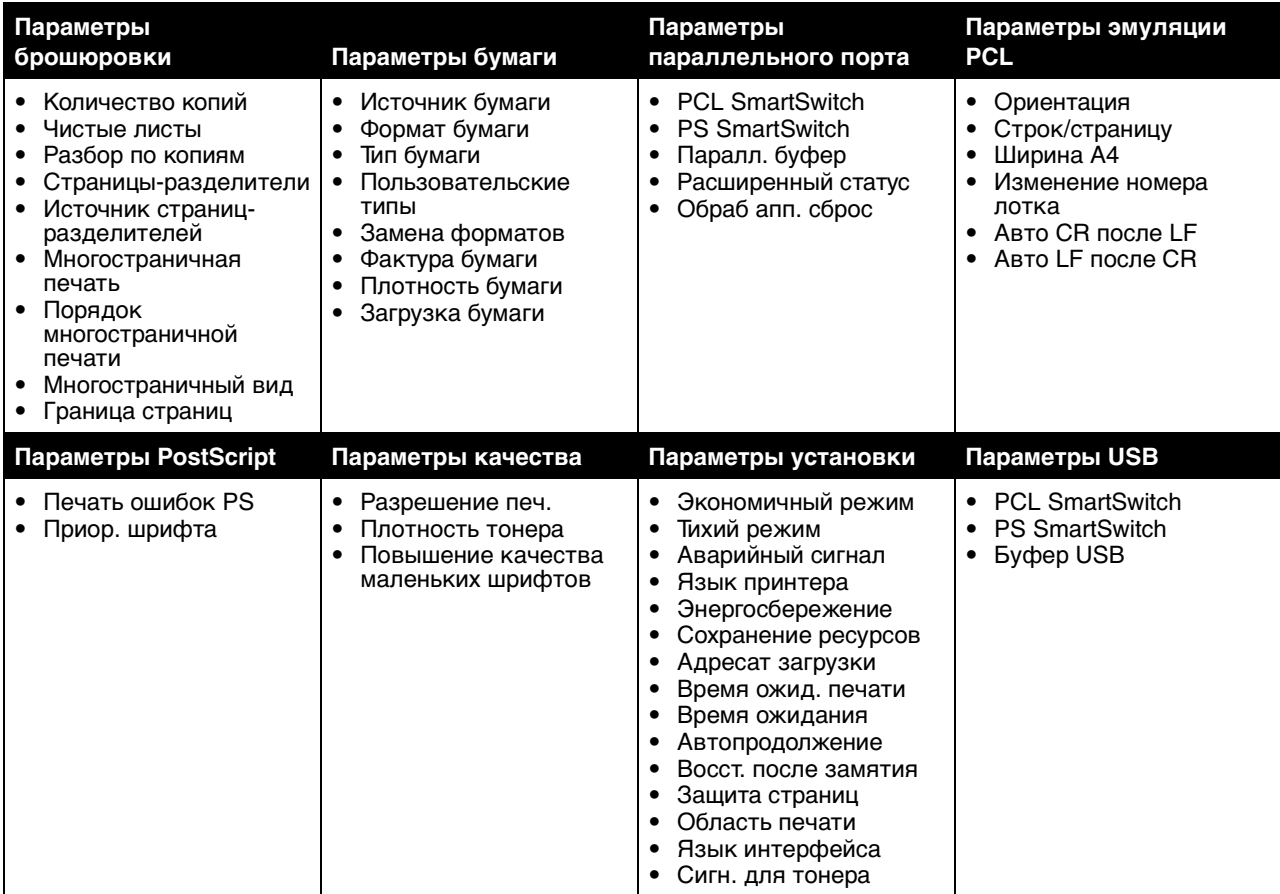

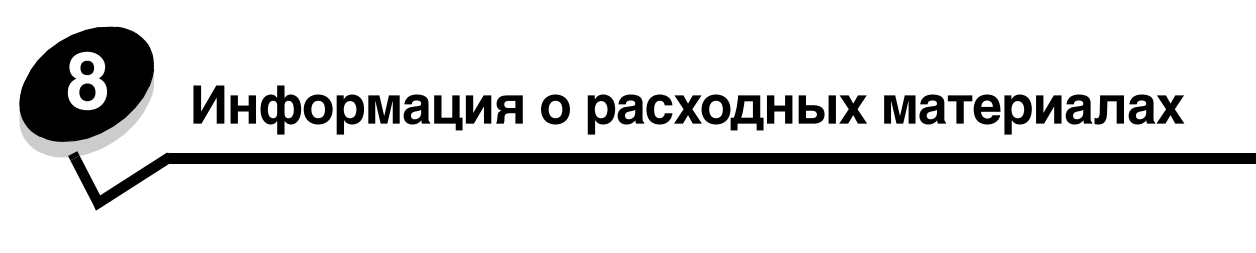

# <span id="page-79-0"></span>*Какие расходные материалы требуется приобретать и как заказать их?*

Регулярная замена требуется только для двух видов расходных материалов: картриджа с тонером и комплекта фотобарабана, которые в совокупности составляют блок картриджа. Комплект фотобарабана, как правило, требует замены после печати 30000 страниц (при заполнении приблизительно 5%); картридж с тонером требуется заменять чаще. Срок службы картриджа с тонером зависит от конкретного картриджа, а также от среднего заполнения тонером страниц заданий на печать.

В пределах США и Канады можно заказать расходные материалы Lexmark у любого уполномоченного поставщика расходных материалов Lexmark. Для уточнения адреса ближайшего поставщика позвоните по телефону 1-800-539-6275. В других странах и регионах посетите интерактивный магазин компании Lexmark по адресу **www.lexmark.com** или обратитесь по месту приобретения принтера.

Ниже приведен список рекомендованных расходных материалов, специально предназначенных для данного принтера:

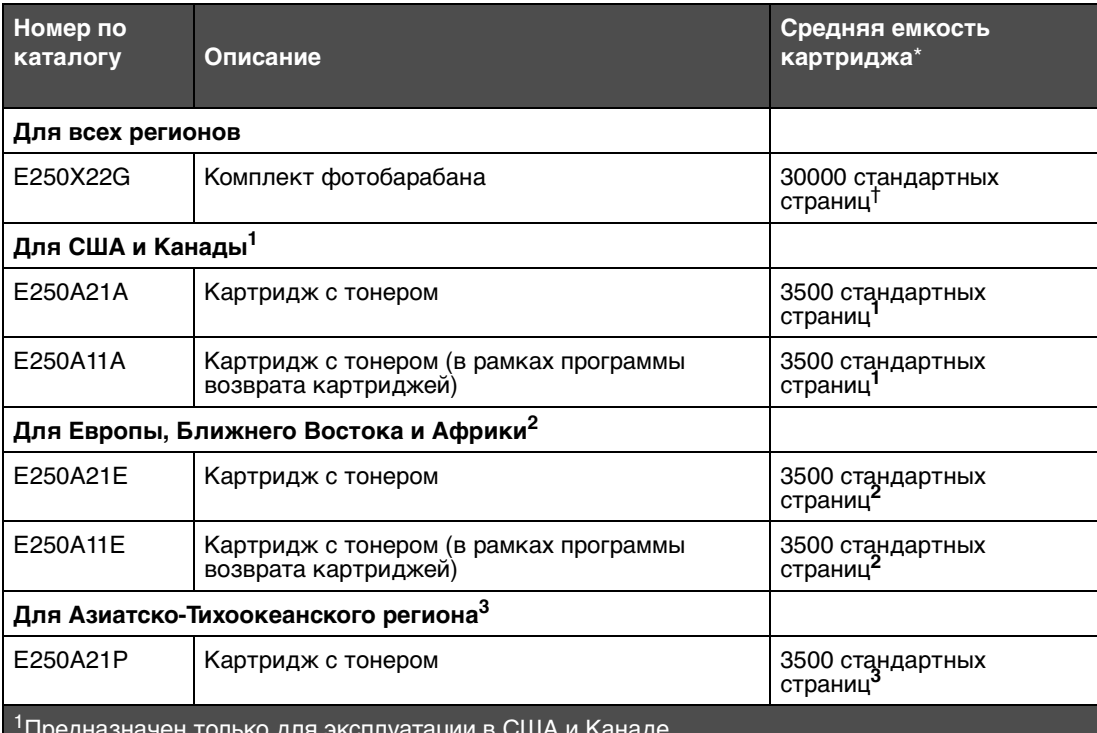

1Предназначен только для эксплуатации в США и Канаде.

2Предназначен только для эксплуатации в странах Европы, Ближнего Востока и Африки.

3Предназначен только для эксплуатации в странах Азиатско-Тихоокеанского региона.

4Предназначен только для эксплуатации в странах Латинской Америки.

\*Указанное значение ресурса соответствует стандарту ISO/IEC 19752.

†При заполнении приблизительно 5%, фактическое значение может отличаться.

### **Получение информации о необходимости замены расходных материалов**

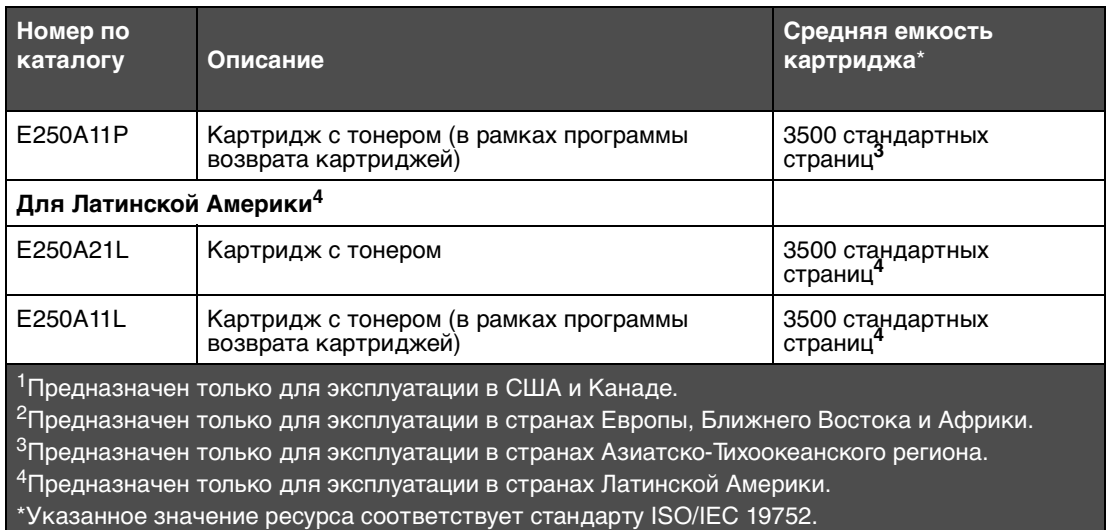

†При заполнении приблизительно 5%, фактическое значение может отличаться.

### *Хранение расходных материалов*

Расходные материалы для принтера следует хранить в чистом прохладном помещении. Храните неиспользованные расходные материалы в фирменной упаковке указанной стороной вверх.

Не допускайте воздействия на расходные материалы следующих факторов:

- <span id="page-80-0"></span>**•** прямой солнечный свет;
- **•** температура выше 35°С;
- **•** высокая влажность (более 80%);
- **•** атмосфера с повышенным содержанием солей;
- **•** агрессивные газы;
- <span id="page-80-1"></span>**•** пыль.

### *Экономия расходных материалов*

Экономия расходных материалов способствует сокращению расходов на печать.

- **•** Для экономии тонера при печати черновиков измените значение параметра «Плотность тонера» в драйвере принтера. Это значение может изменяться в диапазоне от 1 (очень светлые распечатки) до 10 (очень темные распечатки); по умолчанию применяется значение 8. При задании для плотности тонера значения 1 достигается максимальная экономия тонера.
- **•** Для снижения расхода бумаги можно печатать на обеих сторонах бумаги.

# *Получение информации о необходимости замены расходных материалов*

Инструкции, приведенные в следующих разделах, позволяют определить, требуется ли замена расходных материалов.

### *Проверка уровня тонера и ресурса фотобарабана*

Для приблизительного определения уровня тонера в картридже и ресурса фотобарабана можно распечатать страницу параметров меню. Это позволяет уточнить период времени, по истечении которого потребуется заказать расходные материалы для замены. О печати страницы параметров меню см. **[Печать страниц](#page-77-1)  [параметров меню и параметров сети на стр. 78](#page-77-1)**.

При низком уровне картриджа с тонером отображается последовательность индикации **[Мало тонера](#page-16-0)** (см. **[page 17](#page-16-0)**). При отображении этой последовательности печать еще возможна в течение некоторого периода времени, но по мере снижения уровня тонера качество печати ухудшается.

<span id="page-81-0"></span>**Примечание.** Если установлен картридж для первого запуска на 1500 страниц, последовательность индикации **[Мало тонера](#page-16-0)** не отображается.

При отображении последовательности индикации низкого уровня тонера или при появлении бледных распечаток извлеките картридж с тонером. Несколько раз встряхните картридж в разных направлениях для перераспределения тонера, а затем установите его. Повторите эту процедуру несколько раз. Если распечатки остаются бледными, замените картридж с тонером.

Для обеспечения высокого качества печати и во избежание повреждения принтера по истечении 110% срока службы фотобарабана работа принтера останавливается. (О последовательности индикации, отображаемой при такой остановке работы, см. **[Замените фотобарабан \(аппаратная остановка принтера\) на стр. 9](#page-8-0)**.) Перед тем, как ресурс фотобарабана достигнет этого значения, принтер автоматически уведомляет пользователя.

При первом отображении последовательности индикации «Замените комплект фотобарабана» следует безотлагательно заказать новый комплект фотобарабана. После исчерпания заявленного ресурса комплекта фотобарабана (приблизительно 30000 страниц) принтер может нормально работать, однако качество печати начинает существенно ухудшаться, а при исчерпании 110% ресурса фотобарабана работа останавливается. После замены комплекта фотобарабана и сброса счетчика нормальная работа принтера возобновляется. Подробнее см. листок с инструкцией, прилагаемый к комплекту фотобарабана.

### *Заказ комплекта для технического обслуживания*

После печати 120000 страниц требуется плановое обслуживание принтера. Печать страницы параметров меню принтера позволяет определить, не требуется ли заказать комплект для технического обслуживания. См. **[Печать](#page-77-1)  [страниц параметров меню и параметров сети на стр. 78](#page-77-1)**. Если в списке **Предупреждения** содержится пункт «Обслуживание», следует заказать новый комплект для технического обслуживания. Комплект для технического обслуживания содержит все необходимое для замены захватывающих валиков, термоблока и валика передачи.

**Примечание.** В некоторых регионах комплект для технического обслуживания может не поставляться.

В следующей таблице указаны номера комплектов для технического обслуживания принтера по каталогу.

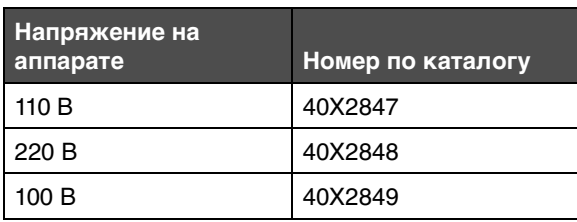

### <span id="page-83-0"></span>*Распознавание последовательностей индикации на панели управления*

На панели управления могу отображаться последовательности индикации, уведомляющие о низком уровне тонера или о необходимости замены комплекта фотобарабана.

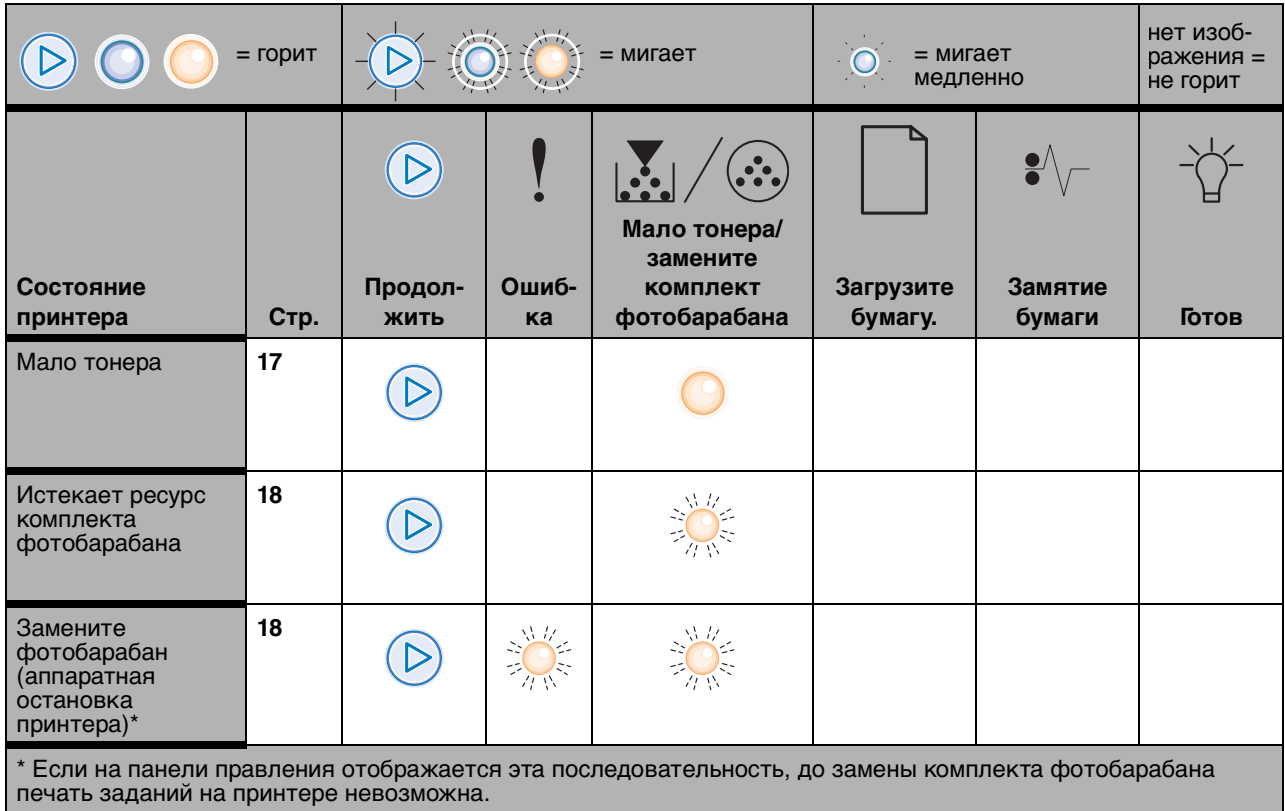

**Примечание.** На панели управления могут также отображаться другие последовательности индикации, в которых задействованы индикаторы «Мало тонера» и «Замените комплект фотобарабана».

Ш

# *Замена картриджа с тонером*

- **1** Выключите принтер.
- **2** Нажмите кнопку на левой стороне принтера для освобождения передней дверцы и опустите переднюю дверцу.

<span id="page-84-0"></span>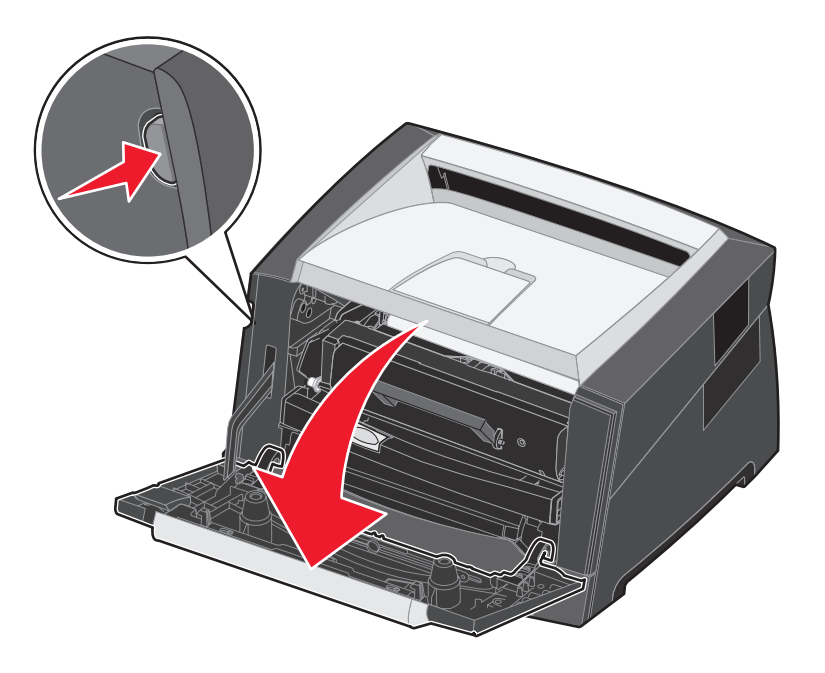

- **3** Извлеките картридж с тонером.
	- **a** Нажмите кнопку освобождения картриджа на основании блока картриджа.
	- **b** Извлеките картридж с тонером, потянув его за ручку вверх и наружу.

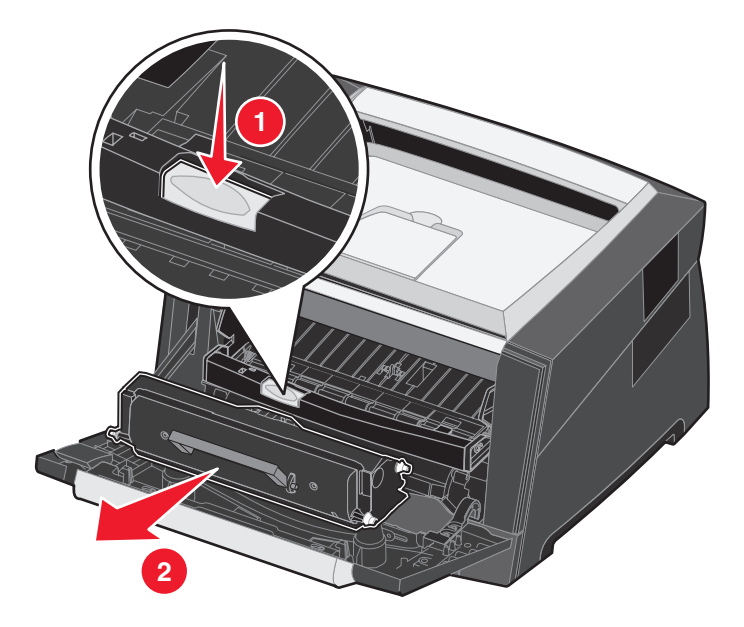

**4** Распакуйте новый картридж с тонером.

#### **Примечание.** Упаковочные материалы нового картриджа с тонером можно использовать для передачи отработавшего картриджа в компанию Lexmark в целях утилизации. Подробнее см. **[Замена](#page-86-0)  [комплекта фотобарабана на стр. 87](#page-86-0)**.

**5** Энергично покачайте картридж во всех направлениях для равномерного распределения тонера.

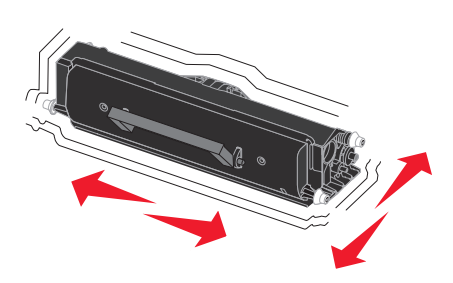

**6** Для установки нового картриджа с тонером совместите круглые белые штифты на картридже с белыми стрелками на канавках фотобарабана и нажмите на картридж до упора. При правильной установке картридж с тонером защелкивается в фиксаторах.

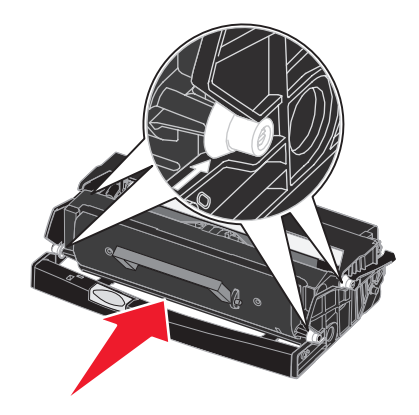

- **7** Закройте переднюю дверцу.
- **8** Снова включите принтер.

# <span id="page-86-0"></span>*Замена комплекта фотобарабана*

**Предупреждение.** При замене комплекта фотобарабана не оставляйте новый комплект фотобарабана на свету в течение длительного времени. Длительное воздействие света может привести к снижению качества печати.

- <span id="page-86-1"></span>**1** Выключите принтер.
- **2** Извлеките блок картриджа.
	- **a** Нажмите кнопку с левой стороны принтера для освобождения передней дверцы.
	- **b** Опустите переднюю дверцу.
	- **c** Взявшись за ручку картриджа с тонером, потяните его вверх и на себя.

**Примечание.** Не нажимайте кнопку на блоке картриджа.

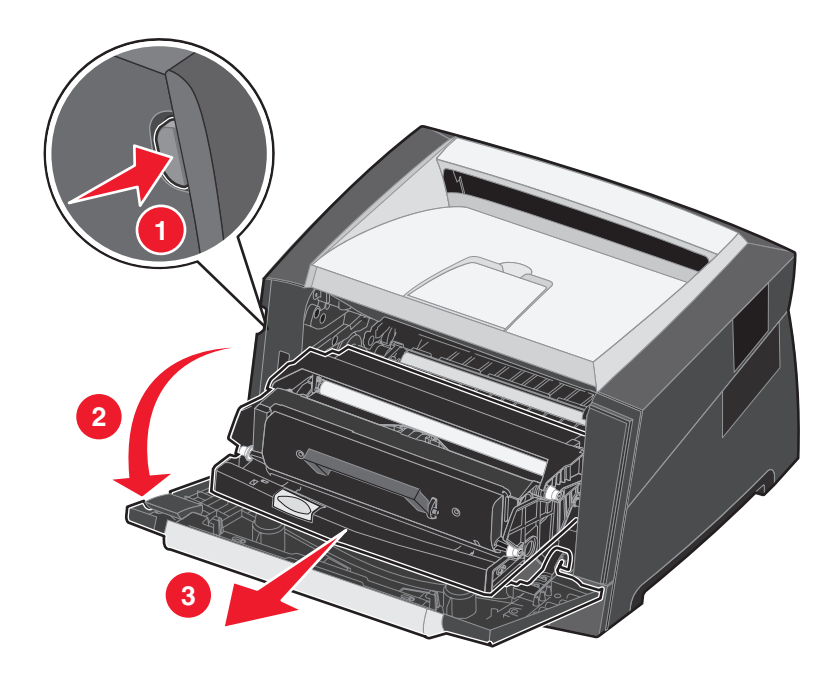

Поместите картридж на чистую горизонтальную поверхность.

- **3** Извлеките картридж с тонером.
	- **a** Нажмите кнопку на основании блока картриджа.
	- **b** Взявшись за ручку картриджа с тонером, потяните его вверх и на себя.

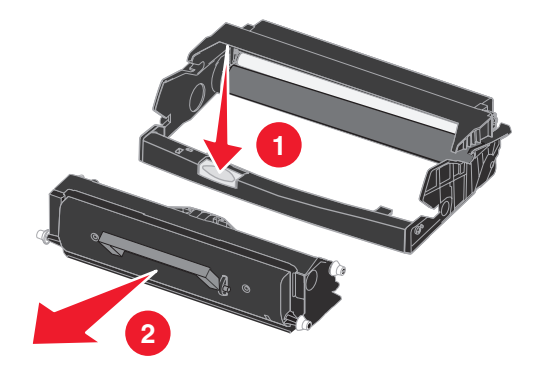

- **4** Распакуйте комплект фотобарабана.
- **5** Для установки картриджа с тонером в новый блок картриджа совместите круглые белые штифты на картридже с белыми стрелками на канавках фотобарабана и нажмите на картридж до упора. При правильной установке картридж защелкивается в фиксаторах.

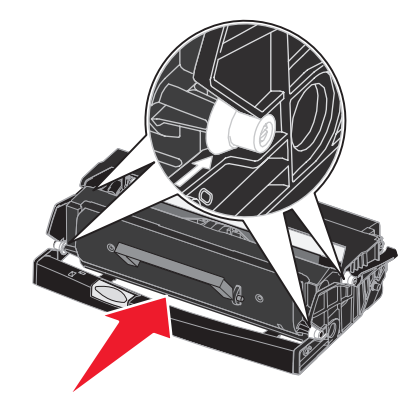

**6** Для установки блока картриджа в принтер совместите зеленые стрелки на направляющих картриджа с зелеными стрелками на канавках принтера и нажмите на блок картриджа до упора.

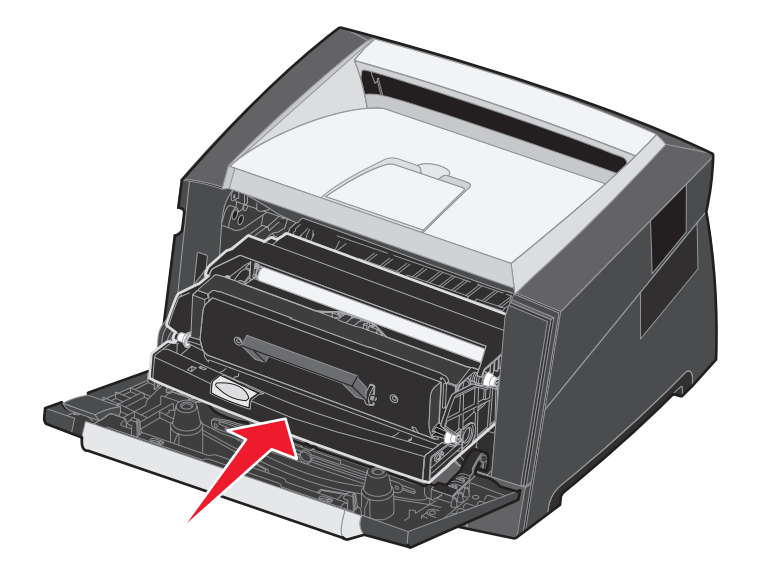

- **7** Закройте переднюю дверцу.
- **8** Снова включите принтер.
- **9** Выполните сброс счетчика фотобарабана (см. листок с инструкцией, прилагаемый к новому комплекту фотобарабана).

<span id="page-88-0"></span>**Примечание.** Распечатайте страницу параметров меню принтера. См. **[Печать страниц параметров меню](#page-77-1)  [и параметров сети на стр. 78](#page-77-1)**. Если в списке **Предупреждения** содержится пункт «Фотобарабан», сброс счетчика фотобарабана не выполнен или выполнен неправильно.

# *Утилизация изделий Lexmark*

Для возврата изделий Lexmark в корпорацию Lexmark в целях утилизации выполните следующие действия.

**1** Перейдите на web-узел корпорации Lexmark по адресу:

#### **[www.lexmark.com/recycle](http://www.lexmark.com/recycle)**

**2** Следуйте инструкциям на экране компьютера.

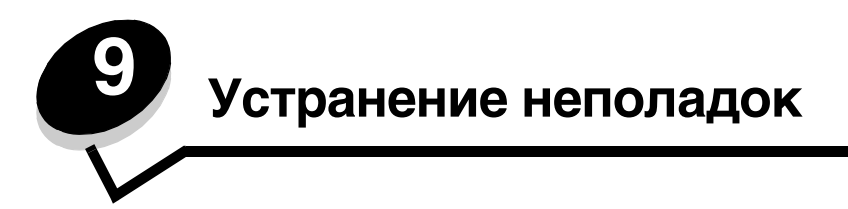

# <span id="page-89-1"></span>*Неполадки общего характера*

<span id="page-89-0"></span>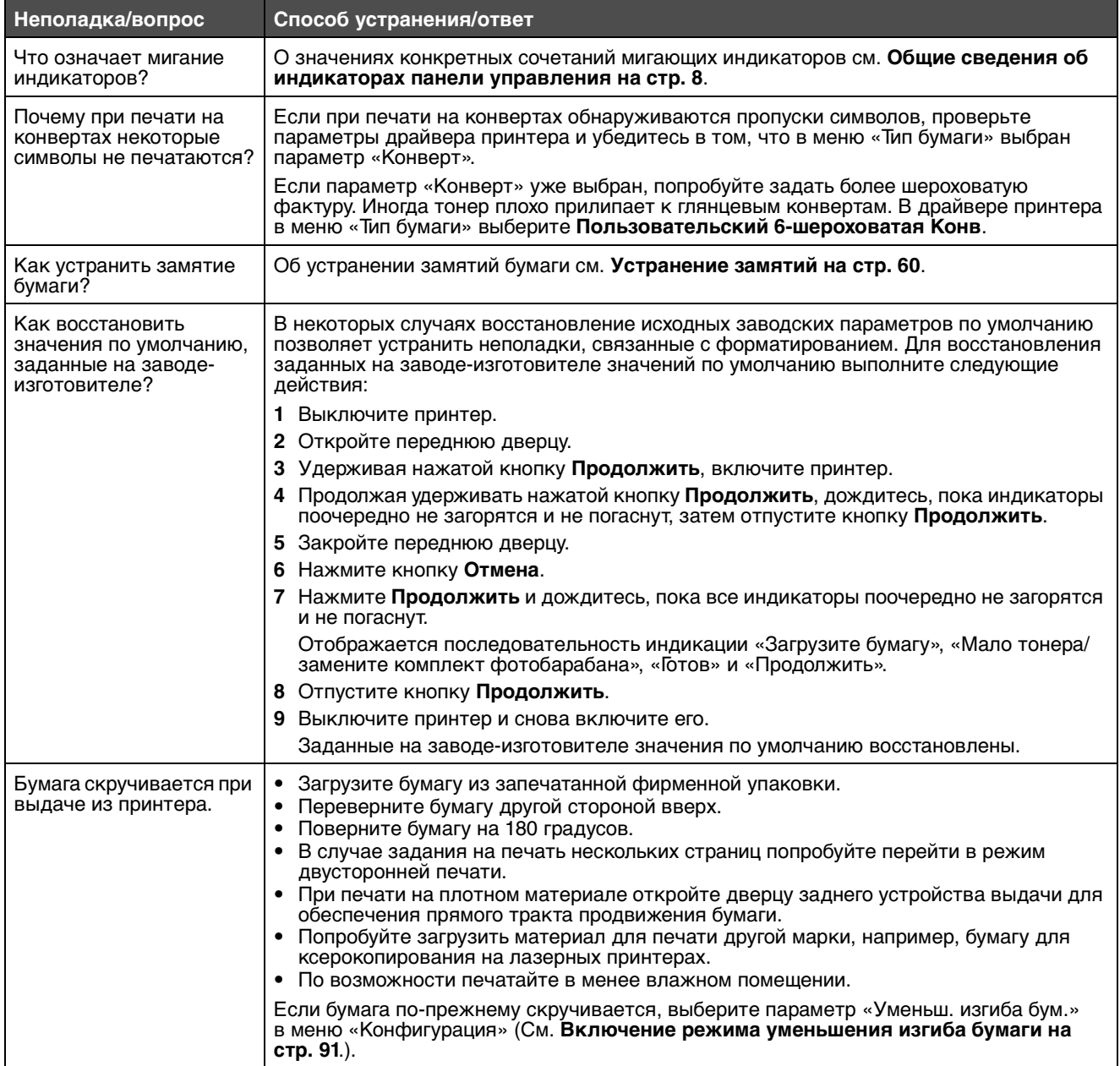

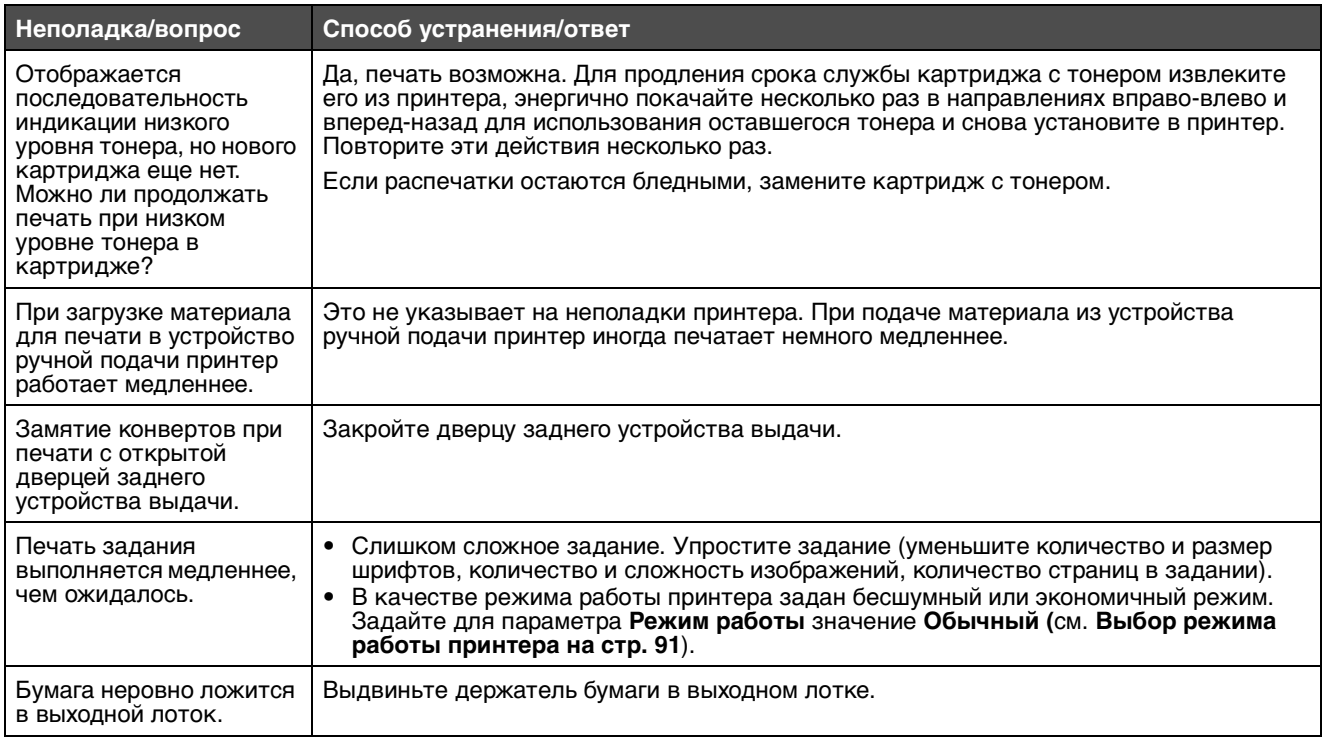

## <span id="page-90-1"></span>*Выбор режима работы принтера*

Можно выбрать режим работы принтера, наиболее подходящий для выполнения конкретных задач. Подробнее см. **[Использование служебной программы настройки параметров локального принтера на стр. 79](#page-78-0)**.

<span id="page-90-2"></span>**Примечание.** Бесшумный и экономичный режимы могут действовать одновременно.

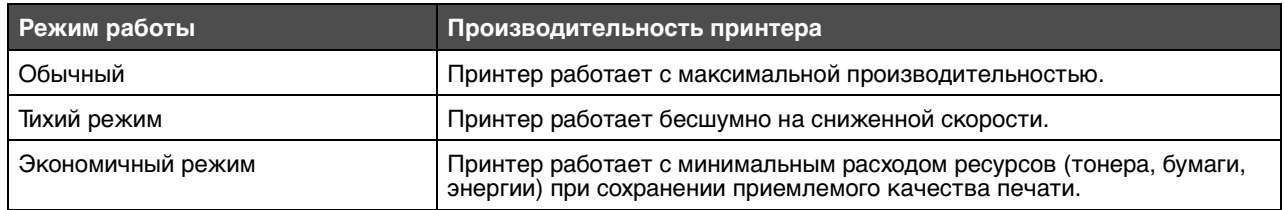

### <span id="page-90-0"></span>*Включение режима уменьшения изгиба бумаги*

Если материал для печати скручивается при выдаче из принтера, для ослабления этого эффект можно включить режим уменьшения изгиба бумаги. Однако перед включением этого режима следует попробовать выполнить все другие рекомендации, приведенные в разделе «Устранение неполадок» (см. **[Бумага скручивается при выдаче](#page-89-0)  [из принтера.](#page-89-0)**)

**Примечание.** В режиме уменьшения изгиба бумаги скорость печати значительно снижается.

- **1** Выключите принтер.
- **2** Откройте переднюю дверцу.
- **3** Нажмите кнопку **Продолжить** и удерживайте ее нажатой.
- **4** Включите питание принтера.
- **5** Дождитесь, пока индикаторы на передней панели поочередно не загорятся и не погаснут, затем отпустите кнопку **Продолжить**.

Отображается последовательность индикации ошибки.

- **6** Закройте переднюю дверцу.
- **7** Нажмите кнопку **Продолжить** и удерживайте ее нажатой до тех пор, пока все индикаторы поочередно не загорятся и не погаснут.

Отображается последовательность индикации «Продолжить», «Готов/данные», «Мало тонера» и «Загрузите/извлеките бумагу».

**8** Отпустите кнопку **Продолжить**.

Во время форматирования и печати страницы мигает индикатор «Готов/данные».

<span id="page-91-0"></span>Загораются индикаторы «Продолжить» и «Ошибка».

- **9** Выполните инструкции на распечатанной странице.
- **10** Для выхода из меню выключите принтер.

# *Снижение качества печати*

Во многих случаях снижение качества печати вызвано исчерпанием ресурса одного из сменных компонентов принтера, и для устранения неполадки достаточно заменить этот компонент. В следующей таблице приводятся инструкции по устранению неполадок, связанных с качеством печати.

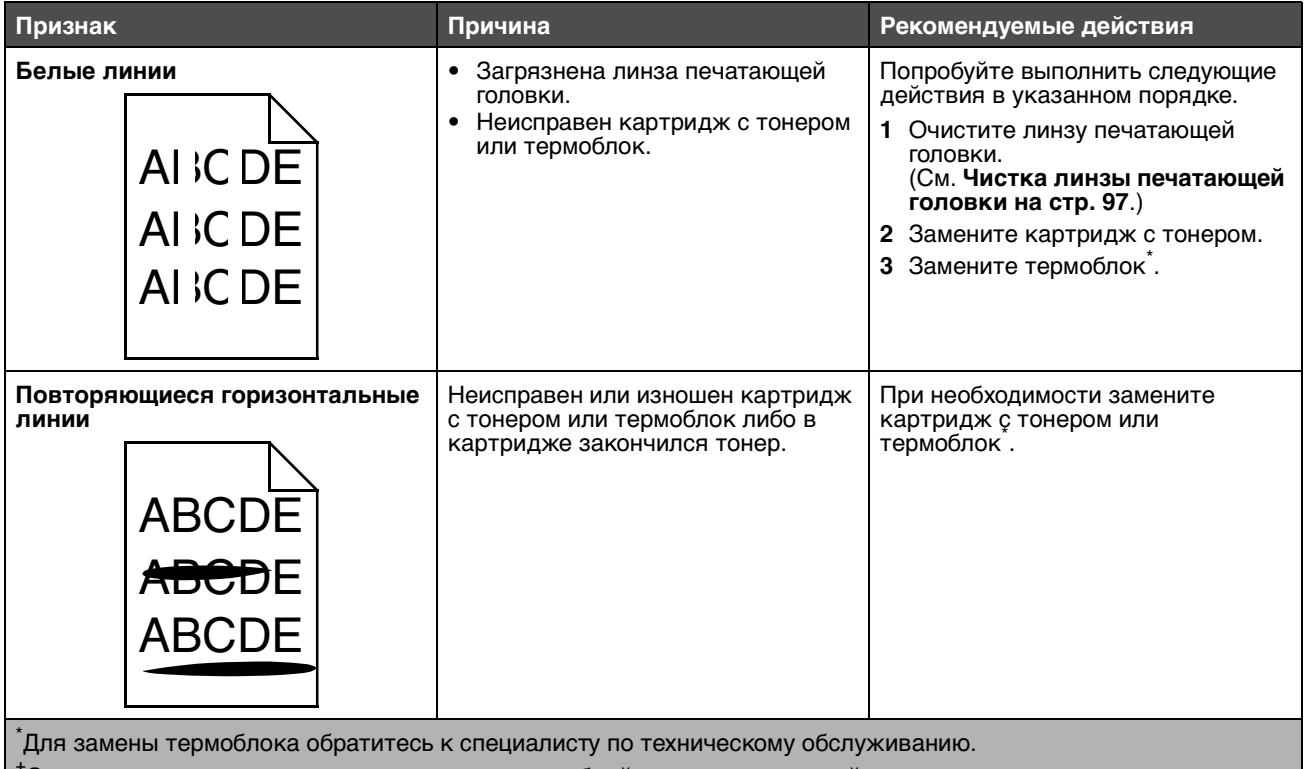

†Это значение можно изменить с помощью служебной программы настройки параметров локального принтера.

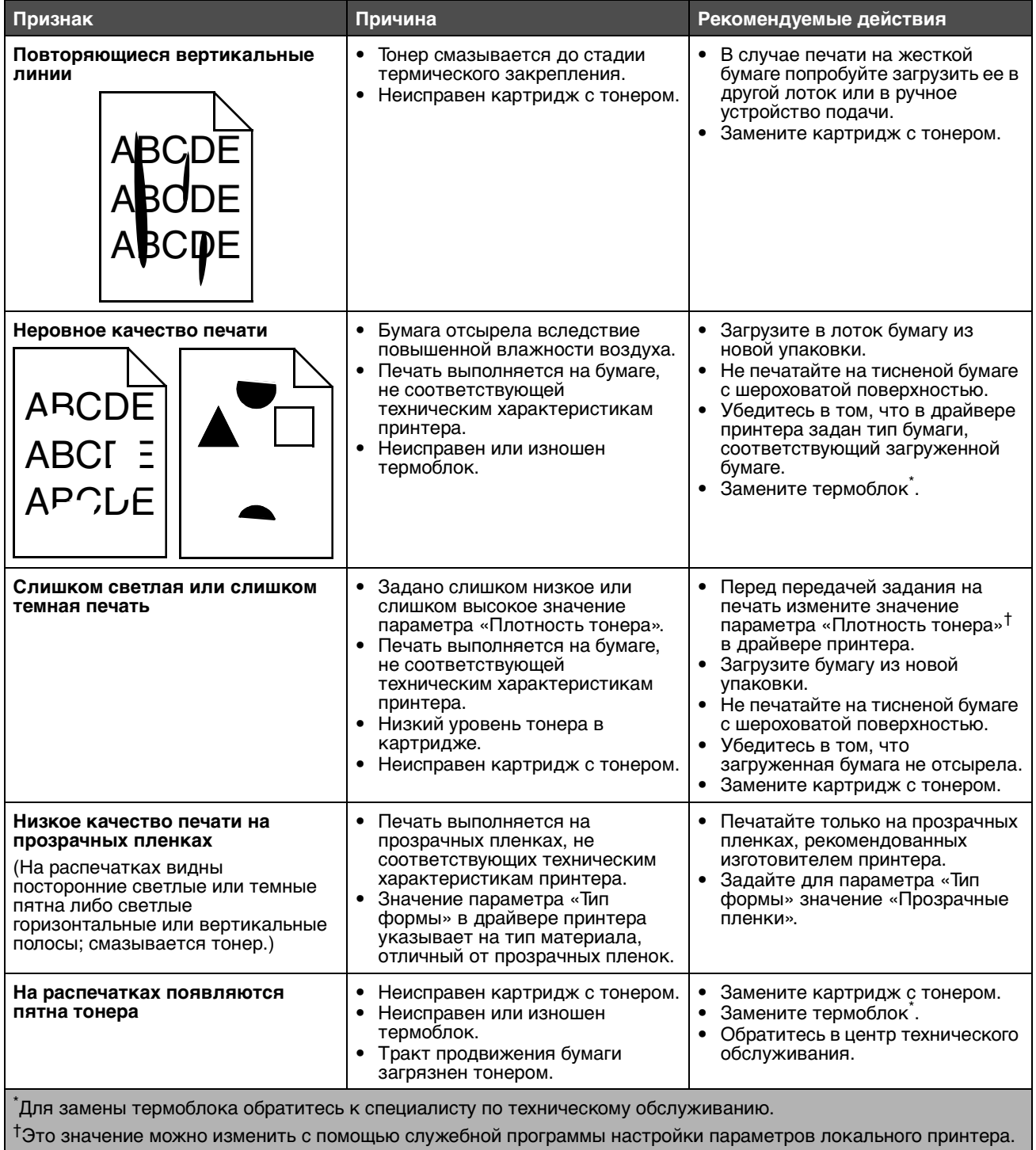

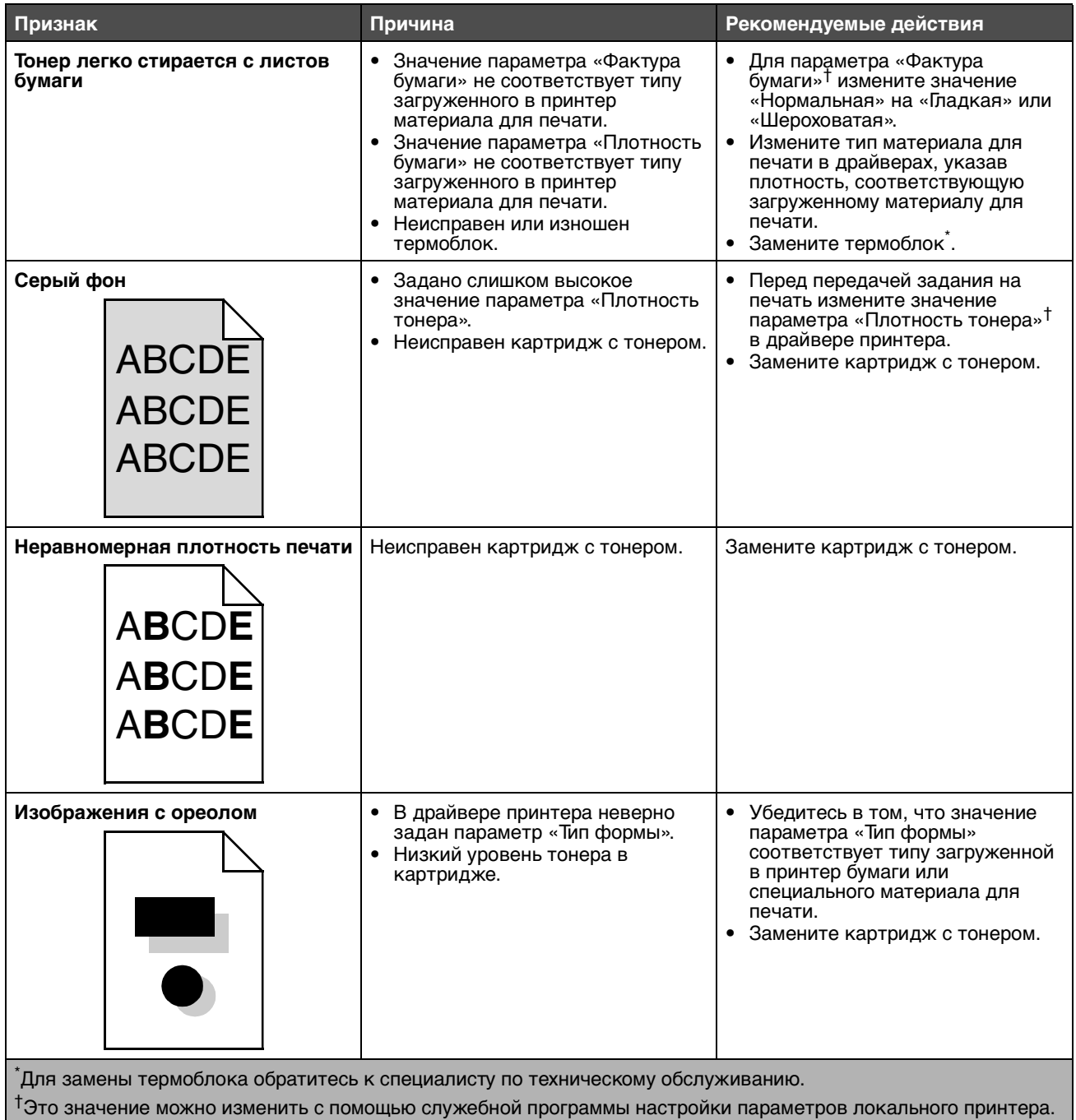

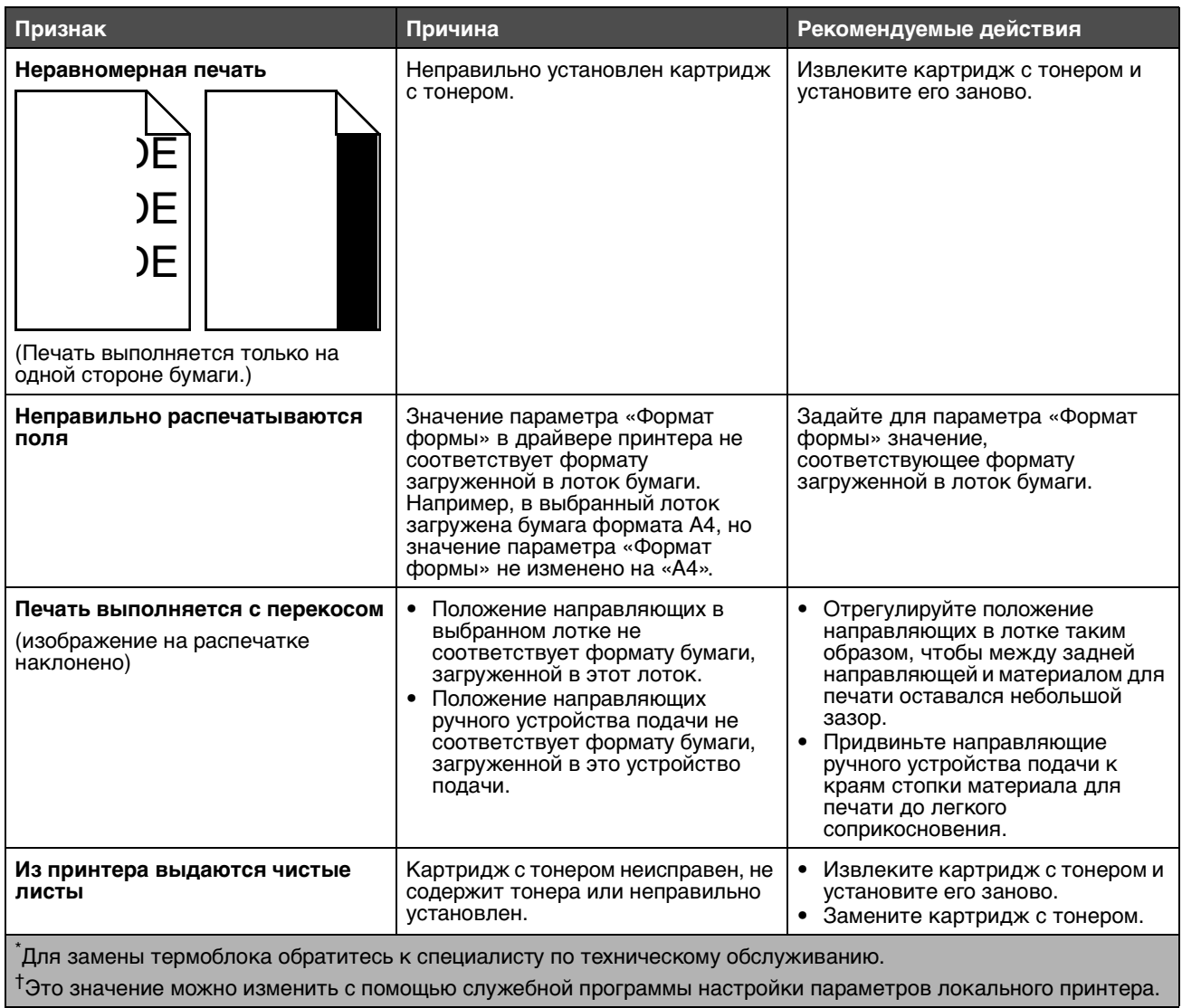

![](_page_95_Picture_149.jpeg)

†Это значение можно изменить с помощью служебной программы настройки параметров локального принтера.

### <span id="page-96-0"></span>*Чистка линзы печатающей головки*

В некоторых случаях для устранения неполадок, связанных с качеством печати, достаточно выполнить чистку линзы печатающей головки.

- <span id="page-96-1"></span>**1** Выключите принтер.
- **2** Нажмите кнопку на левой стороне принтера для освобождения передней дверцы и опустите переднюю дверцу.
- **3** Извлеките блок картриджа, потянув его за ручку картриджа с тонером.

**Примечание.** Не нажимайте кнопку на блоке картриджа.

![](_page_96_Picture_7.jpeg)

Поместите картридж на чистую горизонтальную поверхность.

**4** Найдите стеклянную линзу печатающей головки в углублении на верхней панели принтера.

![](_page_97_Picture_2.jpeg)

**5** Аккуратно протрите линзу печатающей головки чистой сухой тканью без ворса.

**Предупреждение.** Во избежание повреждения печатающей головки применяйте исключительно чистую сухую ткань без ворса.

**6** Для установки блока картриджа в принтер совместите стрелки на направляющих картриджа со стрелками на канавках принтера и нажмите на блок картриджа до упора.

![](_page_97_Picture_6.jpeg)

- **7** Закройте переднюю дверцу.
- **8** Включите питание принтера.

![](_page_98_Picture_0.jpeg)

# *Обозначения*

**Примечание.** Примечания содержат рекомендации по работе с изделием.

**ВНИМАНИЕ!** Знаки ВНИМАНИЕ! указывают на опасность получения травм.

<span id="page-98-0"></span>**Предупреждение.** Предупреждения указывают на опасность повреждения аппаратного или программного обеспечения данного изделия.

# *Уведомление об электромагнитном излучении*

#### **Federal Communications Commission (FCC) compliance information statement**

The Lexmark E250d and E250dn (4512-220 and 4512-230) have been tested and found to comply with the limits for a Class B digital device, pursuant to Part 15 of the FCC Rules. Operation is subject to the following two conditions: (1) this device may not cause harmful interference, and (2) this device must accept any interference received, including interference that may cause undesired operation.

The FCC Class B limits are designed to provide reasonable protection against harmful interference in a residential installation. This equipment generates, uses, and can radiate radio frequency energy and, if not installed and used in accordance with the instructions, may cause harmful interference to radio communications. However, there is no guarantee that interference will not occur in a particular installation. If this equipment does cause harmful interference to radio or television reception, which can be determined by turning the equipment off and on, the user is encouraged to try to correct the interference by one or more of the following measures:

- **•** Reorient or relocate the receiving antenna.
- **•** Increase the separation between the equipment and receiver.
- **•** Connect the equipment into an outlet on a circuit different from that to which the receiver is connected.
- **•** Consult your point of purchase or service representative for additional suggestions.

The manufacturer is not responsible for any radio or television interference caused by using other than recommended cables or by unauthorized changes or modifications to this equipment. Unauthorized changes or modifications could void the user's authority to operate this equipment.

**Note:** To assure compliance with FCC regulations on electromagnetic interference for a Class B computing device, use a properly shielded and grounded cable such as Lexmark part number1021231 for parallel attach or 1021294 for USB attach. Use of a substitute cable not properly shielded and grounded may result in a violation of FCC regulations.

Any questions regarding this compliance information statement should be directed to:

Director of Lexmark Technology & Services Lexmark International, Inc. 740 West New Circle Road Lexington, KY 40550 (859) 232-3000

#### **Industry Canada compliance statement**

This Class B digital apparatus meets all requirements of the Canadian Interference-Causing Equipment Standard ICES-003.

#### **Avis de conformité aux normes de l'industrie du Canada**

Cet appareil numérique de classe B est conforme aux exigences de la norme canadienne relative aux équipements pouvant causer des interférences NMB-003.

#### **Соответствие директивам Европейского Сообщества (EC)**

Данное изделие соответствует требованиям по безопасности, изложенным в директивах совета Европейского Сообщества 89/336/EEC и 73/23/EEC по сближению и приведению в соответствие законодательств государств-членов ЕС в отношении электромагнитной совместимости и безопасности электрооборудования, предназначенного для работы в определенных диапазонах напряжений.

Заявление о соответствии требованиям указанных инструкций подписано директором по производству и

#### **Уведомления**

технической поддержке Lexmark International, S.A., Буани, Франция.

Данное изделие удовлетворяет ограничениям на оборудование класса B директивы EN 55022 и требованиям безопасности директивы EN 60950.

#### **Уведомление о наличии поверхностей, нагревающихся до высокой температуры во время эксплуатации.**

![](_page_99_Picture_4.jpeg)

此符號表示該表面或元件會發熱。 請當心:為避免被發熱表面或元件燙傷的危險,請先讓該表面或元 件冷卻之後再觸摸。

#### **Уведомление о стабилизации напряжения**

**Предупреждение.** Скачки напряжения могут приводить к серьезному повреждению оборудования, подключенного к источникам переменного тока.

Если напряжение, которое предполагается подавать на принтер, выходит за пределы указанного в следующей таблице диапазона (диапазонов), необходимо подсоединить к источнику питания принтера сертифицированное устройство регулировки напряжения надлежащего номинала (например, стабилизатор напряжения или источник бесперебойного питания). Повреждения, вызванные скачками напряжения, не подпадают под действие гарантии.

![](_page_99_Picture_120.jpeg)

#### **Уведомление о соответствии требованиям VCCI для Японии**

製品にこのマークが表示されている場合、 次の要件を満たしています。

![](_page_99_Picture_12.jpeg)

この装置は、情報処理装置等電波障害自主規制協議会(VCCI)の基準に 基づくクラスB情報技術装置です。この装置は、家庭環境で使用するこ とを目的としていますが、この装置がラジオやテレビジョン受信機に 近接して使用されると、受信障害を引き起こすことがあります。 取扱説明書に従って正しい取り扱いをしてください。

#### **Заявление о соответствии требованиям MIC для Кореи**

제품에 이 기호가 있는 경우 다음 문구가 적용됩니다.

![](_page_99_Picture_16.jpeg)

B급 기기 (가정용 정보통신기기)

이 기기는 가정용으로 전자파적합등록을 한 기기로서 주거지역에서는 물론 모든 지역에서 사용할 수 있습니다.

# *Уровень шумов*

Перечисленные ниже измерения выполнены в соответствии со стандартом ISO 7779 и изложены согласно ISO 9296.

![](_page_100_Picture_117.jpeg)

# *Энергопотребление устройства*

В следующей таблице приведены данные о потребляемой устройством мощности

![](_page_100_Picture_118.jpeg)

Уровни энергопотребления, указанные в предыдущей таблице, представляют собой усредненные по времени измерения. Мгновенные значения потребляемой мощности могут быть существенно выше этого среднего значения.

#### **Режим «Выкл.»**

Если в режиме «Выкл.» данное устройство потребляет небольшой объем электроэнергии, для полного прекращения энергопотребления необходимо отсоединить шнур питания от сетевой розетки.

#### **Суммарное энергопотребление**

Иногда имеет смысл определить суммарное энергопотребление устройства. Поскольку потребляемая мощность измеряется в ваттах, для вычисления суммарного энергопотребления необходимо просуммировать произведения значений мощности для каждого из режимов на время, в течение которого принтер находится в соответствующем режиме. Суммарное энергопотребление устройства равно сумме значений, полученных для каждого режима.

**ENERGY STAR**

![](_page_100_Picture_13.jpeg)

# *Директива по утилизации электрического и электронного оборудования (WEEE)*

![](_page_101_Picture_2.jpeg)

Логотип WEEE относится к специальным программам и порядку утилизации электронных изделий в странах Евросоюза. Мы поощряем соблюдение программы по утилизации наших продуктов. При возникновении вопросов об утилизации изделий посетите web-узел Lexmark по адресу **www.lexmark.com**., где приведены телефоны региональных торговых представительств.

#### **Наклейка о лазерном излучении**

На принтер может быть помещена наклейка с уведомлением о лазерном излучении.

#### **LUOKAN 1 LASERLAITE**

**VAROITUS**! Laitteen käyttäminen muulla kuin tässä käyttoohjeessa mainitulla tavalla saattaa altistaa käyttäjän turvallisuusluokan 1 ylittävälle näkymättömälle lasersäteilylle.

#### **KLASS 1 LASER APPARAT**

**VARNING!** Om apparaten används på annat sätt än i denna bruksanvisning specificerats, kan avnändaren utsättas för osynlig laserstrålning, som överskrider gränsen för laserklass 1.

## *Уведомление о лазерном излучении*

Данный принтер сертифицирован в США как соответствующий требованиям Министерства здравоохранения и социального [обеспечения США, 21 CFR подраздел J, для лазерных устройств класса I \(1\), а также сертифицирован в других странах как](EC_dir_con.fm)  лазерное устройство класса I, соответствующее требованиям стандарта IEC 60825-1.

Лазерные устройства класса I считаются безопасными. Внутри принтера находится лазер класса IIIb (3b), в качестве которого обычно используется арсенид-галлиевый лазер мощностью 5 мВт, излучающий в диапазоне длин волн 770-795 нанометров. Лазерная система и принтер сконструированы таким образом, что при нормальной эксплуатации, техническом обслуживании и при соблюдении предписанных условий ремонта персонал не подвергается воздействию лазерного излучения, превышающего уровень класса I.

# *Statement of Limited Warranty for Lexmark E250d and E250dn*

#### **Lexmark International, Inc. Lexington, KY**

<span id="page-101-0"></span>This limited warranty applies to the United States and Canada. For customers outside the U.S., refer to the country-specific warranty information that came with your product.

This limited warranty applies to this product only if it was originally purchased for your use, and not for resale, from Lexmark or a Lexmark Remarketer, referred to in this statement as "Remarketer."

#### **Limited warranty**

Lexmark warrants that this product:

- **•** Is manufactured from new parts, or new and serviceable used parts, which perform like new parts
- **•** Is, during normal use, free from defects in material and workmanship

If this product does not function as warranted during the warranty period, contact a Remarketer or Lexmark for repair or replacement (at Lexmark's option).

If this product is a feature or option, this statement applies only when that feature or option is used with the product for which it was intended. To obtain warranty service, you may be required to present the feature or option with the product.

If you transfer this product to another user, warranty service under the terms of this statement is available to that user for the remainder of the warranty period. You should transfer proof of original purchase and this statement to that user.

#### **Limited warranty service**

The warranty period starts on the date of original purchase as shown on the purchase receipt and ends 12 months later provided that the warranty period for any supplies and for any maintenance items included with the printer shall end earlier if it, or its original contents, are substantially used up, depleted, or consumed.

To obtain warranty service you may be required to present proof of original purchase. You may be required to deliver your product to the Remarketer or Lexmark, or ship it prepaid and suitably packaged to a Lexmark designated location. You are responsible for loss of, or damage to, a product in transit to the Remarketer or the Lexmark designated location.

When warranty service involves the exchange of a product or part, the item replaced becomes the property of the Remarketer or Lexmark. The replacement may be a new or repaired item.

The replacement item assumes the remaining warranty period of the original product.

Replacement is not available to you if the product you present for exchange is defaced, altered, in need of a repair not included in warranty service, damaged beyond repair, or if the product is not free of all legal obligations, restrictions, liens, and encumbrances.

Before you present this product for warranty service, remove all print cartridges, programs, data, and removable storage media (unless directed otherwise by Lexmark).

For further explanation of your warranty alternatives and the nearest Lexmark authorized servicer in your area contact Lexmark on the World Wide Web at **http://support.lexmark.com**.

Remote technical support is provided for this product throughout its warranty period. For products no longer covered by a Lexmark warranty, technical support may not be available or only be available for a fee.

#### **Extent of limited warranty**

Lexmark does not warrant uninterrupted or error-free operation of any product or the durability or longevity of prints produced by any product. Warranty service does not include repair of failures caused by:

- **•** Modification or unauthorized attachments
- **•** Accidents, misuse, abuse or use inconsistent with Lexmark user's guides, manuals, instructions or guidance
- **•** Unsuitable physical or operating environment
- **•** Maintenance by anyone other than Lexmark or a Lexmark authorized servicer
- **•** Operation of a product beyond the limit of its duty cycle
- **•** Use of printing media outside of Lexmark specifications
- **•** Refurbishment, repair, refilling or remanufacture by a third party of products, supplies or parts
- **•** Products, supplies, parts, materials (such as toners and inks), software, or interfaces not furnished by Lexmark

**TO THE EXTENT PERMITTED BY APPLICABLE LAW, NEITHER LEXMARK NOR ITS THIRD PARTY SUPPLIERS OR REMARKETERS MAKE ANY OTHER WARRANTY OR CONDITION OF ANY KIND, WHETHER EXPRESS OR IMPLIED, WITH RESPECT TO THIS PRODUCT, AND SPECIFICALLY DISCLAIM THE IMPLIED WARRANTIES OR CONDITIONS OF MERCHANTABILITY, FITNESS FOR A PARTICULAR PURPOSE, AND SATISFACTORY QUALITY. ANY WARRANTIES THAT MAY NOT BE DISCLAIMED UNDER APPLICABLE LAW ARE LIMITED IN DURATION TO THE WARRANTY PERIOD. NO WARRANTIES, EXPRESS OR IMPLIED, WILL APPLY AFTER THIS PERIOD. ALL INFORMATION, SPECIFICATIONS, PRICES, AND SERVICES ARE SUBJECT TO CHANGE AT ANY TIME WITHOUT NOTICE.**

#### **Limitation of liability**

Your sole remedy under this limited warranty is set forth in this document. For any claim concerning performance or nonperformance of Lexmark or a Remarketer for this product under this limited warranty, you may recover actual damages up to the limit set forth in the following paragraph.

Lexmark's liability for actual damages from any cause whatsoever will be limited to the amount you paid for the product that caused the damages. This limitation of liability will not apply to claims by you for bodily injury or damage to real property or tangible personal property for which Lexmark is legally liable. **IN NO EVENT WILL LEXMARK BE LIABLE FOR ANY LOST PROFITS, LOST SAVINGS, INCIDENTAL**  **DAMAGE, OR OTHER ECONOMIC OR CONSEQUENTIAL DAMAGES.** This is true even if you advise Lexmark or a Remarketer of the possibility of such damages. Lexmark is not liable for any claim by you based on a third party claim.

This limitation of remedies also applies to claims against any Suppliers and Remarketers of Lexmark. Lexmark's and its Suppliers' and Remarketers' limitations of remedies are not cumulative. Such Suppliers and Remarketers are intended beneficiaries of this limitation.

#### **Additional rights**

<span id="page-103-0"></span>Some states do not allow limitations on how long an implied warranty lasts, or do not allow the exclusion or limitation of incidental or consequential damages, so the limitations or exclusions contained above may not apply to you. This limited warranty gives you specific legal rights. You may also have other rights that vary from state to state.

![](_page_104_Picture_0.jpeg)

# **Алфавитный указатель**

### **F**

folio [56](#page-55-0)

## **L**

legal [56](#page-55-0)

# **А**

Авто CR после LF (меню Настройка) [41](#page-40-0) Авто LF после CR (меню Настройка) [41](#page-40-1)

# **Б**

брошюры [69](#page-68-0) бумага выбор [46](#page-45-0) загрузка [53,](#page-52-0) [58](#page-57-0) замятия [60](#page-59-1) недопустимые типы [48](#page-47-0) рекомендуемые типы [46](#page-45-1) хранение [51](#page-50-0)

# **В**

водяные знаки [70](#page-69-0)

# **Г**

гарантия [102,](#page-101-0) [104](#page-103-0)

# **Д**

дверца заднего устройства выдачи [59](#page-58-0) Двоичный PS-MAC (меню «Параллельный») [41](#page-40-2) Двоичный PS-MAC (меню USB) [40,](#page-39-0) [42](#page-41-0) двусторонняя [66](#page-65-0) двусторонняя печать вручную печать [66](#page-65-0) дополнительные устройства модуль памяти [76](#page-75-0)

# **З**

загрузка устройство подачи на 250 листов [53](#page-52-0) устройство подачи на 550 листов [53](#page-52-0) устройство ручной подачи [58](#page-57-0) фирменный бланк [70](#page-69-1) замятия [60](#page-59-1) заявление FCC [99](#page-98-0) заявление об излучении [99](#page-98-0) заявление об электронном излучении [99](#page-98-0)

## **И**

индикация [8](#page-7-1) индикация Загрузите бумагу лоток на 250 листов или лоток на 550 листов [16](#page-15-0) устройство ручной подачи [16](#page-15-1) индикация Замените комплект фотобарабана [18](#page-17-2) индикация Занят [11](#page-10-0) индикация Комплект фотобарабана почти заполнен [18](#page-17-3) индикация Мало тонера [17,](#page-16-1) [37,](#page-36-0) [38](#page-37-0) индикация Ожидание [12](#page-11-0) индикация Ошибка [13,](#page-12-0) [14,](#page-13-0) [15,](#page-14-0) [17,](#page-16-2) [18,](#page-17-2) [19,](#page-18-0) [20,](#page-19-0) [21,](#page-20-0) [22,](#page-21-0) [26,](#page-25-0)  [27,](#page-26-0) [28,](#page-27-0) [29,](#page-28-0) [35,](#page-34-0) [36](#page-35-0) коды вторичных ошибок [26](#page-25-1) [См. также](#page-18-0) панель управления, коды вторичных ошибок индикация ошибок обслуживания [20](#page-19-1) интерфейсы USB [40,](#page-39-1) [42](#page-41-1) параллельный [41](#page-40-3)

## **К**

карточки [51](#page-50-1) картридж заказ [80](#page-79-0) замена [85](#page-84-0) переработка [89](#page-88-0) уровень тонера [82](#page-81-0) картридж с тонером последовательности индикации [84](#page-83-0) коды вторичных ошибок [26](#page-25-1) Бумага заминается при выходе задания печати из принтера [27](#page-26-1) Бумага заминается при выходе из лотка в принтер [27](#page-26-2) Замятие бумаги в лотке на 250 листов [27,](#page-26-3) [28](#page-27-1) Замятие бумаги в устройстве ручной подачи [26](#page-25-2) Короткая бумага [35](#page-34-1) Неверный управляющий код [35,](#page-34-2) [36](#page-35-1) Недостаточно места для разбора по копиям [30](#page-29-0) Недостаточно памяти принтера [32](#page-31-0) Отключен интерфейс управляющего компьютера [31,](#page-30-0) [32,](#page-31-1) [33](#page-32-0) Ошибка шрифта [31](#page-30-1) Ошибка шрифта PPDS [31](#page-30-1) Переполнение памяти [34](#page-33-0) Сложная страница [29](#page-28-1) комплект фотобарабана

заказ [80](#page-79-0) замена [87](#page-86-1) переработка [89](#page-88-0) последовательности индикации [84](#page-83-0) уровень [82](#page-81-0) конверты [50](#page-49-0)

# **Л**

линза печатающей головки, очистка [97](#page-96-1)

## **М**

материалы для печати рекомендации бумага [46](#page-45-2) фирменные бланки, печать [66,](#page-65-1) [70](#page-69-2) фирменные бланки инструкции по загрузке в зависимости от устройства подачи [66,](#page-65-2) [70](#page-69-3) меню USB [40,](#page-39-1) [42](#page-41-1) Настройка [41](#page-40-4) Параллельный [41](#page-40-3) перемещение возвращение в главное меню [40](#page-39-2) вход [39](#page-38-0) выход [40](#page-39-3) переход в [40](#page-39-4) прокрутка [40](#page-39-5) Служебные [42](#page-41-2) сохранение параметров [40](#page-39-6) меню USB [40,](#page-39-1) [42](#page-41-1) меню Настройка [41](#page-40-4) меню настройки Настройка Авто CR после LF [41](#page-40-0) Авто LF после CR [41](#page-40-1) Параллельный Двоичный PS-MAC [40,](#page-39-0) [41,](#page-40-2) [42](#page-41-0) Протокол [41](#page-40-5) Режим 2 [41](#page-40-6) Режим NPA [40,](#page-39-7) [41,](#page-40-7) [42](#page-41-3) печать страницы настройки параметров принтера [39](#page-38-0) Служебные Печать страниц проверки качества [43](#page-42-0) Сбр. счетч. фотобар. [42](#page-41-4) Сброс к зав уст [42](#page-41-5) Шестнадцат. дамп [43](#page-42-1) меню Параллельный [41](#page-40-3) меню Служебные [42](#page-41-2) многостраничная печать [68](#page-67-0) модуль памяти [76](#page-75-0)

## **Н**

наложения [70](#page-69-0) неполадки качество печати [92](#page-91-0) неполадки, качество печати [92](#page-91-0)

## **О**

обслуживание принтера очистка линзы печатающей головки [97](#page-96-1) отмена задания печати [71](#page-70-0) очистка линзы печатающей головки [97](#page-96-1)

# **П**

панель управления индикация [8](#page-7-1) последовательности индикации Автономный режим [13](#page-12-1) Восстановление заводских установок [15](#page-14-1) Готов к шестнадцатеричному дампу [12](#page-11-1) Готов/энергосбережение [11](#page-10-1) Дефрагментация флэш-памяти [11](#page-10-2) Загрузите материал для печати [16](#page-15-0) Загрузите устройство ручной подачи [16](#page-15-1) Закройте дверцу [14,](#page-13-0) [15,](#page-14-0) [17,](#page-16-2) [36](#page-35-2) Замените комплект фотобарабана [18](#page-17-2) Занят [11](#page-10-0) Запись данных [13](#page-12-0) коды вторичных ошибок [26](#page-25-1) Комплект фотобарабана почти заполнен [18](#page-17-3) Мало тонера [17,](#page-16-1) [37,](#page-36-0) [38](#page-37-0) Не готов [13](#page-12-1) Ожидание [12](#page-11-0) Отмена задания [15](#page-14-1) Ошибка [14,](#page-13-0) [15,](#page-14-0) [17,](#page-16-2) [19,](#page-18-0) [20,](#page-19-0) [21,](#page-20-0) [22,](#page-21-0) [26,](#page-25-1) [27,](#page-26-0) [28,](#page-27-0) [29,](#page-28-0)  [35,](#page-34-0) [36](#page-35-0) Ошибка принтера [21](#page-20-1) Ошибка. Требуется техническое обслуживание принтера [20](#page-19-0) Программирование микрокода [19](#page-18-1) Программирование системного кода [19](#page-18-1) Сброс принтера [15](#page-14-1) Форматирование флэш-памяти [11](#page-10-2) переработка расходных материалов [89](#page-88-0) печатающий картридж [См.](#page-84-0) картридж печать брошюры [69](#page-68-0) водяные знаки [70](#page-69-0) двусторонняя [66](#page-65-0) многостраничная (нескольких страниц на одном листе) [68](#page-67-0) наложения [70](#page-69-0) фирменный бланк [70](#page-69-1) печать нескольких страниц на одном листе [68](#page-67-0)

Печать страниц проверки качества (меню Служебные) [43](#page-42-0) порты USB [40,](#page-39-1) [42](#page-41-1) параллельный [41](#page-40-3) прозрачные пленки [50](#page-49-1) Протокол (меню «Параллельный») [41](#page-40-5) пылезащитный чехол (дополнительный) [57](#page-56-0)

## **Р**

расходные материалы заказ [80](#page-79-0) переработка [89](#page-88-0) хранение [51,](#page-50-2) [81](#page-80-0) экономия [81](#page-80-1) Режим 2 (меню «Параллельный») [41](#page-40-6) Режим NPA меню «Параллельный» [41](#page-40-7) меню USB [40,](#page-39-7) [42](#page-41-3) режимы работы [91](#page-90-2) рекомендации бумага недопустимая [48](#page-47-0) печать фирменных бланков [66,](#page-65-1) [70](#page-69-2)

# **С**

Сбр. счетч. фотобар. (меню Служебные) [42](#page-41-4) Сброс к зав уст (меню Служебные) [42](#page-41-5) сведения по безопасности [2](#page-1-0) системная плата доступ [73](#page-72-1) Служебная программа настройки локального принтера [79](#page-78-1) Страница настройки параметров принтера печать [39](#page-38-0) страница параметров меню [78](#page-77-2)

## **Т**

тестовая страница [78](#page-77-3) технические характеристики материалов для печати характеристики [47](#page-46-0)

## **У**

увеличение длины лотка [56](#page-55-0) увеличение длины лотков [56](#page-55-0) удаление замятой бумаги [60](#page-59-1) указатели максимальной высоты стопки бумаги [53,](#page-52-1)  [54](#page-53-0) устранение неполадок [90](#page-89-1) качество печати [92](#page-91-0) устройство ручной подачи [16,](#page-15-1) [58](#page-57-0)

### **Ф**

фирменные бланки ориентация страницы [66,](#page-65-3) [70](#page-69-4) печать [66,](#page-65-1) [70](#page-69-2) фирменный бланк [48,](#page-47-1) [70](#page-69-1)

# **Х**

характеристики, материалы для печати бумага [46](#page-45-2) хранение бумага [51](#page-50-0) расходные материалы [51,](#page-50-2) [81](#page-80-0)

## **Ш**

шестнадцатеричный дамп (меню Служебные) [43](#page-42-1)

# **Э**

этикетки [50](#page-49-2)